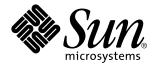

Sun Microsystems, Inc. 901 San Antonio Road Palo Alto, CA 94303 U.S.A.

> Part No: 805-3918–10 October 1998

Copyright 1998 Sun Microsystems, Inc. 901 San Antonio Road, Palo Alto, California 94303-4900 U.S.A. All rights reserved. This product or document is protected by copyright and distributed under licenses restricting its use, copying, distribution, and decompilation. No part of this product or document may be reproduced in any form by any means without prior written authorization of Sun and its licensors, if any. Third-party software, including font technology, is copyrighted and licensed from Sun suppliers. Parts of the product may be derived from Berkeley BSD systems, licensed from the University of California. UNIX is a registered

trademark in the U.S. and other countries, exclusively licensed through X/Open Company, Ltd.

Sun, Sun Microsystems, the Sun logo, SunDocs, Java, the Java Coffee Cup logo, and Solaris are trademarks, registered trademarks, or service marks of Sun Microsystems, Inc. in the U.S. and other countries. All SPARC trademarks are used under license and are trademarks or registered trademarks of SPARC International, Inc. in the U.S. and other countries. Products bearing SPARC trademarks are based upon an architecture developed by Sun Microsystems, Inc.

The OPEN LOOK and Sun<sup>TM</sup> Graphical User Interface was developed by Sun Microsystems, Inc. for its users and licensees. Sun acknowledges the pioneering efforts of Xerox in researching and developing the concept of visual or graphical user interfaces for the computer industry. Sun holds a non-exclusive license from Xerox to the Xerox Graphical User Interface, which license also covers Sun's licensees who implement OPEN LOOK GUIs and otherwise comply with Sun's written license agreements.

**RESTRICTED RIGHTS:** Use, duplication, or disclosure by the U.S. Government is subject to restrictions of FAR 52.227–14(g)(2)(6/87) and FAR 52.227–19(6/87), or DFAR 252.227–7015(b)(6/95) and DFAR 227.7202–3(a).

DOCUMENTATION IS PROVIDED "AS IS" AND ALL EXPRESS OR IMPLIED CONDITIONS, REPRESENTATIONS AND WARRANTIES, INCLUDING ANY IMPLIED WARRANTY OF MERCHANTABILITY, FITNESS FOR A PARTICULAR PURPOSE OR NON-INFRINGEMENT, ARE DISCLAIMED, EXCEPT TO THE EXTENT THAT SUCH DISCLAIMERS ARE HELD TO BE LEGALLY INVALID.

Copyright 1998 Sun Microsystems, Inc. 901 San Antonio Road, Palo Alto, Californie 94303-4900 Etats-Unis. Tous droits réservés.

Ce produit ou document est protégé par un copyright et distribué avec des licences qui en restreignent l'utilisation, la copie, la distribution, et la décompilation. Aucune partie de ce produit ou document ne peut être reproduite sous aucune forme, par quelque moyen que ce soit, sans l'autorisation préalable et écrite de Sun et de ses bailleurs de licence, s'il y en a. Le logiciel détenu par des tiers, et qui comprend la technologie relative aux polices de caractères, est protégé par un copyright et licencié par des fournisseurs de Sun.

Des parties de ce produit pourront être dérivées du système Berkeley BSD licenciés par l'Université de Californie. UNIX est une marque déposée aux Etats-Unis et dans d'autres pays et licenciée exclusivement par X/Open Company, Ltd.

Sun, Sun Microsystems, le logo Sun, SunDocs, Java, le logo Java Coffee Cup, et Solaris sont des marques de fabrique ou des marques déposées, ou marques de service, de Sun Microsystems, Inc. aux Etats-Unis et dans d'autres pays. Toutes les marques SPARC sont utilisées sous licence et sont des marques de fabrique ou des marques déposées de SPARC International, Inc. aux Etats-Unis et dans d'autres pays. Les produits portant les marques SPARC sont basés sur une architecture développée par Sun Microsystems, Inc.

Les produits portait les inlaqués SFARC sont bases sur l'a été développée par Sun Microsystems, Inc. pour ses utilisateurs et licenciés. Sun reconnaît les efforts de pionniers de Xerox pour la recherche et le développement du concept des interfaces d'utilisation visuelle ou graphique pour l'industrie de l'informatique. Sun détient une licence non exclusive de Xerox sur l'interface d'utilisation graphique Xerox, cette licence couvrant également les licenciés de Sun qui mettent en place l'interface d'utilisation graphique OPEN LOOK et qui en outre se conforment aux licences écrites de Sun.

CETTE PUBLICATION EST FOURNIE "EN L'ETAT" ET AUCUNE GARANTIE, EXPRESSE OU IMPLICITE, N'EST ACCORDEE, Y COMPRIS DES GARANTIES CONCERNANT LA VALEUR MARCHANDE, L'APTITUDE DE LA PUBLICATION A REPONDRE A UNE UTILISATION PARTICULIERE, OU LE FAIT QU'ELLE NE SOIT PAS CONTREFAISANTE DE PRODUIT DE TIERS. CE DENI DE GARANTIE NE S'APPLIQUERAIT PAS, DANS LA MESURE OU IL SERAIT TENU JURIDIQUEMENT NUL ET NON AVENU.

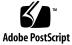

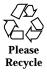

## Contents

1. Common Desktop Environment: Product Glossary 1

Contents iii

## CHAPTER 1

## Common Desktop Environment: Product Glossary

This glossary provides a comprehensive list of terms used in the Common Desktop Environment (CDE) to act as a source and reference base for all users of CDE. Because the audience for this glossary consists of many different types of users—from end users to developers to translators—the format for a glossary definition may include information about the audience, where the term originated, and the CDE component that uses the term in its graphical user interface. Terms that are marked "Do not use" provide a preferred term as an alternative.

This glossary includes terms introduced in versions 1.2 and 2.0 of Motif<sup>®</sup>. When these terms are different, the glossary identifies the source of the Motif term and provides a cross-reference.

| \$HOME        | CDE Certification Checklist: A UNIX <sup>®</sup> environment variable that contains the path to a user's home directory (folder). In the end-user documentation, use <i>HomeDirectory</i> .              |
|---------------|----------------------------------------------------------------------------------------------------|
| 132 Column    | Terminal: Options: Terminal Options dialog box: Use to enable or                                                                                                    |
| Switching     | disable an escape sequence for switching to 132-column format.                                                                                                    |
| abort         | Do not use. Preferred term is cancel.                                                                                                    |
| About appname | A choice that displays a window that contains information about an application or product, such as its copyright notice, logo, or release number.                                                        |
| absolute path | A path specification that begins with the root directory.                                                                                                    |
| Acceleration  | Style Manager: Mouse dialog box: The ratio of the rate of movement<br>of the pointer to the rate of mouse movement when in accelerated<br>mode. When the mouse is moved slowly, the pointer moves at one |

|                                | rate for precise control, when a threshold of mouse movement speed is exceeded, the pointer moves at an another, accelerated rate.                                              |
|--------------------------------|----------------------------------------------------------------------------------------------------|
| accelerator                    | Do not use in end-user documentation. The preferred term is <i>shortcut key</i> . Accelerator is acceptable in programmer documentation.                                        |
|                                | 1) A key or sequence of keys on the keyboard or multiple clicks of mouse buttons that quickly performs specific menu or application functions without using a menu.             |
|                                | 2) Motif Style Guide: See <i>shortcut key</i> .                                                                                                    |
| access                         | Permission granted to a user or group of users to perform various operations on a file or folder. See Permissions.                                                              |
| Access List and<br>Permissions | Calendar: File: Options: Category: Use to create a list of names of<br>other users whom you want to have access to your calendar to read<br>or edit the data.                   |
| access privileges              | 1) Permissions granted to a user or group of users to perform various operations on a file or folder. See Permissions.                                                          |
|                                | 2) File Manager: Help: Tasks: Use to change the Read, Write, and Execute permissions on a file or directory.                                                                    |
| account                        | Login: An administrative entity that gives a user access to a system.                                                                                                    |
| action                         | A desktop construct that provides a method for running<br>applications, executing commands, and other activities such as<br>printing, removing files, and changing directories. |
| action choice                  | Motif Style Guide: A type of choice used to invoke an action where<br>further specification of parameters for invocation of the action are<br>not required.                     |
| action database                | A database containing action and data type definitions.                                                                                                    |
| action definition file         | Create Action: A file that defines an action by associating an icon with a command or executable file.                                                                          |
| action icon                    | An icon that represents an action in a File Manager or Application<br>Manager window, or in the workspace.                                                                      |
| action label                   | The name of an action that is displayed under the icon for that action.                                                                                                    |

| action message      | Motif Style Guide: A message that indicates that a condition requiring a response from the user has occurred.                                                                                                    |
|---------------------|----------------------------------------------------------------------------------------------------|
| Action Name         | Create Action: text field label: The name associated with an action<br>that may be displayed under the icon for the action. By default, the<br>action name is used as the action label.                                                                                                    |
| activatable element | Motif Style Guide: An element used to invoke or initiate an action<br>using the SELECT button. Activatable elements are used to<br>represent action choices, dialog choices, and cascading choices.                                                                                                    |
| activate            | Motif Style Guide: To initiate the activity associated with a choice.                                                                                                    |
| activation          | Motif Style Guide: The process of initiating the activity associated with a choice.                                                                                                    |
| activation preview  | CDE Certification Checklist: A special user assist action that<br>applications can use. In an application that supports activation<br>preview, when a user presses and holds the SELECT button over a<br>push button or toggle button, information is presented that describes<br>the effect of activating the control. Also referred to as previewing. |
| active              | A window, window element, or icon that is currently affected by<br>keyboard and mouse input. Active windows are differentiated from<br>other windows on the workspace by a distinctive title bar color or<br>shade. An active window element is indicated by a highlight or<br>selection cursor.                                                        |
| active cursor       | Motif Style Guide: The cursor displayed in or on the control that has <i>focus</i> .                                                                                                    |
| active text region  | Motif Style Guide: The region of text that is activatable as a single element.                                                                                                    |
| active window       | Motif Style Guide: A window that receives keyboard input.                                                                                                    |
| Add                 | 1) To incorporate one or more additional entities into a collection of like entities.                                                                                                    |
|                     | 2) Style Manager: Color dialog box: To incorporate an item into a list of palettes.                                                                                                    |
| Add File            | Mailer: Compose: Attachments menu: Add File: Use to attach a file to your electronic mail message for sending.                                                                                                    |

| Add Hot Spot              | Icon Editor: Edit menu: Use to define a hot spot when drawing a mouse pointer.                                                                                                    |
|---------------------------|----------------------------------------------------------------------------------------------------|
| add mode                  | Motif Style Guide: A keyboard-based selection mode in which<br>navigation in a scope of selection does not affect the current<br>selection and in which selection techniques toggle the selection state<br>of identified elements.                                                                                 |
| Add Name                  | 1) Calendar: File: Options: Category: Access List and Permissions dialog box: Use to add the user name typed in the User Name field to the access list. The user is given the access to your calendar that you specify in the Permissions field.                                                                   |
|                           | 2) Calendar: Browse: Menu Editor: button: Use to add the user<br>name typed in the User Name field to the Browse Menu list.                                                                                                    |
| Add Subpanel              | Front Panel: control pop-up menu: Use to add a subpanel above a control.                                                                                                    |
| Add Workspace             | Front Panel: Switch Area pop-up menu: Use to add a new workspace.                                                                                                    |
| address                   | Mailer: An electronic mail location of a user.                                                                                                    |
| address card              | Address Manager, Solaris CDE: A file (conforming to the vCard standard) containing contact information about a user, as displayed in Address Manager.                                                                                                    |
| Adjust                    | Style Manager: Mouse dialog box: A setting of the<br>MANIPULATION button (button 2) that assigns the functions of<br>extending a text selection in a text field or extending a list selection<br>in a multiple selection list to the point where the button is clicked.<br>See ADJUST button.                      |
| ADJUST button             | Motif Style Guide: The button (or virtual button) on a pointing<br>device that the user presses to adjust the current selection region in<br>a selection scope. It is usually bound to mouse button 1 on a<br>three-button mouse when augmented by the Shift modifier, but may<br>also be bound to mouse button 2. |
| adjust click<br>technique | Motif Style Guide: An adjustment technique that adjusts the current selection region relative to a point indicated.                                                                                                    |
| adjust swipe<br>technique | Motif Style Guide: An adjustment technique that adjusts the current selection region by moving the mouse or cursor.                                                                                                    |

| adjusted toggling       | Motif Style Guide: Use of an adjustment technique following a selection technique that toggles the selection state of the identified elements.                                                                                                    |
|-------------------------|----------------------------------------------------------------------------------------------------|
| adjustment policy       | Motif Style Guide: A selection policy that determines how the current selection region is to be adjusted by an adjustment technique—the three possibilities are a reselect policy, an enlarge-only policy, or a balance-beam policy.                    |
| adjustment<br>technique | Motif Style Guide: A selection technique used to adjust the current selection region.                                                                                                    |
| alias                   | 1) An alternative name or names assigned to a program or to an electronic mail address.                                                                                                    |
|                         | 2) Mailer: A named electronic mail address for mailing to a group of<br>users. By creating an alias for a group of users, you can type one<br>name instead of each individual name to send electronic mail<br>messages to the group.                    |
| alias card              | Address Manager, Solaris CDE: An alias (see above), as displayed in Address Manager application.                                                                                                    |
| All                     | Text Editor: Format menu: Use to format an entire document.                                                                                                    |
| All Day                 | Calendar: Appointment Editor: A Calendar appointment option that schedules an event on your calendar from 12:00 am to 11:59 pm.                                                                                                    |
| anchor                  | CDE Certification Checklist: A position in a collection of selectable objects that marks one end point of an extended selection range. (Definition from Motif 1.2 Style Guide.)                                                                         |
| anchor toggle           | CDE Certification Checklist: A discontiguous, mouse-based selection<br>toggling technique in which the selection state of the elements in a<br>range is toggled to the inverse of the initial state of the anchor<br>element. Compare with full toggle. |
| anti-alias              | CDE Style Guide: Visual Design: A technique employed to smooth<br>the "stair-stepped" appearance of pixel graphics that include curved<br>or diagonal lines.                                                                                            |
| АРІ                     | Application program interface. A series of defined interface<br>standards for an application. An API typically defines how input<br>should be requested and obtained, and how output should be done.                                                    |

| app-defaults file             | A file for each application that programmers use to define the X resources.                                                                                                    |
|-------------------------------|----------------------------------------------------------------------------------------------------|
| application                   | The preferred term is software application.                                                                                                    |
|                               | Motif Style Guide: The use to which program code is put, such as payroll or inventory. "Application" and "product" are sometimes used interchangeably. Contrast with <i>program</i> .                                                                  |
| Application Builder           | A software application used for constructing a graphical user interface. Also called App Builder.                                                                                                    |
| application-defined<br>link   | Help: A hyperlink designed especially for invoking some<br>application behavior. To invoke the behavior, the help must be<br>displayed in dialog boxes created by the application.<br>(Application-defined hyperlinks are ignored by the Help Viewer.) |
| application<br>developer      | Motif Style Guide: A person who develops code for a set of programs that are collectively used as an application.                                                                                                    |
| application group             | Application Manager: A folder that holds a specific software application or set of software applications. (Motif 2.0 term. "ToolBox" is the Motif 1.2 equivalent.)                                                                                     |
| application help              | Online help for a particular application (software).                                                                                                    |
| application icon              | An action icon that starts an application.                                                                                                    |
| Application<br>Manager        | The software application that manages the tools and other software applications available to you.                                                                                                    |
| application modal             | CDE Style Guide: Application Design Principles: A state of a window that limits user interactions within windows owned by the same application. Contrast with <i>system modal</i> .                                                                    |
| application root<br>directory | The top level of the hierarchy of desktop configuration files for an application.                                                                                                    |
| application server            | A host computer that provides access to a software application.                                                                                                    |
| Apply                         | A choice that causes a selection (or group of selections) in a dialog box to take effect.                                                                                                    |

| Appointment              | Calendar: Edit menu: Displays the Appointment Editor, which you can use to schedule, change, or delete an appointment on your calendar.                                                                    |
|--------------------------|----------------------------------------------------------------------------------------------------|
| Appointment Editor       | Calendar: Edit: Appointment: Use to schedule, change, or delete an appointment.                                                                                                    |
| Appointment List         | Calendar: View menu: Provides a chronological list of appointments<br>by day, week, month, or year, depending on the Calendar view<br>displayed.                                                           |
| Archive                  | Application Manager: Desktop_Tools folder: The Archive (Tar) action accepts a folder argument and archives all of the files it contains together into a single tar file. This action uses the tar command. |
| Archive List<br>Contents | Application Manager: Desktop_Tools folder: The Archive List<br>Contents (TarList) action lists the files contained in a TAR archive<br>file.                                                               |
| Archive Unpack           | Application Manager: Desktop_Tools folder: The Archive Unpack (TarUnpack) action accepts a TAR file as argument and separates the archived files into separate files.                                      |
| area                     | Icon Editor: A selected portion of the drawing pane in the Icon Editor primary window.                                                                                                    |
| area click technique     | Motif Style Guide: An area technique in which two separate mouse<br>or keyboard operations are used to indicate the corners of the area.                                                                   |
| area inclusion policy    | Motif Style Guide: A selection policy that determines whether<br>elements only partially within an area are included in the current<br>selection region.                                                   |
| area swipe<br>technique  | Motif Style Guide: An area technique in which the corners of the rectangular area are indicated by moving the mouse or cursor from one corner of the rectangle to the other.                               |
| area technique           | Motif Style Guide: A group selection technique in which the user<br>selects elements within a rectangular area by indicating the opposite<br>corners of the rectangle.                                     |
| argument                 | End User: An item of information supplied to an action or command.                                                                                                    |

|                  | ToolTalk <sup>®</sup> : Required arguments must always be included in a ToolTalk message.                                                                                                    |
|------------------|----------------------------------------------------------------------------------------------------|
|                  | Optional arguments are extra arguments that may be included in a message. Any optional arguments in a message must be in the specified order, and must follow the required arguments.                                                                                                    |
| armed emphasis   | Motif Style Guide: See <i>ready emphasis</i> , which is the preferred term.                                                                                                    |
| arrow button     | An element of a scroll bar used to scroll a window by small<br>increments. For example, if you click once on the up arrow button,<br>the window scrolls one smallest vertical scrolling increment toward<br>the bottom of the window.                                                                                     |
|                  | Front Panel: Use these controls to slide a subpanel up from the Front Panel or down into the Front Panel.                                                                                                    |
|                  | Motif Style Guide: An activatable element containing an arrow graphic.                                                                                                    |
| arrow button row | Front Panel: The row of subpanel buttons in the Front Panel.                                                                                                    |
| arrow keys       | The four directional keys on a keyboard. Also see navigation keys.                                                                                                    |
| As Placed        | File Manager: View: Set View Options: A properties choice for positioning of File Manager icons. Use to leave icons where positioned so they do not snap back in to rows and columns.                                                                                                    |
| Ascending        | File Manager: View: Set View Options: A sort order. Items are<br>arranged so that 1) names are in alphabetical order when moving<br>from left to right or top to bottom, or 2) values increase when<br>moving from left to right or top to bottom.                                                                        |
| Ask Me at Logout | Style Manager: Startup: At Login. Use to ask at logout time whether<br>to bring up the current session or the home session the next time<br>you log in.                                                                                                    |
| association      | Use to make a functional connection between an element and a data<br>object or an action object. For example, you can associate an icon and<br>an action so that clicking on the icon invokes the action association.                                                                                                    |
| attachment       | 1) An encapsulated data object inside a document.                                                                                                    |
|                  | 2) Mailer: A data object within an electronic mail message that is<br>displayed as an icon in the Attachments list. An attachment can be<br>an image, data, or executable file. Multiple messages can be added<br>(attached) to a single email message. An attached message is<br>displayed or activated by selecting it. |

| attribute                   | Do not use. Preferred term is property.                                                                                                    |
|-----------------------------|----------------------------------------------------------------------------------------------------|
| audible cue                 | Motif Style Guide: An audible warning signal.                                                                                                    |
| augmented toggling          | Motif Style Guide: In select mode, augmenting mouse-based selection techniques with the control modifier in order to toggle the identified elements.                                                                                                    |
| Auto Close                  | Create Action: option button choice: A type of terminal emulator window associated with an action that closes automatically when the command completes execution. Contrast with <i>Manual Close</i> .                                                                                                    |
| Auto Repeat                 | Style Manager: Keyboard dialog box: Use to determine whether pressing and holding a keyboard character key repeats the character as long as the key is pressed.                                                                                                    |
| Auto Screen<br>Blanking     | Style Manager: Screen dialog box: A function that blacks out the screen after a specified time has elapsed without user input. Used in systems lacking the screen lock extensions that enable the automatic starting of screen savers. This term is <i>savers</i> in systems that have screen lock extensions. |
| automatic help              | Help presented by the system as the result of a particular condition<br>or error. Sometimes called "system-initiated" help. For example,<br>error dialog boxes are a form of automatic help. See also<br><i>semi-automatic help</i> and <i>manual help</i> .                                                   |
| automatic stacking<br>order | Motif Style Guide: A model in which a window or element is raised to the top of the stacking order of windows when it gains focus. Contrast with <i>manual stacking order</i> .                                                                                                    |
| automounter point           | ToolTalk: The intended mount point for the automounter's host map. You can also specify this mount point with the environment variable DTMOUNTPOINT.                                                                                                    |
| autoscroll                  | Motif Style Guide: Scrolling that automatically occurs during a related user interaction, such as selection or drag-and-drop transfer.                                                                                                    |
| available                   | Motif Style Guide: (1) Used to describe a choice that can be activated or toggled by a user. (2) Used to describe a control that can be manipulated by the user.                                                                                                    |
| Backdrop                    | 1) An image that covers the entire screen and occupies the rearmost<br>plane of a workspace. The backdrop is visible as any portion of the<br>screen that is not covered by an icon, a window, or the Front Panel.                                                                                             |

|                                 | 2) End User: The pattern that covers the workspace background.                                                                                                    |
|---------------------------------|----------------------------------------------------------------------------------------------------|
|                                 | 3) Style Manager: Backdrop dialog box: Provides pattern choices to use as a backdrop.                                                                                                    |
| background                      | 1) The underlying area of a window on which elements, such as buttons and lists, are displayed.                                                                                                    |
|                                 | 2) Motif Style Guide: A location within a selection scope not covered by any element that can be selected.                                                                                                    |
| Background (color)              | Icon Editor: button label: The color in a color set that is used for the background of elements.                                                                                                    |
| Backtrack                       | Help Manager: Use to follow links backwards, in the reverse order they were traversed.                                                                                                    |
| BAdjust                         | CDE Certification Checklist Motif 1.2 term: A virtual button binding that supplies the Adjust functions on mouse button 2 of a three-button mouse. Do not use in the user interface or end-user documentation where Adjust and mouse button 2 are the acceptable terms. Motif 1.2 term. See <i>MANIPULATION button</i> .                                                                                                    |
| balance beam policy             | Motif 1.2 term. See midpoint technique.                                                                                                    |
|                                 |                                                                                                    |
| Banner Page                     | Print dialog box: A field for specifying the text that is sent to the print command to be used as the title of the print job.                                                                                                    |
| Banner Page<br>base (file) name |                                                                                                    |
| -                               | <ul><li>print command to be used as the title of the print job.</li><li>1) Create Action: Help: To Create an Action with Create Action: An unqualified file name; that is, a file name specified without path</li></ul>                                                                                                    |
| -                               | <ul> <li>print command to be used as the title of the print job.</li> <li>1) Create Action: Help: To Create an Action with Create Action: An unqualified file name; that is, a file name specified without path information.</li> <li>2) Icon Editor: Help: Concepts: How Image Files Are Found: The first part of a file name. File names consist of a base portion,</li> </ul>                                                                                                    |
| base (file) name                | <ul> <li>print command to be used as the title of the print job.</li> <li>1) Create Action: Help: To Create an Action with Create Action: An unqualified file name; that is, a file name specified without path information.</li> <li>2) Icon Editor: Help: Concepts: How Image Files Are Found: The first part of a file name. File names consist of a base portion, optionally followed by one or more suffixes or extensions.</li> <li>Mailer: Compose window: Format: Add Bcc: Use to send a blind carbon copy of a mail message to a user or alias. Users listed on the</li> </ul>                                                                                                    |
| base (file) name<br>Bcc         | <ul> <li>print command to be used as the title of the print job.</li> <li>1) Create Action: Help: To Create an Action with Create Action: An unqualified file name; that is, a file name specified without path information.</li> <li>2) Icon Editor: Help: Concepts: How Image Files Are Found: The first part of a file name. File names consist of a base portion, optionally followed by one or more suffixes or extensions.</li> <li>Mailer: Compose window: Format: Add Bcc: Use to send a blind carbon copy of a mail message to a user or alias. Users listed on the To or Cc will not see this user name or alias.</li> <li>1) Calendar: Reminders: optional setting: Use to make the system</li> </ul>                                                                                                    |
| base (file) name<br>Bcc         | <ul> <li>print command to be used as the title of the print job.</li> <li>1) Create Action: Help: To Create an Action with Create Action: An unqualified file name; that is, a file name specified without path information.</li> <li>2) Icon Editor: Help: Concepts: How Image Files Are Found: The first part of a file name. File names consist of a base portion, optionally followed by one or more suffixes or extensions.</li> <li>Mailer: Compose window: Format: Add Bcc: Use to send a blind carbon copy of a mail message to a user or alias. Users listed on the To or Cc will not see this user name or alias.</li> <li>1) Calendar: Reminders: optional setting: Use to make the system beep to remind a user of a calendar appointment.</li> <li>2) Style Manager: Beep dialog box: Use to set volume, tone, and</li> </ul> |

| Bell Control   | Terminal: Options: Global Options dialog box: A collection of settings for controlling the bell.                                                                                                    |
|----------------|----------------------------------------------------------------------------------------------------|
| Bell Type      | Terminal: Options: Global Options dialog box: Use to set either an audible or visible mode for the bell.                                                                                                    |
| beneath        | File Manager: Set 2: In a file tree, the direction away from the root.                                                                                                    |
| bevel          | A technique in which a top shadow and bottom shadow are added<br>to a graphic to create an illusion of a slanted edge.                                                                                                    |
| BIL file       | Application Builder: The file representation of a project. "BIL" stands for Builder Interface Languagebil is appended to the module name when it is saved as part of a project. The modules that compose a project are referenced in a BIP file. See <i>module file</i> .                                                                                                    |
| binding        | CDE Certification Checklist: A mapping of functions to variables,<br>buttons, or controls. On a three-button mouse, the virtual buttons<br>BSelect, BTransfer, and BMenu are considered to be bound to mouse<br>buttons 1, 2, and 3, respectively, in CDE.                                                                                                    |
| BIP file       | Application Builder: The file representation of a project. "BIP" stands for Builder Interface Project; .bip is appended to a project name when it is saved. One or more modules are referenced in a BIP file. See <i>project file</i> .                                                                                                    |
| bitmap         | An image stored in a raster format. Usually refers to an image limited to two colors (a foreground and a background color). Contrast with <i>pixmap</i> .                                                                                                    |
|                | Application Manager: An action that runs the bitmap client. You can<br>supply a file argument, or the action prompts for the width and<br>height for the new bitmap file.                                                                                                    |
| bitmapped font | A font, with each character made from a matrix of dots, in the format used to display it on a graphics display. Bitmapped fonts are typically created for a particular point size and display resolution, although they can be used at other sizes and resolutions. See <i>font</i> .                                                                                         |
| BIX file       | Application Builder: A file containing the contents of a BIP file and<br>all the BIL files referenced in the BIP file. A BIX file is created when<br>a project is encapsulated by selecting Save As Encapsulate Project in<br>the Save Project dialog box (displayed by choosing Save Project or<br>Save Project As from the File menu of the App Builder primary<br>window). |

| Blink Rate                | Terminal: Options: Global Options dialog box: Use to control the rate at which the cursor blinks.                                                                                                    |
|---------------------------|----------------------------------------------------------------------------------------------------|
| Blinking Cursor           | Terminal: Options: Global Options dialog box: Use to turn on or off<br>the blinking cursor capability.                                                                                                    |
| BMenu                     | CDE Certification Checklist Motif 1.2 term: A virtual button binding that supplies the pop-up menu function applied to mouse button 3 on a three-button mouse. Do not use in the user interface or end-user documentation. See <i>MENU button</i> . |
| Border Decoration         | CDE Style Guide: Window and Session Control: The graphic for the<br>part of the window frame that surrounds the client area, title<br>decoration, window menu button, minimize button, and maximize<br>button.                                      |
| BottomShadow              | Icon Editor: button label: and Style Manager: Color dialog box: The color in a color set that is used for the bottom and right-side beveled edges of raised elements (such as buttons) and recessed elements.                                       |
| brightness                | Style Manager: Help: Tasks: To Modify a Palette: See value.                                                                                                    |
| browse                    | 1) To scan a collection, such as a database, a File Manager view, a list box, or a text file, either for a particular item or for anything that seems to be of interest; implies observing rather than changing information.                        |
|                           | 2) Searching by examining and scrolling through screens or windows of data.                                                                                                    |
| Browse                    | Calendar: menu-bar item: Use to look at the calendar appointments of others.                                                                                                    |
| Browse Menu list          | 1) Calendar: Browse menu:Calendar name menu items.                                                                                                    |
|                           | 2) Calendar: Browse: Compare Calendars: A scrolling list of calendars you frequently browse.                                                                                                    |
| browse selection<br>model | Motif Style Guide: A selection model in which only a single element<br>can be selected, using the browse technique.                                                                                                    |
| browse technique          | Motif Style Guide: An individual selection technique in which moving the mouse or cursor to an element selects it.                                                                                                    |
| browser                   | Application Builder: A window that provides a symbolic,<br>hierarchical view of a module in a user interface; shows parent-child                                                                                                    |

|                | relationships and groups. Can be used to find objects in complex modules and to edit a user interface. Also called <i>"module browser."</i>                                                                                                    |
|----------------|----------------------------------------------------------------------------------------------------|
| browser volume | 1) End User: The volume that lists the online help installed and available to you on the system.                                                                                                    |
|                | 2) Help: The desktop uses the Help viewer program as a "help<br>browser" by displaying a special browser volume that lists the help<br>registered on the system. A utility called dthelpgen creates this<br>volume in the user's home directory.                                                                    |
| BSelect        | CDE Certification Checklist Motif 1.2 term: A virtual button binding<br>that supplies selection functions to mouse button 1. Do not use in<br>the user interface or end-user documentation where SELECTION<br>button and mouse button 1 are the acceptable terms. See<br>SELECTION button.                          |
| BTransfer      | CDE Certification Checklist Motif 1.2 term: A functional setting of<br>the middle button on a three-button mouse. See mouse button 2 and<br>Transfer. Do not use in the user interface or end-user documentation<br>where Transfer and mouse button 2 are the acceptable terms. See<br><i>MANIPULATION button</i> . |
| build mode     | Application Builder: The default mode, used for building a user interface. Contrast with <i>test mode</i> .                                                                                                    |
| built-in icons | Icon Editor: Help: Concepts: Icon File-Name Conventions: Storing<br>Icon Files: Icons that come with the desktop.                                                                                                    |
| Busy Light     | Front Panel: A control that blinks when a Front Panel action has<br>been invoked prior to the appearance of a window or when<br>reloading actions.                                                                                                    |
| busy pointer   | The mouse pointer displayed when an application is busy and cannot accept input.                                                                                                    |
| button         | A generic term for a window control. See <i>push button</i> .                                                                                                    |
| button binding | Association of a mouse button operation with a particular behavior.                                                                                                    |
| By Tree        | File Manager: View: Set View Options: A view of a file system or<br>portion of a file system in which the folders and files contained<br>within a parent folder are shown as linked with lines as in a "family<br>tree" diagram.                                                                                    |

| Byte (contents type)            | Create Action: Advanced Functions: Add Data Type: Edit menu:<br>Identifying Characteristics dialog box: Identifies a contents pattern<br>in a data-type definition as a single byte.                                                                                           |
|---------------------------------|----------------------------------------------------------------------------------------------------|
| Calculator                      | A software application that mimics the function of a hand-held calculator.                                                                                                    |
| Calendar                        | A software application for scheduling appointments and creating To Do lists.                                                                                                    |
| Calendar view                   | Calendar: The day, week, month, or year displayed in the main<br>Calendar window. For navigation, all Calendar views display the<br>Previous view button (left-pointing arrow), the Today button, and<br>the Next view button (right-pointing arrow).                          |
| callog file                     | Calendar: The file (callog. <i>calendarname</i> ) where Calendar data is stored. See <i>rpc.cmsd</i> .                                                                                                    |
| Cancel                          | 1) A push button that removes a window without applying any changes made in that window.                                                                                                    |
|                                 | 2) File Manager: Set 22, Message 1: To terminate the execution of a program.                                                                                                    |
| cannot pointer                  | A pointer that is displayed when the specified operation cannot be<br>performed. For example, a cannot pointer is displayed when you try<br>to drag an object that cannot be deleted to the Trash Can. (Motif 2.0<br>term. "Not possible cursor" is the Motif 1.2 equivalent.) |
| cards                           | Address Manager, Solaris CDE: The Address Manager application<br>uses the concept of cards (similar to Rolodex <sup>™</sup> cards) when<br>searching and displaying information about users (address cards),<br>hosts (host cards), and aliases (alias cards).                 |
| cascaded control                | Motif Style Guide: A control that is temporarily displayed via a cascading choice.                                                                                                    |
| cascaded list,<br>cascaded menu | 1) Additional elements displayed by a menu item or list box from<br>which you choose in order to interact with other screen elements.                                                                                                    |
|                                 | 2) Motif Style Guide: A list or menu that is a spring-loaded, cascaded control.                                                                                                    |
| cascading buttons               | CDE Style Guide: Application Design Principles: A control that causes a menu to drop down from a menu choice.                                                                                                    |
|                                 |                                                                                                    |

| cascading choice   | 1) A choice type that, when activated, presents additional related choices.                                                                                                    |
|--------------------|----------------------------------------------------------------------------------------------------|
|                    | 2) Motif Style Guide: A type of choice that, when activated, displays a cascaded control.                                                                                                    |
| category           | 1) Calendar, Mailer: File: Options dialog box: label: A group of properties that can be set.                                                                                                    |
|                    | 2) ToolTalk: Attributes of a pattern that indicate whether the application wants to handle requests that match the pattern or only observe the requests.                                           |
| caution            | A notice to the user about possible loss of data. See also <i>note</i> and <i>warning</i> .                                                                                                    |
| Cc:                | Mailer: Compose window: text field: Use to indicate other recipients you want to receive a carbon (or courtesy) copy of a mail message.                                                            |
| CDE                | Common Desktop Environment, a graphical user interface running on UNIX.                                                                                                    |
| Center             | Text Editor: Format: Settings: An option that adjusts each line of text so that equal space appears on both sides.                                                                                 |
| Change             | 1) Calendar: Appointment Editor: button: Use to change an appointment.                                                                                                    |
|                    | 2) Text Editor: Edit: Spell: Misspelled Words dialog box: Use to substitute a correctly spelled word for an incorrect one.                                                                         |
| change             | Preferred term is switch to.                                                                                                    |
| Change All         | Text Editor: Edit: Spell: Misspelled Words dialog box: Use to<br>substitute a correctly spelled word for each occurrence of an<br>incorrect one.                                                   |
| Change Permissions | File Manager: Selected menu: Use to change file or folder permissions.                                                                                                    |
| Change To          | Text Editor: Edit: Spell: Misspelled Words dialog box: Use to substitute a specified word for an incorrect one.                                                                                    |
| check box          | A nonexclusive control whose setting is indicated by the presence or absence of a check mark. A check box has two states, on and off. (Motif 2.0 term. "CheckButton" is the Motif 1.2 equivalent.) |

| CheckButton    | Motif 1.2 term. See check box.                                                                                                    |
|----------------|----------------------------------------------------------------------------------------------------|
| check mark     | Motif Style Guide: A graphic that indicates that a value choice, such as a check box, is set.                                                                                                    |
| Check Spelling | 1) Application Manager: Desktop_Tools folder: The Check Spelling (Spell) action checks the spelling of all the words in a file. This action uses the spell command.                                                                                                    |
|                | 2) Text Editor: Edit menu: Use to check spelling accuracy in a document.                                                                                                    |
| child process  | File Manager: Set 11, message 36: A process started by another process.                                                                                                    |
| choice         | 1) An element used to modify or manipulate an object or other<br>element. Choices can appear: on push buttons—for example, Print;<br>as menu items—for example, Undo; as a label for a control—for<br>example, Boldface with a check box.                                                                                                    |
|                | 2) Motif Style Guide: An alternative, displayed as a label (text or graphics) on the screen, that users can choose. Choices are represented by controls through which users choose values or invoke actions. For example, choices can be represented on push buttons, in menu items, with check boxes, and so on. There are four types of choices: action choices, dialog choices, cascading choices, and value choices. |
| choose         | To use the mouse or keyboard to pick a menu item, button, or icon that begins a command or action. Contrast with <i>select</i> .                                                                                                    |
|                | When giving instructions to users to choose a menu item, use the format "choose $\langle x \rangle$ from the $\langle y \rangle$ menu."                                                                                                    |
| chord          | Motif Style Guide: To press more than one button on an input<br>device while the motion of the pointer is within the limits specified<br>by the operating environment.                                                                                                    |
| Circle tool    | Icon Editor: tool palette: Use to draw a circle.                                                                                                    |
| Clean Up       | File Manager: View: Set View Options: When the Placement preference is As Placed, icons that are not placed in grid positions snap back to grid positions.                                                                                                    |
| Clear          | 1) Menu item: Use to remove selected icons or data and leave the visible space that they occupied.                                                                                                    |

|                                   | 2) Calendar: Appointment Editor: button: Resets the appointment<br>start and end times to the defaults and removes the information in<br>the What field. Clear deselects an appointment if one was selected.               |
|-----------------------------------|----------------------------------------------------------------------------------------------------|
|                                   | 3) Calendar: To Do Editor: button: Resets the Due Date to the default and removes the information in the What field. Clear deselects a To Do item if one was selected.                                                     |
|                                   | 4) Text Editor: Edit menu: Use to remove selected text.                                                                                                    |
| Clear Icon                        | Icon Editor: Edit menu: Use to clear the drawing area in the Icon Editor.                                                                                                    |
| click                             | To press and release a mouse button without moving the mouse pointer.                                                                                                    |
|                                   | Motif Style Guide: To press and release a button on a pointing<br>device without significantly moving the pointer and within a time<br>specified by the operating environment.                                             |
| Click In Window To<br>Make Active | Style Manager: Window dialog box: Setting requiring you to click in a window before it can receive the input focus.                                                                                                    |
| Click Volume                      | Style Manager: Keyboard dialog box: Use to control the loudness of<br>the sound emitted when a key is pressed for systems that permit<br>you to adjust the volume.                                                         |
| client                            | A system or software application that requests services from another application, usually across a network.                                                                                                    |
| client area                       | Motif Style Guide: The area of a window inside the window frame.<br>The client area can contain one or more viewing areas, a menu bar,<br>one or more palettes, a command area, a status area, and an<br>information area. |
| clipboard                         | 1) A buffer that temporarily stores the last cut, copy, or pasted data.                                                                                                    |
|                                   | 2) Application Manager: An action that displays your clipboard using the xclipboard command.                                                                                                    |
|                                   | 3) Motif Style Guide: An area of storage provided by the operating system to hold data temporarily.                                                                                                    |
| Clipboard Contents                | Application Manager: Desktop_Tools folder: The Clipboard<br>Contents (Xclipboard) action displays your clipboard. This action<br>uses the xclipboard command.                                                              |

| clipboard transfer | CDE Certification Checklist: A transfer technique in which the user<br>is able to transfer data to and from an intermediate storage area,<br>called a clipboard.                                                                                              |
|--------------------|----------------------------------------------------------------------------------------------------|
| Clock              | 1) A software application that displays the time.                                                                                                    |
|                    | 2) Front Panel: Control that displays the local time.                                                                                                    |
| Close              | 1) Menu item: Use to remove a window and all related secondary windows from all workspaces.                                                                                                    |
|                    | 2) Print Manager: Selected menu: Use to close a printer object so that any print jobs in the queue are not shown.                                                                                                    |
| close callback     | Help: An application function called when a help dialog box is closed.                                                                                                    |
| code generator     | Application Builder: See dtcodegen.                                                                                                    |
| collection         | CDE Style Guide: Drag and Drop: A group of objects; for example, a list, the contents of a File Manager view area, and so on.                                                                                                    |
| Color              | 1) A Style Manager dialog box.                                                                                                    |
|                    | 2) An attribute, property, or setting of a visual element that reflects the hue, saturation (purity), and value (brightness) of that element.                                                                                                    |
| color buttons      | Style Manager: Help: Reference: Style Manager Color Dialog Box:<br>Controls that show the color entries in a color palette. The color<br>buttons illustrate the colors in a palette and provide a selection<br>mechanism for editing the colors in a palette. |
| Color Control      | Terminal: Options: Global Options dialog box: Use to set window colors.                                                                                                    |
| Color Editor       | Style Manager: Color: Modify Color dialog box: Use to modify a color.                                                                                                    |
| color-rich         | Style Manager: Help: Tasks: To Change the Number of Colors Used<br>by the Desktop: Having many colors (in reference to applications).<br>See high-color.                                                                                                    |
| color server       | Style Manager: dtstyle.msg:DtMessage 25, an error message: A part<br>of Session Manager that is responsible for setting up the number of<br>entries in the color palette that the desktop uses.                                                               |

| color set                        | Style Manager: Color dialog box: A set of five colors associated<br>automatically with each color button. A color set consists of a color<br>for Foreground, Background, Top Shadow, Bottom Shadow, and<br>Select. These appear as Dynamic Colors in the Icon Editor window.       |
|----------------------------------|----------------------------------------------------------------------------------------------------|
| colormap                         | 1) A numerically indexed set of color options in a graphics system.<br>Although most display hardware uses only one color map, multiple<br>color maps may exist in software. Applications may assign one of<br>these maps to be used by the hardware.                              |
|                                  | 2) Icon Editor: Message 62: An array of color definitions used by applications to present the colors they display.                                                                                                    |
| combination box                  | 1) CDE Certification Checklist: Controls, Groups, and Models: A user interface control used to set values that are not mutually exclusive.                                                                                                    |
|                                  | 2) Motif Style Guide: A combination text-list control in which both the text field and the list box are visible at all times. Do not use <i>combo box</i> .                                                                                                    |
| combination text-list<br>control | Motif Style Guide: A control that combines the functions of a text field and a list box.                                                                                                    |
| combo box                        | End User: Do not use: Use <i>text box</i> to refer to the text box portion of a combination box, and <i>list box</i> to refer to the list portion. Example: Type the name of the file in the File text box or select it from the list box underneath. See <i>combination box</i> . |
| command                          | A verbal or typed instruction given to the computer system. Do not use for a <i>menu item</i> or <i>choice</i> .                                                                                                    |
| command area                     | Motif Style Guide: An area in a window that provides a place for users to enter commands.                                                                                                    |
| command box                      | Motif Style Guide: A combination text-list control that enables users<br>to review previous commands in the list box and to reissue a<br>previous command or to issue a new command entered into the text<br>field.                                                                |
| Command Line<br>Login            | Login dialog box: Options menuj: A Login choice that enables the user to access a traditional UNIX command-line login.                                                                                                    |
| command-line<br>prompt           | A prompt (usually , >, or ) that shows the computer is ready to accept commands. In a terminal emulation window, you display the command-line prompt by pressing Return.                                                                                                    |

| Compare Calendars            | Calendar: Browse menu: Use to find a common time when a group of people are available.                                                                                                    |
|------------------------------|----------------------------------------------------------------------------------------------------|
| Compare Calendars<br>grid    | Calendar: Browse: Compare Calendars: Use to determine available<br>times for group appointments. Available times are displayed in the<br>background color; unavailable or scheduled times are displayed in<br>darker shades as the calendars overlap. |
| Compare Files                | Application Manager: Desktop_Tools folder: The Compare Files (Diff) action compares two files using the diff command.                                                                                                    |
| Completed                    | Calendar: To Do Editor: check box: Use to indicate that a To Do item has been completed.                                                                                                    |
| Complex Text<br>Layout (CTL) | A CTL locale differs from simpler locales in that the writing systems require complex transformations between logical and physical text representations.                                                                                              |
|                              | For example: Thai, Hebrew and Arabic are CTL locales and require<br>complex character shaping; Arabic and Hebrew require reordering<br>of bidirectional text.                                                                                         |
|                              | These services are provided by the underlying locale-dependent PLS module transformations.                                                                                                    |
| component                    | An application that is packaged with the Common Desktop Environment.                                                                                                    |
|                              | Motif 1.2 term. See <i>element</i> .                                                                                                    |
| Compose                      | Mailer: menu-bar item: Use to create a new electronic mail message.<br>Includes choices such as Reply, Include, and Forward.                                                                                                    |
| Compose window               | Mailer: Window for creating and addressing new electronic mail messages. Also called the New Message window.                                                                                                    |
| Compress                     | Application Manager: An action that accepts one or more files and re-encodes the file in a more compact format using the compress command.                                                                                                    |
| Compress File                | Application Manager: Desktop_Tools folder: The Compress File (Compress) action accepts one or more files and compresses them using the compress command.                                                                                              |
| configuration file           | A file that is used to customize the properties of an application.                                                                                                    |

|                            | File Manager: Set 21, Message 22: A file that controls how the<br>Permissions dialog box is displayed when accessing different file<br>systems.                                                                                                    |
|----------------------------|----------------------------------------------------------------------------------------------------|
| Confirmation dialog<br>box | Style Manager: Startup dialog box: A dialog box that asks the user<br>whether to proceed with a process. Also, a setting that enables users<br>to select whether this dialog box is presented at logout.                                                                   |
| connection                 | Application Builder: A programmatic relationship established<br>between interface objects, wherein an event in a source object<br>triggers an action on the target object; used to specify application<br>behavior. Connections are established in the Connections editor. |
| container                  | 1) A control intended to hold objects or data. A folder and a notebook are examples of containers.                                                                                                    |
|                            | 2) Motif Style Guide: A control whose specific purpose is to hold and display objects.                                                                                                    |
| context-sensitive<br>help  | 1) End User: Help information about the specific choice that the cursor or pointer is on. Preferred term is <i>On Item help</i> .                                                                                                    |
|                            | 2) Help: Online information that is relevant to what the user is<br>doing within an application. Sometimes pressing the F1 key is<br>referred to as "context-sensitive help" because the choice of help<br>topic is based on the user's context.                           |
| contexts                   | ToolTalk: Associates arbitrary pairs (that is, <i>name. value</i> pairs) with ToolTalk messages and patterns.                                                                                                    |
| contiguity policy          | Motif Style Guide: A selection policy (used primarily in text) that specifies whether a selection scope allows discontiguous selections.                                                                                                    |
| Continue                   | A choice that resumes a process, which has been interrupted by the operating environment, so that you can proceed as originally requested.                                                                                                    |
| contract                   | File Manager: Help: Tasks: To Use the Folder Tree View: In a directory tree view, to close a folder (shown as a "branch" in the tree) to hide any files or folders that it may contain. See <i>expand</i> .                                                                |
| control                    | 1) A generic term for a variety of elements (such as buttons, check boxes, and scroll bars) that perform an action or indicate an option setting.                                                                                                    |

|                     | 2) Front Panel: Describes an object in the Front Panel. Avoid using this term if possible; instead, name the specific control, for example, the Printer control in the Front Panel. See <i>Front Panel control</i> .                |
|---------------------|----------------------------------------------------------------------------------------------------|
|                     | 3) Application Builder: Any of the objects—buttons, menus, lists, text fields, and the like—that are dragged from the Controls palette of the primary window and dropped on a control pane.                                         |
|                     | 4) Motif Style Guide: A visually recognizable element or group of elements that the user interacts with in a well-defined way. In documentation, avoid using this term if possible; instead, describe the specific type of control. |
| control integration | ToolTalk: Indicates a group of tools working together toward a common end without direct user intervention.                                                                                                    |
| control navigation  | Motif Style Guide: Navigation among controls within a tab group.                                                                                                    |
| control pane        | Application Builder: One of the objects that is dragged from the<br>Panes palette of the primary window and dropped on a window;<br>controls are dropped on a control pane.                                                         |
| Controls palette    | Application Builder: The primary window palette that contains control objects—buttons, check boxes, lists, text fields, and the like. See <i>palette</i> .                                                                          |
| Copies              | Calendar: File: Options: Category: Printer Settings dialog box: Use to specify the number of copies to print of a calendar view or list. See <i>Units</i> .                                                                         |
| Сору                | Menu item: Use to copy a selected icon or data item.                                                                                                    |
| Copy As Link        | File Manager: Selected menu: CSF/Motif Style Guide: To create a link to another object that represents this file or folder. Also called "Link To" in Motif Style Guide.                                                             |
| Сору То             | 1) Mailer: Message: Copy To: Use to move a duplicate of a mail message to a folder.                                                                                                    |
|                     | 2) File Manager: Selected menu: Use to copy a file or folder.                                                                                                    |
| Copy to Main Panel  | Front Panel: Subpanel control pop-up menu: A choice on a subpanel control's pop-up menu that is used to copy the control into the Front Panel, replacing the current Front Panel control.                                           |
| count policy        | Motif Style Guide: A selection policy that specifies whether more<br>than one element at a time can be selected.                                                                                                    |

| Count Words                     | Application Manager: Desktop_Tools folder: The Count Words (Wc) action counts the lines, words, and characters in files. This action uses the wc command.                                                                                                    |
|---------------------------------|----------------------------------------------------------------------------------------------------|
| Create                          | Menu item: Use to open a new instance of an object.                                                                                                    |
| Create Action                   | The software application that enables users to associate an icon with<br>a command so that the command can be issued by clicking the icon.<br>Create Action is also used to define specific data types for an<br>application's data files and to associate icons with those data types. |
| cross-volume<br>hyperlink       | Help: A hyperlink that jumps to a topic in a different help volume.<br>Cross-volume hyperlinks are entered using the <link/> element,<br>where the hyperlink parameter specifies the volume name and an<br>ID (separated by a space):                                                   |
|                                 | <link hyperlink="volume"/> text<\link>                                                                                                    |
| CTL                             | See Complex Text Layaout.                                                                                                    |
| current item, current selection | The currently highlighted item in a list.                                                                                                    |
| current selection               | Motif Style Guide: The elements selected within a specified selection scope.                                                                                                    |
| current selection<br>region     | Motif Style Guide: The elements in a selection scope identified by<br>the most recently used selection technique in that scope.                                                                                                    |
| current session                 | The session saved by Session Manager when you log off. At the next login, unless you specify otherwise, this session automatically opens, enabling work to continue where you left off. Contrast with <i>home session</i> .                                                             |
| current setting                 | The present state of a control such as a check box or radio button.                                                                                                    |
| current workspace               | The workspace that is presently displayed on the screen. It can be changed with the <i>workspace switch</i> .                                                                                                    |
| cursor                          | A graphical device that shows the area that will receive keyboard or pointing device input. See <i>text cursor, location cursor,</i> and <i>pointer.</i> Also, Motif 1.2 term. See <i>pointer</i> .                                                                                     |
| Cursor Control                  | Terminal: Options: Global Options dialog box: Use to control characteristics of the cursor.                                                                                                    |

| Cursor Key Mode  | Terminal: Options: Terminal Options dialog box: Use to switch<br>between normal mode and application mode to map cursor key<br>escape sequences.                                                                                                    |
|------------------|----------------------------------------------------------------------------------------------------|
| Cursor Style     | Terminal: Options: Global Options dialgo box: Use to change the cursor style. Possible values are: box, underline, or invisible.                                                                                                    |
| cursored element | Motif Style Guide: The element that the cursor is over.                                                                                                    |
| custom dialog    | Application Builder: One of three types of windows on the<br>Windows palette of the primary window. It consists of a window<br>area where containers or panes can be dropped and a button panel<br>with three buttons.                              |
| customization    | The process of changing settings to alter the appearance and<br>behavior of the desktop and applications running on the desktop.                                                                                                    |
| Cut              | Menu item: Use to remove a selected item and place it onto the clipboard.                                                                                                    |
| data element     | Motif Style Guide: An element whose appearance represents its contents; for example, a character or a number.                                                                                                    |
| DATA_HOST        | An attribute added to the DATA_ATTRIBUTES entry that indicates<br>the host system that the DataType was loaded from. Note that this<br>value should not be set in the *.dt files but is generated when the<br>database is loaded.                   |
| data object      | An object, such as a document, that contains data.                                                                                                    |
| data type        | 1) A mechanism that associates particular data files with the appropriate applications and actions. Data types can determine the type of a file based on file-naming conventions, such as a particular suffix name, or on the contents of the file. |
|                  | 2) Create Actions: radio button: A classification of files into groups to associate those groups with actions. Data typing may be performed based on the file name, path, permissions and/or contents.                                              |
| database host    | A host computer where an action is defined.                                                                                                    |
| Date             | 1) Calendar: Appointment Editor: Date field: Use to enter the date<br>on which an appointment is scheduled.                                                                                                    |
|                  | 2) Calendar: View: Go to Date dialog box: Use to set the calendar to display a specific date.                                                                                                    |

|                | 3) Calendar: Find: Date label: The date on which an appointment was found.                                                                                                    |
|----------------|----------------------------------------------------------------------------------------------------|
|                | 4) Calendar: To Do Editor: Due Date field: Use to indicate the date by which a To Do list item should be finished.                                                                                                    |
|                | 5) Mailer: Header window: Shows the date and time an incoming message arrived.                                                                                                    |
|                | 6) Mailer: View menu: Use to sort email messages by date/time.                                                                                                    |
| Date control   | Front Panel: Control that displays the date. Clicking this control starts the Calendar software application.                                                                                                    |
| Date Format    | Calendar: File: Options: Category: Use to specify the order of date components and the date separator.                                                                                                    |
| Date Ordering  | Calendar: File: Options: Category: Date Format: control: Use to choose the order of month, day, and year date components in your calendar.                                                                                                    |
| Date Separator | Calendar: File: Options: Category: Date Format: control: Use to choose the character separating individual date components in your calendar.                                                                                                    |
| Day            | Calendar: View menu: Changes the Calendar view to display the selected day.                                                                                                    |
| Day boundaries | Calendar: File: Options: Category: Display Settings: label: The start<br>and end of a working calendar day, for example, 7:00 am to 7:00<br>pm. The day boundaries can be set from 0 hours (midnight) to 2300<br>hours (11:00 pm) and are user-definable.                                                                                                    |
| Day view       | Calendar: Displays the appointments in a calendar day using the<br>day boundary (time) settings from the Display Settings property<br>window. The display can be changed with the Previous view (left)<br>or Next view (right) arrows or by choosing Week, Month, or Year<br>view. Day view also displays a three-month mini-calendar<br>containing day and month buttons for navigation. |
| default        | A value set automatically by an application.                                                                                                    |
| default action | 1) A choice that is activated when you press the Return key,<br>double-click the MANIPULATION button on an object, or directly<br>manipulate an object. The action that the designers expect you are<br>most likely to want in the given situation.                                                                                                    |

|                  | 2) Motif Style Guide: The action that a user would most likely want<br>to invoke in the given situation. The default action can be activated<br>when the user double-clicks the SELECT button or presses Return,<br>Ctrl+Return or Enter on the keypad. |
|------------------|----------------------------------------------------------------------------------------------------|
| default emphasis | Motif Style Guide: A choice that the application developer chooses<br>to be selected when the user first sees it.                                                                                                    |
| Default View     | Calendar: File: Options: Category: Display Settings dialog box: Use<br>to set your preferred calendar view (Day, Week, Month, or Year) to<br>be displayed at startup.                                                                                   |
| delete           | To remove an element or group of elements from a list, view, container, or workspace.                                                                                                    |
| Delete           | 1) Menu item: Use to remove an element or group of elements from a list, view, container, or workspace.                                                                                                    |
|                  | 2) Calendar: Appointment and To Do Editors button: Use to delete an appointment or To Do item.                                                                                                    |
|                  | 3) Style Manager: Color dialog box: Used to remove an element or group of elements from a list, view, container, or workspace. To remove a palette from the palette list.                                                                               |
|                  | 4) Mailer: Message menu: Use to remove a selected message from<br>the Inbox. You can undelete or "bring back" a deleted message if<br>you have not yet clicked Save Changes or Done. See <i>Undelete</i> , <i>Last</i> ,<br><i>Undelete From List</i> . |
| Delete Hot Spot  | Icon Editor: Edit menu: Use to remove a hot spot from a mouse pointer image.                                                                                                    |
| Delete Subpanel  | Front Panel: pop-up menu item: Use to delete the selected subpanel.                                                                                                    |
| Delete Workspace | Front Panel: pop-up menu item: Use to delete a selected workspace.                                                                                                    |
| Descending       | File Manager: View: Set View Options: A sort order. Items are<br>arranged so that names are in reverse alphabetical order when<br>moving from left to right or top to bottom, or values decrease when<br>moving from left to right or top to bottom.    |
| Deselect         | Menu item: Use to remove highlighting or some other visual cue<br>from a previously selected item or element, such as removing<br>highlighting from an item in a list.                                                                                  |
| Deselect All     | An action that deselects all the objects or data in a window                                                                                                    |
|                  |                                                                                                    |

| deselection                 | Motif Style Guide: The process of removing selection emphasis from a previously selected element.                                                                                                    |
|-----------------------------|----------------------------------------------------------------------------------------------------|
| deselection policy          | Motif Style Guide: A selection policy that determines whether the user is allowed to deselect all elements.                                                                                                    |
| desktop                     | Use only when referring to the CDE 1.0 product, as in "the Common desktop Environment" or "when working in a desktop environment." See <i>workspace</i> .                                                                                                    |
| desktop icon                | Do not use. The preferred term is workspace object.                                                                                                    |
| Desktop<br>Introduction     | Front Panel control: Use to display an overview of the desktop.<br>Also, the help topic that introduces the basic features of the desktop.                                                                                                    |
| desktop object              | Do not use. The preferred term is workspace object.                                                                                                    |
| desktop session             | See session.                                                                                                    |
| Destination                 | 1) Calendar: File: Options: Category: Printer Settings: control: Use to specify whether a calendar view or list is printed to a file or on a printer.                                                                                                    |
|                             | 2) File Manager: The target file or folder that receives data in a data transfer operation.                                                                                                    |
| Destroy Deleted<br>Messages | Mailer: Mailbox menu: Permanently deletes a message. If you destroy a message, you cannot get it back. Destroying a message is a two-step process: delete the message, then destroy (purge) it permanently.                                                                      |
| details view                | Motif Style Guide: A view of a container in which details associated<br>with each object displayed are presented in columns, and in which<br>hierarchical relations are identified by indentation within the first<br>column, which identifies the objects.                      |
| device                      | Motif Style Guide: A physical or logical device (such as a printer, scanner, mouse, or joystick) that is accessible from the operating environment.                                                                                                    |
| dialog                      | 1) The sequence of operations performed by a user and the responses made by the user interface. Do not use to refer to a dialog box (secondary window). When referring to a secondary window, the correct end-user term is "dialog box." Motif 1.2 term. See <i>dialog box</i> . |

|                     | 2) Motif Style Guide: A specialized interaction with the user that occurs in a secondary window.                                                                                                    |
|---------------------|----------------------------------------------------------------------------------------------------|
| dialog box          | 1) A window displayed by an application that requires user input. Do not use "dialog" as shorthand. Dialog box is the preferred CDE term. See <i>secondary window</i> . (Motif 2.0 term. "dialog" or "DialogBox" is the Motif 1.2 equivalent.)                                                                                                    |
|                     | 2) Application Builder: See <i>custom dialog</i> .                                                                                                    |
| DialogBox           | Motif 1.2 term. See <i>dialog box</i> .                                                                                                    |
| Digital Clock       | Application Manager: Desktop_Tools folder: The Digital Clock<br>(Xclock) action displays a digital clock. This action uses the<br>xclock -digital command.                                                                                                    |
| dialog cache        | Help: A list of help dialogs that have been created but may not be<br>in use. When the application needs a new help dialog, it first<br>searches its dialog cache for an unused dialog. If one is found, it is<br>used. Otherwise, all dialogs are in use, so a new one is created.                                                                                 |
| dialog choice       | Motif Style Guide: A type of choice used to display a dialog box to gather parameters for invocation of an action.                                                                                                    |
| dimmed              | Motif Style Guide: Reduced contrast to show unavailable emphasis.                                                                                                    |
| dimmed emphasis     | Motif Style Guide: See unavailable emphasis.                                                                                                    |
| direct manipulation | 1) CDE Style Guide: Common Dialogs: User interface interaction techniques that include selection by pointing, moving elements and objects by dragging, and drag-and-drop operations.                                                                                                    |
|                     | 2) Motif Style Guide: The use of the pointer to identify an element<br>to interact with and activate, select, or change its value or state.                                                                                                    |
| directory           | 1) A collection of files and other subdirectories. Use "directory" for command-line arguments and when discussing the concept of the file system hierarchy as represented in path statements and fully qualified file names. Folder is the preferred term for end-user audiences and when discussing directories in a graphical user interface. See <i>folder</i> . |
|                     | 2) Motif Style Guide: Directories are information containers, like<br>files. However, instead of text or other data, directories contain files<br>and other directories. In addition, directories are hierarchically<br>organized; that is, a directory has a parent directory "above" and<br>may also have subdirectories "below." Similarly, each subdirectory    |

|                                   | can contain other files and also can have more subdirectories.<br>Because they are hierarchically organized, directories provide a<br>logical way to organize files.                                                                                                    |
|-----------------------------------|----------------------------------------------------------------------------------------------------|
| discontiguous<br>selection        | CDE Certification Checklist: Selection techniques that enable the<br>user to select multiple elements that are not necessarily adjacent in a<br>collection.                                                                                                    |
| Disk Usage                        | Application Manager: Desktop_Tools folder: The Disk Usage (Df) action displays the amount of free space available on all mounted disks. This action uses the df command.                                                                                                    |
| display                           | 1) To present a menu or window on the screen.                                                                                                    |
|                                   | 2) Hardware device for presenting visual information.                                                                                                    |
| display-dependent<br>session      | A session that is saved for a particular display.                                                                                                    |
| display-independent<br>session    | A session that can be restored on any display, regardless of screen resolution or color capability.                                                                                                    |
| Display Settings                  | Calendar: File: Options: Category: Use to set the calendar location, the time of day you want your calendar to begin and end, 12- or 24-hour display, the default calendar view (day, week, month, or year), and the calendar you want displayed each time you start Calendar. |
| DND                               | CDE Style Guide: Drag and Drop. Do not use. Use drag and drop.                                                                                                    |
| document                          | An object that contains the user's data.                                                                                                    |
| document type<br>definition (DTD) | A standard generalized markup language (SGML) specification that<br>defines the structure of a document. The DTD defines a set of<br>element tags and dictates how the tags can be used to create a<br>document.                                                               |
| double-click                      | 1) To quickly press a mouse button twice without moving the mouse<br>pointer. Unless otherwise specified, mouse button 1 is assumed.                                                                                                    |
|                                   | 2) Motif Style Guide: To press and release a button on a pointing<br>device twice without significantly moving the pointer and within a<br>time specified by the operating environment.                                                                                        |
| double-click speed                | Style Manager: Help: The speed at which two clicks must be made<br>in order to be interpreted by the system as one double-click rather<br>than as two single clicks.                                                                                                    |

| double-press                     | Motif Style Guide: To perform one click with a pointing device<br>followed by a press without significantly moving the pointer and<br>within a time specified by the operating environment.                                           |
|----------------------------------|----------------------------------------------------------------------------------------------------|
| drag                             | 1) To press and hold down any mouse button while moving the pointer—and the object under the pointer—on the screen.                                                                                                    |
|                                  | 2) Style Manager: mouse, Notice (on changing mouse button 2 settings): Moving objects by pointing to an object, pressing a mouse button, and moving the mouse while holding the button down.                                          |
|                                  | 3) Motif Style Guide: A user interaction in which elements or their representations change their position or appearance in conjunction with the movement of the pointer.                                                              |
| drag and drop                    | To directly manipulate an icon by using a pointing device to move<br>and place the icon somewhere else. Also referred to as "drag<br>transfer."                                                                                       |
|                                  | Motif Style Guide: A user interaction in which a user drags source elements to a target element on which they are dropped.                                                                                                    |
| drag-and-drop API                | The Motif 1.2 API that defines functions for exchanging information between applications by direct manipulation.                                                                                                    |
| drag-and-drop<br>convenience API | The CDE extensions to the Motif 1.2 drag-and-drop API that<br>provide policy and default pointers for exchanging information<br>between applications by direct manipulation.                                                          |
| drag-over feedback               | Drag and Drop: The changes in appearance of the drag icon when<br>the user drags it over potential drop zones.                                                                                                    |
| drag transfer                    | See drag and drop.                                                                                                    |
| drag-under feedback              | Drag and Drop: The appearance provided by a drop zone. The<br>feedback can be a solid line drawn around the site, a raised or<br>lowered surface with a beveled edge around the drop zone, or a<br>pixmap drawing over the drop zone. |
| draw area pane                   | Application Builder: One of the panes in the Panes palette of the<br>primary window. It consists of a drawing area and horizontal and<br>vertical scroll bars.                                                                        |
| drawing area                     | Icon Editor: Help: Tasks: To Start Icon Editor: The data pane in Icon Editor in which images are drawn.                                                                                                    |

| drop                         | 1) Drag and Drop: After starting a drag of an object, the act of<br>releasing the mouse button. If the object is dropped in an<br>appropriate area, an action is initiated.                                                                                                    |
|------------------------------|----------------------------------------------------------------------------------------------------|
|                              | 2) Motif Style Guide: A user action that terminates a drag, identifying the destination of the drag-and-drop interaction as the element under the pointer.                                                                                                    |
| drop-down<br>combination box | 1) A control that combines a text field and a drop-down list. The list<br>is hidden until you take an action to make it visible. A drop-down<br>combination box contains a list of objects or choices that you can<br>scroll through and select from to complete the text field.<br>Alternatively, you can type text directly into the text field.                               |
|                              | 2) Motif Style Guide: A combination text-list control in which the text field is always visible, but the list box is hidden until the user performs an action to display it.                                                                                                    |
| drop-down list               | Motif Style Guide: A combination text-list control that contains a text-display field that is always visible and in which the list box is hidden until the user performs an action to display it.                                                                                                    |
| drop site                    | CDE Style Guide: Drag and Drop: A location that accepts the drop<br>of an object. A drop site may be a window, field, icon, or other<br>element. Compare with drop target. Preferred term is <i>drop zone</i> .                                                                                                    |
| drop target                  | Drag and Drop: A rectangular graphic that represents the drop zone in an application.                                                                                                    |
| drop zone                    | An area of the workspace (including the Trash Can, Printer, and<br>Mailer controls) that accepts a dropped icon. Icons can be dropped<br>on the workspace for quick access.                                                                                                    |
| Droppable Data<br>Type       | Create Action: radio button label in Advanced area: The data type<br>of an object that may be dragged and dropped on an action. In<br>Create Action, a field for specifying the data types that may be<br>dropped on an action icon.                                                                                                    |
| dtcodegen                    | Application Builder: The "backend" code generator; can be invoked<br>from within Application Builder by selecting Code Generator from<br>the File menu or typing on the command line. Reads a BIP file and<br>any BIL files referenced in the BIP file and produces C code. See the<br>dtcodegen man page for command-line arguments. See <i>BIL file</i> ,<br><i>BIP file</i> . |

| Due Date                    | Calendar: View: To Do Editor: Use to schedule a date when a task should be completed.                                                                                                    |
|-----------------------------|----------------------------------------------------------------------------------------------------|
| duplicate button            | Mouse button 2 in Solaris CDE is referred to as the duplicate button because, when clicked in an editable area, it copies the currently selected text to the position at which it was clicked. See also <i>TRANSFER button</i> .                                                                                                    |
| Duration                    | 1) Style Manager: Beep dialog box: A period of time. Use to specify the duration of the system beep.                                                                                                    |
|                             | 2) Calendar: File: Options: Category: Editor Defaults: Default length<br>for all appointments, in minutes. Individual appointments can be<br>set to any length using the Appointment Editor.                                                                                                    |
| Dynamic Colors              | Icon Editor: The color set associated with the primary window<br>background color that is modifiable through the Style Manager<br>Color dialog box. The dynamic colors are those used for the<br>foreground (text), background, top shadow, bottom shadow, selected<br>areas, and a "transparent" color. Icon Editor provides a palette of<br>dynamic colors to use in drawing an image.                                                                                                    |
| dynamic message<br>patterns | ToolTalk: Provides message pattern information while your ToolTalk application is running.                                                                                                    |
| edict                       | A ToolTalk notice that looks like a ToolTalk request. For example, if<br>a request returns no data (or if the sender does not care about the<br>returned data), you can use an edict to broadcast that request to a<br>set of tools. Since the message is a notice, no data will be returned,<br>no replies will be received, and the sender is not told whether any<br>tool receives the message.                                                                                                    |
| Edit Bitmap                 | Application Manager: Desktop_Tools folder: The Edit Bitmap<br>(Bitmap) action runs the bitmap client. You can supply a file<br>argument, or be prompted for the width and height for the new<br>bitmap file.                                                                                                    |
| Edit Dtwmrc                 | Application Manager: Desktop_Tools folder: The Edit Dtwmrc<br>(DtwmrcEdit) action opens a copy of <i>HomeDirectory</i> /.dt/dtwmrc<br>in your system editor (the editor specified by the EDITOR<br>environment variable). If <i>HomeDirectory</i> /.dt/dtwmrc does not<br>exist, the action creates the file by copying<br>/usr/dt/config/ <i>language</i> /sys.dtwmrc. When you save the file<br>and exit the editor, you must restart the Workspace Manager by<br>choosing Restart Workspace Manager from the Workspace menu. |

| Edit                           | Menu-bar item: Use to provide access to other menu items that enable you to modify data. Contrast with <i>Close</i> .                                                                                                    |
|--------------------------------|----------------------------------------------------------------------------------------------------|
| Edit List                      | Calendar: Browse: Compare Calendars: button: Use to display the<br>Menu Editor to edit the list of calendars that are available for<br>browsing or comparing.                                                                                                    |
| Editor Defaults                | Calendar: File: Options: Category: Use to set the default<br>appointment duration, start time, reminders, and privacy in the<br>Appointment Editor.                                                                                                    |
| element                        | 1) End User: A generic term for any entity that can be considered a standalone item in a broader context, such as an item in a list or a control in a window. (Motif 2.0 term. "Component" is the Motif 1.2 equivalent.)                                                                                                    |
|                                | 2) Help: A logical portion of information, such as a book title, a paragraph, a list, or a topic. Normally, the extent of an element is marked by <i>tags</i> , although the tags for some elements are assumed by context.                                                                                                    |
|                                | 3) Motif Style Guide: A distinguishable part of a user interface. For example, an element can be an object, choice, control, or part of a control.                                                                                                    |
|                                |                                                                                                    |
| element cursor                 | Motif Style Guide: A visible cue that highlights an entire element<br>(or its border) to indicate that the user's keyboard operations will<br>interact with that element.                                                                                                    |
| element cursor<br>Ellipse tool | (or its border) to indicate that the user's keyboard operations will                                                                                                    |
|                                | (or its border) to indicate that the user's keyboard operations will interact with that element.                                                                                                    |
| Ellipse tool                   | <ul><li>(or its border) to indicate that the user's keyboard operations will interact with that element.</li><li>Icon Editor: tool palette: Use to draw an ellipse.</li><li>Short name for "electronic mail." Email usually describes text messages addressed and sent to you electronically and are received</li></ul>                                                                                                    |
| Ellipse tool<br>email          | <ul> <li>(or its border) to indicate that the user's keyboard operations will interact with that element.</li> <li>Icon Editor: tool palette: Use to draw an ellipse.</li> <li>Short name for "electronic mail." Email usually describes text messages addressed and sent to you electronically and are received in your electronic mailbox. Sometimes just known as "mail."</li> <li>1) End user: An element of text that calls attention to the text</li> </ul> |

| End-of-line<br>Wrapping       | Terminal: Options: Terminal Options dialog box: A setting for<br>enabling or disabling wrapping the cursor to the next line.                                                                                                    |
|-------------------------------|----------------------------------------------------------------------------------------------------|
| end-point inclusion<br>policy | Motif Style Guide: A selection policy that specifies whether an area<br>will be enlarged to include the elements at the corners of an<br>identified area.                                                                                                    |
| end user                      | CDE Style Guide: Drag and Drop: The user who employs an application to perform some work task.                                                                                                    |
| enlarge-only policy           | Motif Style Guide: An adjustment policy in which the current selection region is enlarged, but never shrunk, to include the final point identified by an adjustment technique.                                                                                             |
| entity                        | Help: A text string or file with a name. Most entities are named by the author (using the entity element), but some entities are predefined. See also <i>entity declaration</i> and <i>entity reference</i> .                                                              |
| entity declaration            | Help: Markup that establishes an entity name and its value. See also <i>entity</i> and <i>entity reference</i> .                                                                                                    |
| entity reference              | Help: Use of an entity name preceded by an ampersand ( $\&$ ) and followed by a semicolon (;) that indicates that the entity is to be inserted where the entity name appears. See also <i>entity</i> and <i>entity declaration</i> .                                       |
| entry point                   | Help: A point within a help volume that may be displayed directly<br>as the result of a request for help. That is, a topic where the user<br>may "enter" or begin reading online help. Any topic, or location<br>within a topic, that has an ID can become an entry point. |
| environment<br>variables      | 1) Application Manager: Desktop_Tools folder: The Environment<br>Variables (Env) action displays the user's environment variables<br>using the env command.                                                                                                    |
|                               | 2) Icon Editor: Help: Reference: Icon Search Paths: Standard UNIX variables that are used by the shell and applications.                                                                                                    |
| Eraser tool                   | Icon Editor: tool palette: Use to erase portions of an image.                                                                                                    |
| error message                 | Motif Style Guide: A type of action message that requires the user's immediate attention. Error messages are used to convey a message about a user error.                                                                                                    |

| etch            | CDE Style Guide: Visual Design: A CDE icon design style that uses<br>shadow effects to create the illusion that the icon is embossed into<br>its background, typically used in the Front Panel.                                                                                                    |
|-----------------|----------------------------------------------------------------------------------------------------|
| Everyone's      | Print Manager: View: Set Options: Jobs to Show: Use to specify that<br>the jobs of all users are to be shown in print queue displays. (This<br>control may not be implemented.)                                                                                                    |
| Exact Match     | Print Manager: Printers: Find: A setting in a search dialog box that specifies that alphabetic characters in potential target strings must have the same case (upper or lowercase) as the corresponding characters in the search string to be considered as a match. Compare with <i>Ignore Case</i> . |
| example listing | Help: A body of text in which line breaks are left as they are and which is displayed in a computer font. The text is typically an example of a portion of a computer file. Example listings are entered using the <ex> or <vex> elements.</vex></ex>                                                  |
| exception       | Motif Style Guide: An event or situation that prevents, or could<br>prevent, an action requested by a user from being completed in a<br>manner that the user would expect. Exceptions frequently occur<br>when an application is unable to interpret a user's input.                                   |
| execute         | A file or folder access permission. For files, execute permission<br>enables the user to run a program or shell script file. For folders,<br>execute permission enables the user to access the folder contents.                                                                                        |
|                 | When referring to initiating an action, application, or script, the preferred term is <i>run</i> .                                                                                                    |
| Execute Command | Application Manager: Desktop_Tools folder: The Execute Command (ExecuteCmd) action prompts for a command and then executes it on any files that are supplied as arguments.                                                                                                    |
| execution host  | A host computer where an application that is invoked by an action<br>runs. This may be the same computer where the action resides, or it<br>may be another computer on the network.                                                                                                    |
| Exit            | A choice that ends the current application and all windows<br>associated with it. This action is equivalent to closing all primary<br>windows of the application and ending the application.                                                                                                    |
| Exit button     | Front Panel control: Use to log out of the desktop.                                                                                                    |

| expand                      | File Manager: Help: Tasks: To Use the Folder Tree View: In a directory tree view, to open a folder (shown as a "leaf" in the tree) to reveal any files or folders that it may contain. See <i>contract</i> .                                                                                                    |
|-----------------------------|----------------------------------------------------------------------------------------------------|
| expand button               | CDE Style Guide: Common Dialogs: The control in an expandable window that is used to display and remove a secondary pane. The control can have a set of labels that toggle, such as More/Less or Expand/Contract.                                                                                                    |
| expandable window           | CDE Style Guide: Common Dialogs: Windows that allow users to<br>selectively display advanced or application-specific functionality in<br>a separate portion of the window that is normally not visible when<br>the window is initially displayed.                                                                              |
| expert action               | An action invoked by double-clicking a tool to perform a function<br>that is a special case of the actions that might be performed with the<br>tool. For example, if the user double-clicks an eraser tool, the whole<br>viewing area is erased. Expert actions provide shortcuts for<br>functions available by other methods. |
| expire (password)           | Login: Message set 2: Message 4: For a password to become invalid due to the passage of a defined period of time.                                                                                                    |
| explicit focus              | Motif Style Guide: A focus policy in which the user must explicitly indicate which window or control receives input focus. Also referred to as "click-to-type" focus. Contrast with <i>implicit focus</i> .                                                                                                    |
| extended selection          | You can add multiple items to a selected set by augmenting the selection technique. For example, you can add to a selection by moving the pointer to a new item and pressing Control and the SELECT mouse button simultaneously.                                                                                               |
| extended selection<br>model | Motif Style Guide: A selection model in which any number of elements can be selected, and in which select mode and normal mode are the default modes.                                                                                                    |
| extension                   | Preferred term is suffix.                                                                                                    |
| extension model             | CDE Certification Checklist: Drag and Drop: A method for extending the scope of a multiple selection. Motif 1.2 term. See <i>adjustment technique</i> .                                                                                                    |
| fail a request              | ToolTalk: Informs a sending ToolTalk application that the requested operation cannot be performed.                                                                                                    |
|                             |                                                                                                    |

| Failsafe Session            | Login dialog box: Options: Session: A Login choice that starts a session using a simple terminal emulator to perform configuration tasks.                                                                        |
|-----------------------------|----------------------------------------------------------------------------------------------------|
| fd                          | ToolTalk file descriptor.                                                                                                    |
| feedback                    | CDE Style Guide: Drag and Drop: A visible or audible indication that a user action has been accepted by the computer.                                                                                            |
| field                       | A window element that holds data, as in the Name text field or the<br>Telephone number text field. Preferred: Use a more specific noun to<br>describe the element, as the Name text field or the Files list box. |
| figure                      | Help: A graphic or illustration that appears in the help information.                                                                                                    |
| File                        | Menu-bar item: Use to provide access to other menu items that<br>enable you to work with the data in the window as a whole.                                                                                      |
| file                        | A unit of data (such as text, program, image, and so on) that is stored in a folder (directory).                                                                                                    |
| file attribute              | File Manager: Set 21, Message 15, a file properties error message:<br>Stored information on a file such as permissions, size, or last<br>modification date.                                                      |
| File Contents               | File Manager: File: Find: Find Files or Directories dialog box: text field: Use to enter a string. Find then searches file and directory contents to match the string.                                           |
| file extension              | See Suffix.                                                                                                    |
| File Manager                | The software application used to manage the files and folders on your system.                                                                                                    |
| File Manager view           | An open File Manager window showing folder (directory) contents.                                                                                                    |
| File Manager View<br>window | File Manager: View: Save Default Settings: An instance of an open<br>File Manager window.                                                                                                    |
| file name                   | 1) The name of a file as it is stored in a folder or on a storage<br>device. A file name consists of a base name and any extensions. A<br>fully qualified file name also includes the path.                      |
|                             | 2) File Manager: File: New File: Use to enter the name of a file. Find then searches to find a file or directory that matches the name.                                                                          |
|                             |                                                                                                    |

| file path             | ToolTalk: The path to the file contained on the host.                                                                                                    |
|-----------------------|----------------------------------------------------------------------------------------------------|
| file selection dialog | 1) Motif Style Guide: A dialog box through which the user specifies<br>a file name. (Motif 2.0 term. "FileSelectionBox" is the Motif 1.2<br>equivalent.)                                                                    |
|                       | 2) Application Builder: One of the objects on the windows palette of the primary window.                                                                                                    |
| file server           | A host computer that stores data files used by applications.                                                                                                    |
| file type             | Characteristics of a file that determine how it is used. The type of a file may be determined by a portion of its name (for example, the file extension) or by its content.                                                 |
| Files Found           | File Manager: File: Find: Find Files or Directories dialog box: scrolling list: Displays a list of files that matched the search criteria.                                                                                  |
| Fill Solids           | Icon Editor: radio button: Use to draw a closed figure, such as a circle, polygon, or triangle, and fill it with the selected color. When Fill Solids is off, only the border of the figure is drawn in the selected color. |
| Filter                | 1) Use to display only objects that meet certain criteria, such as a name pattern match, and to hide all other objects from view.                                                                                           |
|                       | 2) File Selection dialog box: Text field used for specifying a name pattern so that only objects that match that pattern are shown.                                                                                         |
| Find                  | 1) Menu item: Uses criteria you specify to search for an item or search within an item displayed in the associated window.                                                                                                  |
|                       | 2) Calendar: View: Find: Use text as criteria to search for an appointment in your calendar.                                                                                                    |
|                       | 3) File Manager: File menu: Use to search for a file or folder.                                                                                                    |
|                       | 4) Text Editor: Use to find specified text.                                                                                                    |
| Find Backward         | Option: Use to search from the present location backward towards the beginning of the list.                                                                                                    |
| Find Forward          | Option: Use to search from the present location forward toward the end of the list.                                                                                                    |
| Find Set              | Create Action: button label: A file selection box that is used to locate<br>and select a set (small, large, and Front Panel) of icons for use by<br>the Create Action software application.                                 |

| first-letter cursor<br>navigation | Motif Style Guide: An internal navigation technique in which typing<br>a character navigates and selects the next element in a control<br>whose textual label begins with that character.                     |
|-----------------------------------|----------------------------------------------------------------------------------------------------|
| Flash                             | 1) Calendar: Reminders: optional setting: Use to make the minimized Calendar icon flash when it is displayed.                                                                                                 |
|                                   | 2) Mailer:Mailbox: Mail Options: Category: Mailer Header List: Use to signal the arrival of new mail.                                                                                                    |
| Flip Area                         | Icon Editor: Edit menu: Use to create a mirror image of a selected area and delete the original area.                                                                                                    |
| Flood tool                        | Icon Editor: tool palette: Use to fill a closed area with a selected color after the figure has been created.                                                                                                 |
| focus                             | The place to which keyboard input is directed.                                                                                                    |
| focus emphasis                    | Motif Style Guide: A type of emphasis that indicates the current location for keyboard input.                                                                                                    |
| focus-only<br>navigation          | Motif Style Guide: Navigation in which the user can move focus to<br>a control without interacting with that control, for example, without<br>activating a push button.                                       |
| focus policy                      | Motif Style Guide: A means of determining which element or window receives input focus. See <i>explicit focus</i> and <i>implicit focus</i> .                                                                 |
| folder                            | An icon that represents a directory.                                                                                                    |
| Folder Size                       | Application Manager: Desktop_Tools folder: The Folder Size<br>(DuSort) action displays the size of each file and subfolder within a<br>folder. This action uses a combination of the du and sort<br>commands. |
| font                              | A complete set of characters (letters, digits, and special characters)<br>of one size and one typeface. Ten-point Helvetica bold is an<br>example of a font. Also in Style Manager: Font dialog box.          |
| Font List                         | Application Manager: Desktop_Tools folder: The Font List (Xlsfonts) action lists all the fonts that can be displayed on your system. This action uses the xlsfonts command.                                   |

| Font Preview       | Application Manager: Desktop_Tools folder: The Font Preview (Xfd) action prompts for a font name and then display all the characters in the font. This action uses the $xfd$ command.                                                                                                  |
|--------------------|----------------------------------------------------------------------------------------------------|
| Font Size          | Terminal: Options menu: Use to change the size of the font.                                                                                                    |
| footer             | Motif 1.2 term. See message area, information area, and status area.                                                                                                    |
| For                | Calendar: Appointment Editor, Group Appointment Editor, and To Do Editor: Frequency: setting: Use to set the number of times you want a calendar appointment to repeat. See <i>Repeat, Frequency</i> .                                                                                 |
| foreground         | The content of a window and the color or shading used to distinguish it from the window's background.                                                                                                    |
| Foreground (color) | Icon Editor: button label: The color in a color set that is used for text.<br>The Foreground color is always either black or white, depending<br>upon the brightness of the corresponding background color. Icon<br>Editor supplies Foreground color in its palette of drawing colors. |
| formal markup      | Help: A tag set and accompanying usage rules that are specified in<br>the Helptag 1.3 document type definition (DTD). By following the<br>rules set forth in the DTD, an author can produce SGML (standard<br>generalized markup language) compliant help source files.                |
| Format             | Text Editor: Use to change the document format.                                                                                                    |
| Forward Message    | Mailer: Compose menu: Use to send an existing mail message (from your mailbox) to the users (addresses) you type in.                                                                                                    |
| framing rectangle  | CDE Certification Checklist: A highlighted rectangle used to indicate the current scope of a range selection. (Motif 2.0 term. "Marquee" is the Motif 1.2 equivalent.)                                                                                                    |
| free colors        | Icon Editor: Help: Concepts: Getting Started with Icon Editor:<br>Colors that are available from the color server.                                                                                                    |
| Frequency          | Calendar: Appointment Editor, Group Appointment Editor, and To Do Editor: optional setting: Consists of the Occurs and For menus; settings for specifying repeating calendar appointments or To Do items. See <i>Repeat, For.</i>                                                      |
| From               | Mailer: Compose window: text field: Use to show the email address of the sender of the message.                                                                                                    |

| Front Panel                 | A centrally located window containing controls for accessing applications and utilities, including the <i>workspace switch</i> . The Front Panel occupies all workspaces.                                                                                                    |
|-----------------------------|----------------------------------------------------------------------------------------------------|
| Front Panel control         | Front Panel: An object in the Front Panel used as an interface to basic<br>system services and frequently performed tasks and operations. Use<br>the specific control name where appropriate. Controls in the default<br>Front Panel are: the Clock control, the Calendar control, the File<br>Manager control, the Text Editor control, the Mailer control, the<br>Printer control, the Style Manager control, the Application Manager<br>control, the Help Manager control, and the Trash Can control. |
| Front Panel Help            | Help: subpanel control: Use to display information about the Front<br>Panel and access the Help Manager.                                                                                                    |
| Front Panel Lock            | Style Manager: Screen dialog box: A group of controls that define<br>the choice of lock backgrounds and their durations. Used in systems<br>that do not have the screen lock extensions that enable the<br>automatic starting of screen savers. This term is <i>Screen Saver</i> in<br>systems that have screen lock extensions.                                                                                                    |
| Front Panel move<br>handles | Front Panel: An area on each end of the Front Panel used for moving<br>the Front Panel and for bringing it to the front of the workspace.                                                                                                    |
| full color                  | Icon Editor: Help: Concepts: Getting Started with Icon Editor: All colors that are defined for an image.                                                                                                    |
| full toggle                 | CDE Certification Checklist: A discontiguous, mouse-based selection<br>toggling technique in which the selection state of each element in<br>the range is toggled. Compare with anchor toggle.                                                                                                    |
| fully qualified file        | The name of a file, including the complete path to the file.                                                                                                    |
| fully qualified path        | File Manager Help: File Manager Concepts: The Hierarchical File<br>System: A path specification starting with the root directory or<br>folder.                                                                                                    |
| gauge                       | Motif Style Guide: A control that displays a value that the user<br>cannot change directly. For example, a gauge can be used to display<br>the percentage complete in an in-progress message.                                                                                                    |
| general help<br>window      | Help: A window in which help information is displayed. General help windows have a menu bar, a Topic Tree (which provides a list of topics), and a help topic display area. See also <i>quick help window</i> .                                                                                                    |

| Global                       | Terminal: Options: Use to set characteristics of the Terminal application.                                                                                                    |
|------------------------------|----------------------------------------------------------------------------------------------------|
| Go Home                      | File Manager: View menu: Use to change from the current folder to the home folder.                                                                                                    |
| Go To                        | 1) Button or menu item: Use to display a dialog box through which you can specify where in the application you want to go.                                                                             |
|                              | 2) File Manager: File menu: Use to specify a path description to change the current File Manager view to a different folder (directory).                                                               |
| Go to Date                   | Calendar: View menu: Use to find an appointment by date.                                                                                                    |
| Go Up                        | File Manager: File menu: Use to change from the current folder to the folder above it.                                                                                                    |
| Grab Color                   | Style Manager: Color: Modify Color dialog box: Use to choose a color directly by moving the pointer to a screen region with the desired color and pressing the SELECT button.                          |
| grab handles (or<br>handles) | The small squares displayed at the corners and midpoints of a selected graphic element.                                                                                                    |
| Grab Screen Image            | Icon Editor: Edit menu: Use to capture the image displayed in a region on the screen and bring it into the Icon Editor drawing area.                                                                   |
| graphic                      | 1) A symbolic representation of a non-object choice. Contrast with <i>icon</i> .                                                                                                    |
|                              | 2) Motif Style Guide: A pictorial presentation or image.                                                                                                    |
| Graphical (window)           | Create Action: option button choice: A type of window that<br>graphical actions run in. Also known as an X-Window. Create Action<br>allows the user to specify a graphical window for certain actions. |
| graphics cursor              | Motif Style Guide: A cursor that identifies an x,y location within a selection scope.                                                                                                    |
| graphics normal<br>mode      | Motif Style Guide: The normal mode used in conjunction with selection scopes that use a graphics cursor and in which navigation does not affect the current selection.                                 |
| grayed                       | Do not use; use <i>inactive</i> or <i>unavailable</i> . See <i>dimmed</i> .                                                                                                    |
|                              |                                                                                                    |

| grayscale display            | Icon Editor: Help: Concepts: Icon Design Recommendations: A monitor capable of presenting a variety of shades of gray.                                                                                                    |
|------------------------------|----------------------------------------------------------------------------------------------------|
| grid                         | An array of locations, sometimes invisible, that you can use to align<br>objects to those locations.                                                                                                    |
| group                        | 1) A collection of users who are referred to by a common name.<br>Determines a user's access to files.                                                                                                    |
|                              | 2) Application Builder: Two or more user interface objects that are selected in a user interface and made part of a group for layout, visibility, or internationalization purposes.                                                        |
|                              | 3) Also a Motif 1.2 term for group box.                                                                                                    |
| group appointment            | Calendar: An appointment for a group of people, scheduled using the Group Appointment Editor.                                                                                                    |
| Group Appointment<br>Editor  | Calendar: Browse: Compare Calendars dialog box: Schedule button:<br>Use to display multiple calendars to determine available meeting<br>times. Shaded areas in the grid represent busy times; unshaded<br>areas represent available times. |
| group box                    | A box in a dialog box that visually associates a set of controls.<br>(Motif 2.0 term. "Group" is the Motif 1.2 equivalent.)                                                                                                    |
| group heading                | Motif Style Guide: A textual label that identifies a group of related fields.                                                                                                    |
| Group Name                   | File Manager: Selected: Change Permissions: Use to specify the name of a group.                                                                                                    |
| group selection<br>technique | Motif Style Guide: A selection technique that identifies a group of elements in a selection scope whose selection state is to be affected.                                                                                                 |
| GUI                          | Graphical user interface.                                                                                                    |
| Handedness                   | Style Manager: Mouse dialog box: Use this setting to specify right-<br>or left-handed mouse control.                                                                                                    |
| handle a message             | ToolTalk: To perform the operation requested by the sending application; to send a ToolTalk reply to a request.                                                                                                    |
| handler                      | ToolTalk: The distinguished recipient procid of a ToolTalk request.<br>This procid must complete the indicated operation.                                                                                                    |

| handles       | See grab handles.                                                                                                    |
|---------------|----------------------------------------------------------------------------------------------------|
| Hard Reset    | Terminal: Options: Reset menu: Use to send the control sequence to force a reload of the default behavior and to clear all previous settings.                                                                                                    |
| header        | 1) File Manager: Header describes one of the two possible ways of displaying the current path directory (complete path name or icons).                                                                                                    |
|               | 2) Mailer: The basic information about an electronic mail message as<br>it appears in the mailbox. A message header displays the name of<br>the sender, subject, the date and time it was received, and message<br>size.                                                                                                    |
| Header field  | Mailer: Compose window: The To, From, Subject, and Cc: lines of a message.                                                                                                    |
| Headers       | File Manager: View: Set View Options: Information at the top of a<br>window body (below the title bar and menu bar) that serves as a<br>heading for the window contents. In File Manager, headers refers to<br>iconic path information and textual path information optionally<br>presented above the view area.                   |
| Height        | Calendar: File: Options: Category: Printer Settings: field: Use to specify the vertical size of the printed image, in inches.                                                                                                    |
| Help          | 1) Button or menu item: Use to access information about objects, choices, tasks, and products.                                                                                                    |
|               | 2) Dialog box button: Use to access information about the information or error message in the dialog box.                                                                                                    |
|               | 3) Menu-bar item: Use to provide access to online help for the application.                                                                                                    |
| help callback | Help: An application function called when the user presses the F1 key.                                                                                                    |
| help family   | A volume or set of <i>help volumes</i> that provide online information<br>about related applications. A help family must have a family file to<br>enable the information to display in the browser volume.                                                                                                    |
| Help Index    | A list of important words and phrases that appear throughout a help volume. The index is an alphabetical list of words or phrases that can be searched to find help on a subject. The help system displays the index when the user clicks the Index button in a general help dialog box. See also <i>Index Search dialog box</i> . |

| help key                    | 1) A designated key, usually the F1 key, used to request online help information about the item with the current highlight focus.                                                                                                    |
|-----------------------------|----------------------------------------------------------------------------------------------------|
|                             | 2) Help: Some keyboards have a dedicated "Help" key that may take the place of F1. In Motif applications, the help key is enabled by adding a "help callback" to a widget.                                                                                                    |
| Help Manager                | Front Panel control: Use to display the list of help families available on the desktop.                                                                                                    |
| Help Viewer                 | The software application that displays online help.                                                                                                    |
| help volume                 | 1) A complete body of help information about a subject.                                                                                                    |
|                             | 2) Help: Either the set of source files that contain the marked-up text or the run-time files generated by running HelpTag.                                                                                                    |
| help window                 | Motif Style Guide: A secondary window that displays help information.                                                                                                    |
| Hertz                       | Style Manager: Help: Reference: Beep Dialog Box: A measure of frequency equal to the number of cycles per second.                                                                                                    |
| hidden                      | 1) A state in which an element is not displayed on the screen.                                                                                                    |
|                             | 2) File Manager: message line: The state or status of a file or folder<br>when it is not visible in a File Manager view. Files and folders may<br>be hidden or shown depending on settings controlled by the user.                                                                                                    |
| Hide                        | Print Manager: Selected menu: Use to remove a printer object representation from the view area.                                                                                                    |
| hierarchical file<br>system | File Manager: Help: Concepts: The Hierarchical File System: A way<br>to organize data on computer systems using a hierarchy of<br>containers, often called directories (or folders) and files. In this<br>scheme, directory containers may contain other directory containers<br>and files. The successive containment of directories within<br>directories creates the levels of organization, which is the hierarchy. |
| high-color                  | Style Manager: Help: Concepts: Workspace Colors: To change the<br>number of colors used: 1) A setting for the maximum number of<br>colors used by the desktop. 2) Capable of displaying many colors (in<br>reference to the capabilities of a hardware display). See color-rich.                                                                                                    |
| highlight                   | File Manager Help: Tasks: To Select a Single File or Folder: To make something stand out on the screen. See <i>emphasis</i> .                                                                                                    |

| history            | As in "file history." Usually a list of most recently accessed files, directories, or commands.                                                                                                    |
|--------------------|----------------------------------------------------------------------------------------------------|
| History dialog box | Help: History button: Shows a list of the sequence of topics and help<br>volumes the user has visited. The history sequence can be traversed<br>in reverse order so the user can easily return to earlier topics.                                                  |
| home               | 1) A user's default folder (directory).                                                                                                    |
|                    | 2) A configuration of workspaces that includes Style Manager<br>settings, open applications, and the size and position of objects. This<br>configuration is saved as a user's home session so that a consistent<br>desktop environment can be re-created at login. |
|                    | 3) A position at the beginning of a text segment.                                                                                                    |
| home directory     | A directory where you keep personal files and additional directories.<br>By default, the File Manager and Terminal Emulator windows are<br>set to the home directory when you first open them. See <i>home folder</i> .                                            |
| HomeDirectory      | Symbolizes your home directory. For example: If your home directory is /users/anna, then / <i>HomeDirectory</i> /bitmaps/smile.bm represents /users/anna/bitmaps/smile.bm.                                                                                         |
| home folder        | A folder where you keep personal files and additional directories.<br>By default, the File Manager and Terminal Emulator windows are<br>set to the home folder when you first open them. See <i>home directory</i> .                                               |
| home session       | A choice at logout to designate a particular session, other than the<br>one you are currently in, as the one you will automatically return to<br>at the next login.                                                                                                |
| home topic         | Help: The topic at the top of the hierarchy in a help volume. This is<br>the topic that is displayed when the user indicates a desire to<br>browse a help volume. HelpTag provides a built-in ID for the home<br>topic: _hometopic.                                |
| host               | File Manager: Set 30, message3: A computer system.                                                                                                    |
|                    | ToolTalk: The system that contains the file.                                                                                                    |
| host card          | Address Manager, Solaris CDE: The details of a host, as displayed in the Address Manager application.                                                                                                    |
| host name          | Session Manager: Message 36: An identifier for a computer system.                                                                                                    |

| hot spot           | 1) The place on the pointer that determines the exact spot on the screen where an action is performed.                                                                                                    |
|--------------------|----------------------------------------------------------------------------------------------------|
|                    | 2) Motif Style Guide: The actual position on the pointer that identifies the element to which input associated with the pointer is directed.                                                                                                    |
| Hour Display       | Calendar: File: Options: Category: Display Settings: label: A 12- or 24-hour display option. Use to set the Calendar view and Appointment Editor hour labels. If the 12-hour display option is selected, an appointment at 2 in the afternoon is displayed as 2:00pm in Week view (2:00p in Month view). However, if the 24-hour display option is selected, the same appointment is displayed as 1400. |
| hue                | Style Manager: Color: Modify Color dialog box: The quality of a color that enables it to be placed on a scale ranging from red to violet (from Webster's). In the Style Manager Color dialog box, a hue is specified by the relative proportions of red, green, and blue.                                                                                                    |
| hyperlink          | 1) End User: In help text, information that, when chosen, displays another help topic.                                                                                                    |
|                    | 2) Help: A segment of text (word or phrase) or graphic image that<br>has some behavior associated with it. The most common type of<br>hyperlink is a "jump" link, which connects to a related topic. When<br>the user chooses a jump link, the related topic is displayed.                                                                                                    |
|                    | Hyperlinks can also be used to invoke other kinds of behavior, such<br>as executing a system command or invoking specific application<br>behavior.                                                                                                    |
| hyperlink callback | Help: An application function that is invoked when a user chooses a<br>hyperlink. This function is responsible for handling the types of<br>hyperlinks not handled automatically within the help dialog.                                                                                                    |
| icon               | A graphical representation of an object; an icon can be directly manipulated. It consists of an image, an image background, and a label. Contrast with <i>graphic</i> .                                                                                                    |
|                    | Motif Style Guide: An element representing an object or a window as a graphic, often with an associated text label.                                                                                                    |
| icon association   | The link between an icon and file types, actions, controls, and application windows that enable that icon to be used to represent an object in the user interface.                                                                                                    |

| Icon Box           | Style Manager: Window dialog box: A window for organizing icons (Motif 1.2 glossary). A Style Manager: Window setting that enables users to specify whether minimized window icons are placed in an icon box.                                                                     |
|--------------------|----------------------------------------------------------------------------------------------------|
| icon browser       | File Manager: Help: Tasks: To Enable Icon Browsing: A special configuration state of File Manager that enables pixmap and bitmap files to be displayed with the contents of the files as their icons instead of the default pixmap and bitmap icons.                              |
| icon control       | A control that is a graphical representation of an application.<br>Double-clicking an icon control starts the application.                                                                                                    |
| Icon Editor        | The software application used to create new icons and to modify existing icons.                                                                                                    |
| icon set           | A family of related icon files used in the desktop. A complete icon<br>set consists of large icons that are used in the Front Panel, medium<br>icons that are used as "large" icons in File Manager views, and<br>small icons that are used as small icons in File Manager views. |
| Iconic Path        | File Manager: View: Set View Options dialog box: Headers: Use to show the current directory below the menu bar using icons.                                                                                                    |
| iconic path header | File Manager Reference: File Manager Window: An optionally displayed area of the File Manager window that presents the current path as a series of folder icons.                                                                                                    |
| iconify            | Do not use. Use minimize.                                                                                                    |
| Ignore Case        | Print Manager: Printers: Find: A setting in a search dialog box that specifies that alphabetic characters differing only in capitalization are treated as matches when the search string and potential targets are compared. Compare with <i>Exact Match</i> .                    |
| illegal            | Do not use. Use <i>invalid</i> .                                                                                                    |
| image              | Icon Editor: Edit: Grab Screen Image: An object being edited by Icon Editor, such as an icon, a backdrop pattern, or a portion of the screen.                                                                                                    |
| image capture      | Icon Editor: Message 60: See Grab Screen Image.                                                                                                    |
| implicit focus     | 1) Keyboard events are automatically sent to the window and control where the pointer is located.                                                                                                    |

|                            | 2) Motif Style Guide: A focus policy, based on pointer movement, in which keyboard events are automatically sent to the window and control where the pointer is located. Also referred to as "pointer-driven" focus. Contrast with <i>explicit focus</i> .                                             |
|----------------------------|----------------------------------------------------------------------------------------------------|
| in-progress message        | A message that informs you about the status of a process, such as copying a set of files.                                                                                                    |
| in-use emphasis            | Motif Style Guide: A visible cue that indicates that an object is in<br>use, for example, if a view of the object is being displayed in a<br>window.                                                                                                    |
| inactive                   | Not receiving input focus.                                                                                                    |
|                            | Do not use inactive to refer to menu items or choices. Use <i>unavailable</i> or <i>dimmed</i> instead.                                                                                                    |
| inactive window            | Motif Style Guide: A window that is not receiving keyboard input.                                                                                                    |
| Inbox                      | Mailer: An electronic mail (email) box and filing system that<br>contains all mail messages. The Inbox receives all incoming email.<br>Messages can be moved out of the Inbox and put in files called.                                                                                                 |
| Include                    | 1) Calendar: File: Options: Category: Printer Settings: field: Use to<br>set the privacy level of appointments to appear on your printed<br>calendar.                                                                                                    |
|                            | 2) File menu item: Use to insert a file into the current document.                                                                                                    |
|                            | 3) Mailer: Compose menu: New, Include All; Reply to Sender,<br>Include; Reply to All, Include: Use when creating a new email<br>message or replying to an existing email message to append another<br>email message.                                                                                   |
|                            | 4) Mailer: Compose window: File menu: Include: Include a text file<br>into your new message at the insertion point.                                                                                                    |
| Index Search dialog<br>box | Help: A dialog box that shows a list of index entries for a help<br>volume. An index can be displayed for the current volume, selected<br>volumes, or all help volumes. A user can search the index for a<br>word or phrase and any corresponding topics that contain the<br>search string are listed. |
| indicator                  | A type of Front Panel control that changes state whenever a specified file is modified. For example, the Mailer control changes state whenever new mail arrives.                                                                                                    |

| individual selection<br>technique | Motif Style Guide: A selection technique that identifies the individual element whose selection state is to be affected.                                                                                 |
|-----------------------------------|----------------------------------------------------------------------------------------------------|
| Information                       | Application Manager: A default application group that contains online system information.                                                                                                    |
| information area                  | 1) Application Builder: See object information area.                                                                                                    |
|                                   | 2) Motif Style Guide: A specific part of a window in which<br>information about the current application task context is displayed.<br>The information area can also contain other task-related messages. |
| information<br>message            | Motif Style Guide: A message that indicates to a user that a condition or an event has occurred, such as, "Document has been deleted."                                                                   |
| Initial Calendar<br>View          | Calendar: File: Options: Category: Display Settings: label: Use to set<br>the user's calendar to be displayed at startup. It is usually your<br>own, but it could be someone else's.                     |
| initial session                   | The ToolTalk session in which the application was started.                                                                                                    |
| initialize                        | To set a variable or application to some initial state.                                                                                                    |
| inline graphic                    | Help: A small graphic (illustration) that appears within a line of text.                                                                                                    |
| input focus                       | 1) The state of a control that is to receive input from a particular input device.                                                                                                    |
|                                   | 2) Motif Style Guide: See <i>focus</i> .                                                                                                    |
| insensitive                       | Motif Style Guide: An unavailable control or choice that cannot receive input or be navigated to.                                                                                                    |
| Insert                            | Menu item: Use to insert data.                                                                                                    |
| insertion point                   | 1) The point at which data typed on the keyboard, or pasted from the clipboard or a file, appears on the screen. In text, a synonym for <i>cursor</i> .                                                  |
|                                   | 2) Motif Style Guide: The position within an editable selection scope at which inserted or pasted data is placed.                                                                                        |
| Install Icon                      | Subpanel drop zone: Use to install icons into the Front Panel using <i>drag and drop</i> .                                                                                                    |

| interacted emphasis | Motif Style Guide: Emphasis used to identify the last control containing an editable selection scope on the user's display with which the user interacted. In explicit mode, it is the last such control that had focus; in implicit mode, it is the last such control to which a key or mouse button press or release was directed.                                                                                                    |
|---------------------|----------------------------------------------------------------------------------------------------|
| interface           | Application Builder: The graphical user interface (GUI) created by dragging and dropping objects from the primary window; also called "user interface."                                                                                                    |
| interface designer  | Motif Style Guide: A person who designs the interface of an application.                                                                                                    |
| internal navigation | Motif Style Guide: Use of the keyboard to move the active cursor from one element or point to another within a control.                                                                                                    |
| invalid             | Create Action: message set 5: message 50: Not usable by the application.                                                                                                    |
| inverse video       | Do not use. Use <i>highlight</i> for the visual meaning; <i>select</i> for the activity.                                                                                                    |
| invoke              | Do not use. Preferred term is <i>run</i> .                                                                                                    |
| IS_ACTION           | An attribute added to the DATA_ATTRIBUTES entry that is created when an action is loaded. The DtDtsDataTypeIsAction uses this                                                                                                    |
|                     | attribute to determine if a data type was created from the action<br>table. It has no representation in the *.dt files except as an action<br>entry. Note that this value should not be set in the *.dt files and is<br>only used internally.                                                                                                    |
| IS_SYNTHETIC        | attribute to determine if a data type was created from the action<br>table. It has no representation in the *.dt files except as an action<br>entry. Note that this value should not be set in the *.dt files and is                                                                                                    |
| IS_SYNTHETIC<br>ITE | attribute to determine if a data type was created from the action<br>table. It has no representation in the *.dt files except as an action<br>entry. Note that this value should not be set in the *.dt files and is<br>only used internally.<br>An attribute added to the DATA_CRITERIA/DATA_ATTRIBUTES<br>entries that is created when an action is loaded. It has no<br>representation in the *.dt files except as an action entry. Note: This                                                                                                    |
|                     | attribute to determine if a data type was created from the action<br>table. It has no representation in the *.dt files except as an action<br>entry. Note that this value should not be set in the *.dt files and is<br>only used internally.<br>An attribute added to the DATA_CRITERIA/DATA_ATTRIBUTES<br>entries that is created when an action is loaded. It has no<br>representation in the *.dt files except as an action entry. Note: This<br>value should not be set in the *.dt files and is only used internally.<br>Internal Terminal Emulator. ITE allows use of a bitmapped display |

| Job Name                                   | Print Manager: Printers: Find: An alphanumeric identifier for a print<br>job that is used by the print system to track a job from the time it is<br>submitted, through the queue, and while printing.                                                                                                    |
|--------------------------------------------|----------------------------------------------------------------------------------------------------|
| Jobs to Show                               | Print Manager: View: Set Options: Use to specify whether the print<br>jobs of all users in a shared queue or only the jobs of the current<br>user are displayed. (This control group may not be implemented.)                                                                                            |
| jump-new-view<br>hyperlink                 | Help: A hyperlink that, when chosen, displays its information in a<br>new dialog box. Jump-new-view links are intended for cross-volume<br>links. The user senses a "new context" by a new window being<br>displayed.                                                                                    |
| jump scroll                                | Terminal: Options: Global Options dialog box: The type of scrolling<br>that results when Smooth Scrolling is disabled, in which multiple<br>lines are scrolled simultaneously as data is sent to the terminal<br>window. Contrast with Smooth Scrolling.                                                 |
| Justify                                    | Text Editor: Format: Settings dialog box: Use to space selected text so it comes out even on both margins.                                                                                                    |
| KCMS                                       | See Kodak Color Management System.                                                                                                    |
| Keyboard                                   | Style Manager: Keyboard dialog box: Use to set properties of the keyboard such as key click and auto-repeat.                                                                                                    |
| Keyboard Control                           | Terminal: Options: Terminal Options dialog box: Use to control keyboard mappings.                                                                                                    |
| keyboard focus                             | CDE Certification Checklist: A state in which a window or element within a window receives keyboard input.                                                                                                    |
| keyboard selection<br>modes                | CDE Certification Checklist: Models or techniques for navigation<br>and selection that are employed when the keyboard is the input<br>device. The two keyboard selection modes are add mode and<br>normal mode. Each of the various selection techniques may support<br>only one or both of these modes. |
| Keypad Mode                                | Terminal: Options: Terminal Options dialog box: Use to switch<br>between numeric mode and application mode for numeric keypad<br>escape sequences.                                                                                                    |
| Kodak Color<br>Management<br>System (KCMS) | Integrated in Solaris, KCMS is imaging technology licensed from<br>Eastman Kodak and developed in conjunction with SunSoft. It aims<br>to ensure color consistency throughout the processes of image                                                                                                    |
|                                            |                                                                                                    |

|              | acquisition/digitization, on-screen enhancement, and output rendering.                                                                                                    |
|--------------|----------------------------------------------------------------------------------------------------|
| label        | The text appearing next to an icon or control that names the element.                                                                                                    |
|              | Motif Style Guide: (1) Text or graphic that identifies a control or provides additional information about the control. (2) The name that identifies an object.                                    |
| Language     | Login screen: Options menu: Login setting that you can use to select<br>the locale and language for a desktop session.                                                                            |
| launch       | Do not use. Preferred term is run or start.                                                                                                    |
| layered pane | Application Builder: Two or more panes arranged one on top of another.                                                                                                    |
| layout       | Application Builder: The physical positioning—absolute and relative—of objects in the user interface. See <i>Layout</i> and <i>group</i> .                                                        |
| Layout       | Application Builder: One of the menus in the menu bar of the primary window; includes align, distribute, group and paned window functions.                                                        |
| Left Align   | Text Editor: Format: Settings dialog box: field: Use to position selected text to line up with the left margin.                                                                                   |
| Left Margin  | Text Editor: Format: Settings dialog box: Use to set the left margin.                                                                                                    |
| legend       | Do not use to refer to window elements; use label.                                                                                                    |
| libtt        | ToolTalk: The application program interface (API) library.                                                                                                    |
| Line tool    | Icon Editor: tool palette: Use this tool to draw a straight line.                                                                                                    |
| link         | Synonym for symbolic link.                                                                                                    |
| Link To      | See Copy As Link.                                                                                                    |
| list         | A control that contains elements from which you select. Also called "selection list."                                                                                                    |
| list box     | 1) Any of a number of graphical devices that displays a list of items<br>from which you can select one or more items. It is usually not<br>necessary to name the specific kind of box being used. |

|                     | 2) Motif Style Guide: A control that contains a list of items that a user can select.                                                |
|---------------------|----------------------------------------------------------------------------------------------------|
| list button         | Use to display a series of options.                                                                                                  |
| list cascade button | Motif Style Guide: A button that represents a cascading choice used to display a cascaded list. Synonymous with <i>list button</i> . |
| list item           | Motif Style Guide: An element in a list that can be selected.                                                                        |
| load                | 1) To transfer a file from a storage device into the memory of the computer.                                                         |
|                     | 2) To mount a tape or disk pack so that it is ready to operate.                                                                      |
| local host          | The CPU or computer on which a software application is running; your workstation.                                                    |
| locale              | CDE Certification Checklist: A language-specific or country-specific environment.                                                    |
| location cursor     | A cursor that shows which part of a window receives keyboard                                                                         |

input. Usually takes the form of an outline that is displayed around the keyboard input area. Contrast with text cursor and pointer. Lock Background Style Manager: Screen dialog box: A choice that specifies a manually activated screen saver. Used in systems lacking the screen lock extensions that enable the automatic starting of screen savers. This

term is Screen Savers in systems that have screen lock extensions. Lock button Front Panel control: Use to lock the screen. log in To supply a user name and password to gain access to a system or desktop session. The process of gaining access to a system. login

login prompt Login: Message set1: Message 19: An indication to the user to begin the login process.

To terminate or end access to a system or desktop session. log out

logout The termination of a desktop session.

Logout button Front Panel control: Use to initiate the logout process.

54 

| logout process       | Logout Confirmation dialog box: The process of exiting the desktop.                                                                                                    |
|----------------------|----------------------------------------------------------------------------------------------------|
| Long (contents type) | Create Action: Advanced Functions: Add Data Type: Edit menu:<br>Identifying Characteristics dialog box: A setting that identifies a<br>contents pattern in a data type definition as a long decimal value. |
| Lower                | Menu item: Use to move a window or an icon to the bottom of the stacking order.                                                                                                    |
| Magnification        | Icon Editor: Options menu: Use to change the size of the view of the image in the drawing area. Compare with <i>Scale</i> .                                                                                |
| Mail                 | 1) Calendar: Appointment Editor: Reminders: optional setting: Use<br>to specify that an electronic mail reminder of a Calendar<br>appointment be automatically sent.                                       |
|                      | 2) Calendar: Browse: Compare Calendars: Schedule: button: Use to send an electronic mail reminder of a Calendar appointment.                                                                               |
| Mail To              | Calendar: Appointment Editor and To Do Editor: Reminders:<br>optional setting: Use to specify the recipient of an electronic mail<br>message to remind a user of a Calendar appointment or To Do item.     |
| mailbox              | A file that contains mail messages. Once a message is put in a mailbox, you can display, modify, delete, print, include, forward, and reply to it.                                                         |
| Mailer               | An application that enables you to send, receive, and compose electronic mail messages.                                                                                                    |
| Mailer control       | Front Panel: Use to start the Mailer software application. Dropping<br>a file on the control loads the file into the Mailer Compose window.                                                                |
| main window          | 1) The primary window of an application.                                                                                                    |
|                      | 2) Application Builder: One of three types of window objects—main window, custom dialog, and file selection box. A main window is the basic building block for a user interface.                           |
| Make                 | Application Manager: Desktop_Tools folder: The Make action for no arguments prompts for a Makefile and target, and then uses the UNIX make command to make it.                                             |
| man page link        | Help: A hyperlink that, if activated, displays a "man page," which is a brief online explanation of a system command.                                                                                      |

| Man Page Viewer          | The Man Page Viewer (Dtmanpageview) action displays a man page in a quick help window.                                                                                                    |
|--------------------------|----------------------------------------------------------------------------------------------------|
| MANIPULATION<br>button   | The button on a pointing device that you press to manipulate an object directly. The MANIPULATION button has two modes, Adjust and Transfer. The MANIPULATION button functions are assigned to mouse button 2. For example, mouse button 2 is the default manipulation button on a two-button mouse. |
| Manual                   | Menu: Set Refresh choice: Use to set the refresh properties off.                                                                                                    |
| Manual Close             | Create Action: option button choice: A type of terminal window associated with an action that remains open until the user explicitly closes the window. Contrast with <i>Auto Close</i> .                                                                                                    |
| manual help              | Help: A style of online help that requires the user to know what help<br>is needed and how to get it. For example, most commands in a Help<br>menu are considered "manual" help because the user chooses when<br>and what to view. See also <i>automatic help</i> and <i>semi-automatic help</i> .   |
| manual stacking<br>order | Motif Style Guide: A model in which windows or elements do not change their stacking order simply as a result of gaining focus. Contrast with <i>automatic stacking order</i> .                                                                                                    |
| map feature              | Create Action: Help: Reference: Limitations of Create Action: A feature of an action definition that enables a single action name to be mapped to different actions depending upon the data type of an object dropped on an action.                                                                  |
| mapping                  | 1) A method of using one action to run another action.                                                                                                    |
|                          | 2) A pairing of entities in one set with those in another set.                                                                                                    |
|                          | 3) Style Manager: Help: Style Manager Mouse Dialog Box: The assignment of direct manipulation behaviors (for example, select, invoke pop-up menus, or drag) to the buttons on a pointing device.                                                                                                    |
| Margin Distance          | Terminal: Options: Global Options dialog box: Use to determine<br>how far from the margin text should be before the bell should ring.                                                                                                    |
| margin technique         | Motif Style Guide: A group selection technique in which a user<br>interaction in the margin of a selection region selects a group of<br>related elements in the selection scope.                                                                                                    |
| Margin Warning           | Terminal: Options: Global Options dialog box: Use to enable or disable the margin warning bell.                                                                                                    |

| mark                   | ToolTalk: An integer that represents a location on the ToolTalk API stack.                                                                                                    |
|------------------------|----------------------------------------------------------------------------------------------------|
| marquee                | Motif 1.2 term. See framing rectangle.                                                                                                    |
| mask                   | Icon Editor: Help: Tasks: Manipulating Images within Icon Editor:<br>To Add a Hot Spot: A pattern of bits used to alter another pattern of<br>bits by performing logical operations (such as AND or OR) on the<br>source pattern and the mask. |
| Maximize               | A choice that enlarges a window to its largest possible size.                                                                                                    |
| maximize button        | Motif Style Guide: A button on the title bar that represents the maximize choice. The user activates this button to enlarge the window to its largest size.                                                                                    |
| Maximize<br>Decoration | CDE Style Guide: Window and Session Control: The graphic for the window frame control that expands a window to its maximum size.                                                                                                    |
| melt                   | CDE Style Guide: Drag and Drop: An animation effect in which a<br>dropped object appears to fade into its drop site. Used to signal that<br>a drop action succeeded.                                                                           |
| menu                   | A list of items from which you select to perform a particular application task. Also see <i>submenu</i> .                                                                                                    |
|                        | Motif Style Guide: A control generally containing a list of choices of any type.                                                                                                    |
| menu accelerator       | End User: Do not use. Preferred term is shortcut key.                                                                                                    |
| Menu Bar               | Terminal: Options menu: Use to enable or disable the menu bar.                                                                                                    |
| menu bar               | 1) The part of the application window between the title bar and the work area where menu names are listed.                                                                                                    |
|                        | 2) Application Builder: One of the primary window control objects; positions itself at the top of a main window when dragged and dropped on it. Includes File, Edit, and Help menu headers.                                                    |
|                        | 3) Motif Style Guide: A menu displayed below the title bar that contains only cascading choices.                                                                                                    |
| menu-bar item          | Motif Style Guide: A cascading choice that appears on a menu bar.<br>Menu-bar items provide access to menus, which contain additional<br>choices.                                                                                              |

| MENU button            | 1) A mouse button that is used to activate pop-up menus. The MENU button functions are assigned to mouse button 3.                                                                                                    |
|------------------------|----------------------------------------------------------------------------------------------------|
|                        | 2) Motif Style Guide: The button on a pointing device that the user presses to view a pop-up menu. For example, mouse button 3 is the default MENU button on a three-button mouse. See also <i>TRANSFER button</i> and <i>SELECT button</i> .                 |
| menu cascade<br>button | Motif Style Guide: A button representing a cascading choice used to display a pull-down menu.                                                                                                    |
| Menu Decoration        | CDE Style Guide: Window and Session Control: The graphic for the window frame control that provides access to the window menu.                                                                                                    |
| Menu Editor            | Calendar: Browse menu: Use to edit the list of calendars that are available for browsing or comparing.                                                                                                    |
| menu item              | An element in a menu that represents a choice.                                                                                                    |
| menu pane              | CDE Style Guide: Application Design Principles: A rectangular box that contains menu choices.                                                                                                    |
| menu topic             | CDE Style Guide: Application Design Principles: A menu-bar choice.                                                                                                    |
| message                | 1) ToolTalk: A structure that the ToolTalk service delivers to<br>processes. A ToolTalk message consists of an operation name, a<br>vector of type arguments, a status value or string pair, and ancillary<br>addressing information.                         |
|                        | 2) Motif Style Guide: Information not requested by the user but<br>displayed in a secondary window by an application in response to<br>an unexpected event or exception. There are three types of<br>messages: information, in-progress, and action.          |
| message area           | Motif 2.0 term. "Footer" is the Motif 1.2 equivalent.                                                                                                    |
| message callback       | ToolTalk: A client function. The ToolTalk service invokes this<br>function to report information about the specified message back to<br>the sending application; for example, the message failed or the<br>message caused a tool to start.                    |
| Message Header List    | Mailer: Mailbox menu: Mail Options: Category: The Options<br>property sheet that controls how often the Inbox is updated, how<br>new mail is signaled, the number of message headers displayed,<br>whether to show the recipient when the message is from the |

|                                 | mailbox owner, whether to display message numbers, and when to<br>destroy deleted messages. Also, the upper pane of the Mailer<br>primary window that displays the list of email headers.                                                                                       |
|---------------------------------|----------------------------------------------------------------------------------------------------|
| message line                    | 1) File Manager: View: Set View Options: A status area of the File Manager window that displays the number of objects in the current view and error messages.                                                                                                    |
|                                 | 2) Print Manager: View: Set Options: Use to specify whether a message area is displayed as a footer in the Print Manager application.                                                                                                    |
| message pattern                 | ToolTalk: Defines the information your ToolTalk application will accept.                                                                                                    |
| message protocol                | ToolTalk: A set of ToolTalk messages that describe operations the applications agree to perform.                                                                                                    |
| message view                    | Mailer: The bottom portion of the mailbox that displays the text of a selected email message.                                                                                                    |
| metaphor                        | CDE Style Guide: Visual Design: A user interface representation of a object that suggests a likeness or analogy with some other object or idea. User interface metaphors may be words, phrases, environments, graphics, or icons that suggest some real-world object or domain. |
| midpoint technique              | Motif Style Guide: An adjustment policy in which the current selection region is adjusted relative to the endpoint furthest from the point at which an adjustment is initiated. (Motif 2.0 term. "Balance beam policy" is the Motif 1.2 equivalent.)                            |
| MIME                            | Multipurpose Internet mail extensions. The electronic mail specification defined in RFC1521, that allows multi-part messages, such as attachments.                                                                                                    |
| minimize                        | To turn a window into an icon. The push button that minimizes a window is located near the upper right corner of the window frame. (Motif 2.0 term. "Iconify" is the Motif 1.2 equivalent.)                                                                                     |
| Minimize/Restore<br>Front Panel | Workspace menu: Use to toggle the Front Panel between minimized and normal state.                                                                                                    |
| minimize button                 | Motif Style Guide: A button on the title bar that represents the<br>Minimize choice. The user activates this button to remove the                                                                                                    |

|                         | window and all secondary windows dependent on the window being minimized, and to display the corresponding window icon.                                                                                                    |
|-------------------------|----------------------------------------------------------------------------------------------------|
| Minimize<br>Decoration  | CDE Style Guide: Window and Session Control: The graphic for the window frame control that reduces a window to a minimized window icon.                                                                                                    |
| minimized window<br>box | Motif Style Guide: See window icon box.                                                                                                    |
| mnemonic                | Motif Style Guide: A character that the user can type (possibly augmented with Alt) to move the focus elsewhere in a window or menu and/or to activate or toggle a choice whose label contains and emphasizes that character.                             |
| modal                   | A state in which you must complete the request of the mode before continuing.                                                                                                    |
| mode                    | Motif Style Guide: A method of operation in which the actions that<br>are available to a user are determined by the state of the system.                                                                                                    |
| model keyboard          | CDE Certification Checklist: An idealized keyboard that contains the<br>keys and key labels described in the CDE and Motif Style Guides<br>and Checklist. A model keyboard is used in descriptions because<br>not all keyboards contain the same keys.    |
| modeless                | A state that does not interfere with the user performing any other action.                                                                                                    |
| modifier key            | 1) A key that when pressed and held along with another key or<br>mouse button changes the meaning of the second key or mouse<br>click. Control, Alt, and Shift are examples.                                                                              |
|                         | 2) Motif Style Guide: A key used with other keys or with mouse<br>buttons (or other buttons on input devices) to modify the behavior<br>associated with that key or button. The standard modifier keys are<br>Shift, Alternate (Alt), and Control (Ctrl). |
| Modify                  | Style Manager: Color dialog box: Use to alter the color of a selection<br>or element. Also a Style Manager: Color dialog box push button<br>used to access a dialog box with color choices.                                                               |
| Modify the Show<br>List | Print Manager: View: Use to define which printers are shown in the Print Manager view area.                                                                                                    |

| module                | Application Builder: The logical user interface unit. One or more modules make up a project. Each window or dialog box in an application might be a separate module. See <i>project</i> .                                                                                                    |
|-----------------------|----------------------------------------------------------------------------------------------------|
| module browser        | Application Builder: See browser.                                                                                                    |
| module file           | Application Builder: The file created for each module in a project when a project is saved. A module file has a .bil extension. See <i>BIL file</i> .                                                                                                    |
| monochrome<br>display | Icon Editor: Help: Concepts: Icon Design Recommendations: A display capable of displaying light and dark with very limited levels of highlighting.                                                                                                    |
| Month                 | Calendar: View menu: Use to change the Calendar view to display the selected month.                                                                                                    |
| Month view            | Calendar: Use to display a calendar month. Each day in Month<br>view contains a month button that, when clicked, displays Day view<br>for that day. The display can also be changed with the Previous<br>view (left) or Next View (right) navigation arrows or by choosing<br>Day, Week, or Year view. |
| mount                 | 1) To extend the directory hierarchy by attaching a file system from somewhere else in the hierarchy on a mount point directory.                                                                                                    |
|                       | 2) File Manager: Set 30, message 4: To cause the root directory of a disk or partition to take the place of a directory on the root disk or partition.                                                                                                    |
| mouse                 | End User: A device for moving the pointer and making selections.                                                                                                    |
|                       | Motif Style Guide: A commonly used pointing device that has one<br>or more buttons that a user presses to interact with the operating<br>environment.                                                                                                    |
| Mouse                 | Style Manager: Mouse dialog box: Use to display options for operating the mouse.                                                                                                    |
| Mouse and<br>Keyboard | Help menu: Use to display information on operating the mouse and keyboard.                                                                                                    |
| mouse button          | A mechanism on a mouse that you press to make selections.                                                                                                    |
| mouse button 1        | On a mouse or similar pointing device, the left button when<br>configured for right-handed use; the right button when configured                                                                                                    |

|                          | for left-handed use. Mouse button 1 is bound to the SELECT button functions. In CDE, it also performs the functions of the MANIPULATION button in Transfer mode. See <i>SELECT button</i> .                                                                                                    |
|--------------------------|----------------------------------------------------------------------------------------------------|
| mouse button 2           | 1) On a three-button mouse or similar pointing device, the middle<br>button. On a two-button mouse, the right button if configured for<br>right-handed use or the left button if configured for left-handed use.<br>Mouse button 2 is bound to the MANIPULATION button functions.<br>In CDE, the MANIPULATION button has two modes, Transfer and<br>Adjust. See <i>MANIPULATION button</i> . |
|                          | 2) Style Manager: Mouse dialog box: Mouse, setting options for the MANIPULATION button. On a three-button mouse, the middle button. On a two-button mouse, the right button when configured for right-handed use or the left button when configured for left-handed use.                                                                                                    |
| mouse button 3           | On a mouse or similar pointing device, the right button when configured for right-handed use; the left button when configured for left-handed use. Mouse button 3 is bound to the MENU button functions. See <i>MENU button</i> .                                                                                                    |
| Move                     | 1) A window menu choice used to put a window in a different location on the screen.                                                                                                    |
|                          | 2) Mailer: Mailbox: Move: File In: Use to take an email message<br>from its location in one mailbox and put it into another mailbox.<br>Move does not leave a copy of the message in the first mailbox;<br>Copy To leaves a copy in the first mailbox.                                                                                                    |
| Move To                  | File Manager: File menu: A File Manager menu choice. This usage<br>of move has two meanings: 1) Move a file or folder to another<br>folder, and 2) Rename a file or folder.                                                                                                    |
| multi-click              | Motif Style Guide: To press and release a button on a pointing<br>device two or more times without significantly moving the pointer<br>and within a time specified by the operating environment.                                                                                                    |
| multi-level<br>technique | Motif Style Guide: A group selection technique used within selection scopes whose elements can be organized hierarchically.                                                                                                    |
| multi-page control       | Motif Style Guide: A kind of control used to show one or more<br>pages at a time from among a larger set of pages; each page<br>containing one or more controls.                                                                                                    |
| multipart document       | A document that contains one or more attachments.                                                                                                    |

| multi-press                     | Motif Style Guide: To perform one or more clicks with a pointing<br>device followed by a press without significantly moving the pointer<br>and within a time specified by the operating environment.                                                                                                  |
|---------------------------------|----------------------------------------------------------------------------------------------------|
| multiple selection              | Multiple items can be selected using the selection techniques<br>without augmentation. This selection mode is typical when you<br>need to select multiple items within a given scope of selection.                                                                                                    |
| multiple selection<br>technique | Motif Style Guide: A selection model in which any number of elements can be selected at a time and in which all selection techniques toggle the identified elements.                                                                                                    |
| Name Pattern                    | Create Action: Advanced Functions: Add Data Type: Edit:<br>Identifying Characteristics dialog box: A pattern of alphanumeric<br>and wildcard characters that are used to search for file names when<br>adding data types to a Create Action action definition.                                        |
| Navigate                        | Help Viewer: button: Use to move through choices in the Help Viewer.                                                                                                    |
| navigation                      | Motif Style Guide: The act of moving the active cursor in response to input.                                                                                                    |
| navigation keys                 | The keyboard keys used to move the current location of the cursor.<br>These include the arrow keys (with or without the Control key); the<br>Tab key (with or without the Control or Shift keys); the Begin and<br>End keys (with or without the Control key); and the Page Up and<br>Page Down keys. |
| networked session               | A session managed across multiple systems. Using a networked<br>session enables the same session to be seen regardless of which<br>system was used to log in. It also provides a single home directory<br>across multiple systems.                                                                    |
| New                             | 1) File menu: Use to either open a new window or load a new file into the current window.                                                                                                    |
|                                 | 2) Terminal: Window menu: New: Use to open a new terminal window.                                                                                                    |
| New File                        | File Manager: File menu: Use to create a new file.                                                                                                    |
| New Folder                      | File Manager: File menu: Use to create a new folder.                                                                                                    |

| newline character   | An unseen character that marks the end of a line of text in a document. It tells a printer or screen to break a line and start a new one.                                                                                 |
|---------------------|----------------------------------------------------------------------------------------------------|
| Newline Sequence    | Terminal: Options: Terminal Options dialog box: Use to either send<br>a carriage return or a carriage return plus a line feed when the<br>newline sequence is received.                                                   |
| Next                | Text Editor: Search menu: Use to move the cursor to the next instance of a search string.                                                                                                    |
| Next view           | Calendar: tool bar: right arrow navigation button: Use to change the calendar display to the day, week, month, or year after the one you are viewing.                                                                     |
| no                  | An action that indicates a negative response.                                                                                                    |
| No Output           | Create Action: option button choice: A choice that does not create a window on the display when an action is invoked.                                                                                                    |
| No Time             | Calendar: Appointment Editor: A Calendar appointment option that schedules an event on your calendar with no time assigned to it.                                                                                         |
| normal mode         | Motif Style Guide: A keyboard-based selection mode in which<br>selection techniques select the element or elements identified by the<br>technique and deselect all other elements in the selection scope.                 |
| not possible cursor | Motif 1.2 term. Do not use. Use <i>cannot pointer</i> instead.                                                                                                    |
| note                | A message to the user that draws attention to important information. If the information is critically important, a caution or warning is used instead. See also <i>caution</i> and <i>warning</i> .                       |
| notice              | Style Manager: DtMessage 2: Title of informational message dialog boxes.                                                                                                    |
|                     | ToolTalk: A way for an application to announce an event. Zero or<br>more tools may receive a given notice. The sender is not informed<br>whether any tools receive its notice, as replies cannot be sent for a<br>notice. |
| null string         | Create Action: Help: To Create an Action with Create Action: A string consisting of zero characters.                                                                                                    |

| Number of Colors               | Style Manager: Color dialog box: A dialog box that enables the user<br>to set the number of colors used by the desktop.                                                                                                    |
|--------------------------------|----------------------------------------------------------------------------------------------------|
| object                         | 1) Any related group of objects. When referring to File Manager objects, use "file," "folder," or "icon" wherever possible. Use the term "object" only when the more specific term may be misleading.                                                                                                    |
|                                | 2) Application Builder: Any of the defined elements—windows,<br>panes, or controls—used in building a user interface. Application<br>Builder objects are represented by icons on the object palettes of the<br>primary window; they become interface objects once they are<br>dragged and dropped. An Application Builder object is composed<br>of one or more widgets. See <i>widget</i> . |
|                                | 3) Motif Style Guide: An element that visually represents something<br>that has behavior and contents not revealed solely by the visual<br>representation. Objects are often represented as icons, but could be<br>represented in other ways as well; for example, as list items.                                                                                                    |
| object content                 | ToolTalk: Object content is managed by the ToolTalk application that<br>creates or manages the object and is typically a piece, or pieces, of<br>an ordinary file: a paragraph, a source code function, or a range of<br>spreadsheet cells.                                                                                                    |
| object files                   | ToolTalk: Files that contain ToolTalk object information. Applications can query for objects in a file and perform operations on batches of objects.                                                                                                    |
| object information<br>area     | Application Builder: The area at the bottom of the main palette<br>where information about interface objects is displayed; included are<br>object type, object name, coordinate position, pixel size, the position<br>of the mouse pointer, and the name of the current module.                                                                                                    |
| object name                    | Application Builder: The internal name or "handle" for an object used to build a user interface; unique within a module.                                                                                                    |
| object-oriented<br>messages    | ToolTalk: Messages addressed to objects managed by ToolTalk applications.                                                                                                    |
| object palette                 | Application Builder: See palette.                                                                                                    |
| object specification<br>(spec) | ToolTalk: An object specification (known as a spec) contains<br>standard properties such as the type of object, the name of the file<br>in which the object contents are located, and the object owner.                                                                                                    |

| object type                      | Application Builder: One of more than 20 kinds of objects on the object palettes of the primary window, including main window, control pane, draw area pane, button, menu bar, label, and text field. Each object type has a unique set of properties.                                                                                          |
|----------------------------------|----------------------------------------------------------------------------------------------------|
| object type (otype)              | ToolTalk: The object type (otype) for your application provides<br>addressing information that the ToolTalk service uses when<br>delivering object-oriented messages.                                                                                                    |
| object type<br>identifier (otid) | ToolTalk: Identifies the object type.                                                                                                    |
| observe a message                | ToolTalk: To view a ToolTalk message without performing any operation that may be requested.                                                                                                    |
| observe promise                  | ToolTalk: Guarantees that the ToolTalk service delivers a copy of<br>each matching message to process types (ptypes) with an observer<br>signature of start or queue disposition. The ToolTalk service delivers<br>the message either to a running instance of the ptype, by starting an<br>instance, or by queueing the message for the ptype. |
| Occupy All<br>Workspaces         | Window menu: Use to place the window in all workspaces.                                                                                                    |
| Occupy Workspace                 | Window menu: Brings up a dialog box for selecting one or more workspaces in which to place a window.                                                                                                    |
| ОК                               | A choice that accepts the information in a window and closes it. If<br>the window contains changed information, those changes are<br>applied before the window is closed.                                                                                                    |
| On Item                          | Help menu: Use to change the cursor to a question mark. When this mode is invoked, the user may obtain information on a screen object by clicking on it.                                                                                                    |
| On Item help                     | A form of help in which an application or workspace dialog box<br>provides on-screen information about a particular command,<br>operation, dialog box, or control.                                                                                                    |
| on the desktop                   | Prohibited term. Use "in the workspace" instead.                                                                                                    |
| Only Mine                        | Print Manager: View: Set Options: Jobs to Show: Use to specify that<br>only the jobs belonging to the current user are shown in print queue<br>displays. (This control may not be implemented.)                                                                                                    |
| opaque pointer                   | ToolTalk: A value that has meaning only when passed through a particular interface.                                                                                                    |

| Open                          | 1) A menu command used to view or edit an object.                                                                                                    |
|-------------------------------|----------------------------------------------------------------------------------------------------|
|                               | 2) File Manager: Selected menu: A generic action that maps to the default action for an object. Usually, Open creates a window for viewing or editing the object.                                                   |
|                               | 3) Print Manager: Selected menu: Use to open a printer object to reveal print jobs in the queue.                                                                                                    |
|                               | 4) Icon Editor: Help: Tasks: To Open an Existing Icon: Use to bring the data from a file into Icon Editor for editing.                                                                                              |
| Open dialog box               | A common variation of the standard file selection dialog box. The<br>Open dialog box is a File Selection dialog box used when loading a<br>file into an application.                                                |
| Open Folder                   | Icon Editor: File: Save As dialog box, Open dialog box: push-button label: Use to update the contents of the files list box to show the contents of the selected directory.                                         |
| Open Inbox                    | Mailer: Mailbox menu: Use to load your Inbox when you've been reading mail in another mailbox.                                                                                                    |
| Open New View                 | File Manager: View menu: When a folder has been selected, this option creates a new File Manager window and opens the folder into it. The original File Manager window containing the selected folder remains open. |
| Open Terminal                 | File Manager: File menu: Use to open a terminal emulator window.                                                                                                    |
| operation indicator           | Motif Style Guide: The part of the pointer displayed during drag<br>and drop that indicates whether a drop will result in a move, copy,<br>or link.                                                                 |
| opName                        | TookTalk: The name of the operation or event is called the op name<br>(or op). A tool's opName must be unique unless the message is a<br>standard ToolTalk message.                                                 |
| option menu                   | 1) A menu displayed from an option menu button.                                                                                                    |
|                               | 2) Motif Style Guide: A menu containing only value and cascading choices that is displayed from an option menu button or from a cascading choice within an option menu.                                             |
| option menu<br>cascade button | Motif Style Guide: A button used to display an option menu.<br>Synonymous with "option menu button." (Motif 2.0 term.<br>"OptionButton" is the Motif 1.2 equivalent.)                                               |

| Optional                    | Create Action: label on pane created by Show Advanced Functions:<br>A label for the advanced function controls.                                                                           |
|-----------------------------|----------------------------------------------------------------------------------------------------|
| OptionButton                | Motif 1.2 term. See option menu cascade button.                                                                                                    |
| Options                     | 1) Menu-bar item: Use to list the available choices that enable you to customize an application.                                                                                          |
|                             | 2) Calendar: File menu: Displays property sheets, which you can use<br>to set the editor, display, access list and permissions, printer, and<br>date format properties for your calendar. |
|                             | 3) Calendar: File: Options: Category: Printer Settings: field: Use to specify print options (like -o nobanner to suppress the header page).                                               |
| Other                       | File Manager: Selected: Change Permissions: Use to set file access permissions for Other.                                                                                                 |
| Others See Nothing          | Calendar: Appointment Editor: Privacy: Use to show no information about appointments to others who are browsing your calendar.                                                            |
| Others See Time<br>and Text | Calendar: Appointment Editor: Privacy: Use to show the time and text of appointments to others who are browsing your calendar.                                                            |
| Others See Time<br>Only     | Calendar: Appointment Editor: Privacy: Use to show only the time<br>of appointments to others who are browsing your calendar.                                                             |
| outline view                | Motif Style Guide: A view of a container in which the contents are<br>displayed in a column, with hierarchical relations between elements<br>identified by indenting.                     |
| Output Format               | Icon Editor: Options menu: Use to select the data format of a file.                                                                                                    |
| Overview                    | Help menu: Displays the Help Viewer containing the home topic to introduce the application.                                                                                               |
| overwrite                   | To replace.                                                                                                    |
| Owner                       | 1) File Manager: Selected: Change Permissions: Use to set access permissions for the owner of the file or directory.                                                                      |
|                             | 2) File Manager: Help: File Manager Tasks: To Change the Owner of a File or Folder: The user who owns and controls a file or folder.                                                      |

| Owner Name    | File Manager: Selected: Change Permissions: Use to set the name of the owner of a file or directory.                                                                                                    |
|---------------|----------------------------------------------------------------------------------------------------|
| package       | ToolTalk: A group of components that together create some<br>software. A package contains the executables that compose the<br>software, but also includes information files and scripts. Software is<br>installed in the form of packages. |
| page          | To advance text displayed in a window by one full screen at a time, usually using a scroll bar.                                                                                                    |
| palette       | 1) A range of graphically displayed choices, such as colors or collections of tools, that you can select in an application.                                                                                                    |
|               | 2) Application Builder: A grouping of objects of a particular type, used in building a user interface; see <i>Controls palette</i> , <i>Panes palette</i> , andWindows palette.                                                            |
| palette area  | Motif Style Guide: An area within a window that provides a place<br>to store commonly used groups of controls or objects.                                                                                                    |
| pane          | 1) Application Builder: One of the pane objects—control pane, text pane, draw area pane, and term pane—on the Panes palette of the primary window.                                                                                         |
|               | 2) Motif Style Guide: One of the separate areas in a split window or a paned box.                                                                                                    |
| paned box     | Motif Style Guide: A control that can be divided into panes using <i>split bars</i> . (Motif 2.0 term. "PanedWindow" is the Motif 1.2 equivalent.)                                                                                         |
| paned window  | Application Builder: Two or more panes combined into a single<br>entity, separated by a movable sash for making one pane bigger as<br>the other is made smaller.                                                                           |
| Panes palette | Application Builder: The primary window palette that contains pane objects—control pane, text pane, draw area pane, and term pane. See <i>palette</i> .                                                                                    |
| Paragraph     | Text Editor: Format menu: Use to format the text in the current paragraph.                                                                                                    |
| parameter     | Recommended term is argument.                                                                                                    |

| parent directory   | A directory that contains subdirectories and files. See parent folder.                                                                                                    |
|--------------------|----------------------------------------------------------------------------------------------------|
| parent folder      | A folder that contains subfolders and files. See parent directory.                                                                                                    |
| parse              | To break into smaller chunks so that a program can act on the information.                                                                                                    |
|                    | Create Actions: message set 5: message 90: To read and interpret.                                                                                                    |
| parser             | Help: The portion of the HelpTag software that reads the source<br>files (which are created by the author) and converts them into<br>run-time help files that the Help System dialogs can read. If the<br>author uses markup incorrectly (or incompletely), the parser detects<br>the problems and indicates that "parser errors" have occurred. |
| partially expand   | File Manager: Help: Tasks: To Use the Folder Tree View: In a directory tree view, use to open a folder (shown as a "leaf" in a tree) to show only the folders it contains. See <i>expand</i> and <i>contract</i> .                                                                                                    |
| password           | Login: Help: A sequence of characters that users type to prove their identity to the system.                                                                                                    |
| Paste              | A menu command or key mapping that places the contents of the clipboard at the current cursor position.                                                                                                    |
| Paste View Options | Use to apply to the current view any options that were set in<br>another view and placed onto the clipboard using the Copy View<br>Options menu item.                                                                                                    |
| Path               | A text string that specifics the hierarchical location of a folder or directory.                                                                                                    |
| Pattern (Contents) | Create Action: Advanced Functions: Add Data Type: Edit:<br>Identifying Characteristics dialog box: A pattern used to search<br>within the contents of a file to perform data typing in Create Action.                                                                                                    |
| pattern callback   | ToolTalk: A client function. The ToolTalk service invokes this function when a message is received that matches the specified pattern.                                                                                                    |
| pause              | To temporarily suspend a process without ending it.                                                                                                    |
| Pencil tool        | Icon Editor: tool palette: Use to do freehand drawing.                                                                                                    |

| pending delete       | Motif Style Guide: A mode of a selection scope in which pasting or insertion within a selected region replaces the selected elements.                                                                  |
|----------------------|----------------------------------------------------------------------------------------------------|
| permission           | A setting that determines how users or groups of users may access<br>a file or folder.                                                                                                    |
| Permission Pattern   | Create Action: Advanced Functions: Add Data Type: Edit:<br>Identifying Characteristics dialog box: A pattern of UNIX access<br>permissions used to classify files into a data type in Create Action.   |
| Permissions          | 1) Options dialog box: Settings: Use to set the file permissions for Owner, Group, and Other.                                                                                                    |
|                      | 2) Calendar: File: Options: Category: Access List and Permissions:<br>label: The permissions (Browse, Insert, Delete) you can grant or<br>have granted to other users for access to your calendar.     |
| persistent           | Motif Style Guide: A mode of a spring-loaded control in which the control is displayed and in which the keyboard can be used to navigate through it.                                                   |
| persistent selection | Motif Style Guide: A selection whose state is unaffected by making a selection in another selection scope.                                                                                             |
| personal icons       | Icon Editor: Help: Concepts: Icon File-Name Conventions: Storing<br>Icon Files: Icons created by the user.                                                                                             |
| personal variable    | Icon Editor: Help: Reference: The Icon Search Paths: An environment variable used to define characteristics of a user's system.                                                                        |
| pixel                | 1) A picture element that is one spot in a rectilinear grid of thousands of such spots that are individually "painted" to form an image produced on the screen by a computer or on paper by a printer. |
|                      | 2) Icon Editor: Help: Tasks: To Draw an Image: A picture element.<br>Graphical images such as icons may be constructed from a<br>collection of pixels.                                                 |
| pixmap               | An image stored in a raster format. Usually refers to an image that may have more than two colors. Contrast with <i>bitmap</i> .                                                                       |
| Placement            | File Manager: View: Set View Options: group title: Use to determine<br>whether a file or directory icon stays where you drop it or is aligned<br>with a grid.                                          |

| plug-and-play<br>capability   | ToolTalk: Allows any tool to be replaced by any other tool that<br>follows the same ToolTalk protocol. That is, any tool that follows a<br>given ToolTalk protocol can be placed (plugged) into your<br>computing environment and perform (play) those functions<br>indicated by the protocol. Tools can be mixed and matched without<br>modification and without having any specific built-in knowledge of<br>each other. |
|-------------------------------|----------------------------------------------------------------------------------------------------|
| point                         | To move the mouse until the pointer rests on a particular screen element or area.                                                                                                    |
| point technique               | Motif Style Guide: An individual selection technique in which a single element or point is identified.                                                                                                    |
| pointer                       | 1) A cursor that shows the area that receives input from a pointing device. The pointer can take the form of an arrow, an I-beam, a cross, or other graphic. Contrast with <i>text cursor</i> and <i>location cursor</i> . (Motif 2.0 term. "Cursor" is the Motif 1.2 equivalent.)                                                                                                    |
|                               | 2) Motif Style Guide: A visible cue, usually in the shape of an arrow, that a user can move with a pointing device. Users place the pointer over elements they want to work with.                                                                                                    |
| pointer acceleration          | See Acceleration.                                                                                                    |
| Pointer movement<br>threshold | See Threshold.                                                                                                    |
| pointing device               | Motif Style Guide: A device (such as a mouse, trackball, or joystick) used to move a pointer on the screen.                                                                                                    |
| Polygon tool                  | Icon Editor: tool palette: Use to draw a closed figure, the sides of which consist of three or more straight lines.                                                                                                    |
| Polyline tool                 | Icon Editor: tool palette: Use to draw an open polygon, a series of straight lines connected at vertices.                                                                                                    |
| Pop-up                        | Calendar: Reminders: optional setting: Use to tell the system to<br>display a dialog box when it is time to remind a user of a calendar<br>appointment.                                                                                                    |
| pop-up control                | Motif Style Guide: A control temporarily displayed as a result of a context-sensitive user interaction (other than from a cascading choice) that appears at or near the location where it was requested.                                                                                                    |

| pop-up menu            | 1) A menu that, when requested, is displayed next to the object it is associated with.                                                                                                    |
|------------------------|----------------------------------------------------------------------------------------------------|
|                        | 2) Application Builder: The menu that displays when mouse button<br>3 is held down with the mouse pointer in a user interface window<br>or in the browser. It includes editing choices plus layout and group<br>functions. |
|                        | 3) Motif Style Guide: A menu that is a spring-loaded, pop-up control and that contains context-sensitive choices.                                                                                                    |
| Position               | 1) Calendar: File: Options: Category: Printer Settings: field: Use to specify the margins from the edge of the paper, in inches.                                                                                           |
|                        | 2) Print Manager: Printers: Find: The location of a print job in a queue, defined relative to the job that is currently printing.                                                                                          |
| posted                 | CDE Certification Checklist: The state of a menu, list box, or<br>combination box where it remains visible when a mouse button is<br>not being held down. Compare with spring-loaded.                                      |
| press                  | 1) The action of typing a key sequence on the keyboard, as in: Press Alt+F4. (Only control-type keys are pressed; alphanumeric keys are "typed." For mouse buttons, use "click" instead.)                                  |
|                        | 2) Motif Style Guide: To press a key or mouse button or other button on an input device.                                                                                                    |
| Preview                | Style Manager: Font dialog box; Style Manager: Screen dialog box:<br>A view area that shows a preview of a selection.                                                                                                    |
| Previous view          | Calendar: tool bar: left arrow navigation button: Use to change the calendar display to the day, week, month, or year before the one you are viewing.                                                                      |
| primary colors         | Icon Editor: Help: Reference: Icon Editor Windows and Dialog<br>Boxes: Icon Editor Color Palettes: Red, blue and yellow. Hues that<br>cannot be created by mixing other hues.                                              |
| Primary Copy           | CDE Certification Checklist: A choice that copies the primary selection to the insertion point.                                                                                                    |
| primary key<br>mapping | CDE Certification Checklist: The standard assignment of keys and key sequences to functions in Motif/CDE.                                                                                                    |
| Primary Link           | CDE Certification Checklist: A choice that links the primary selection at the insertion point.                                                                                                    |

| Primary Move       | CDE Certification Checklist: A choice that moves the primary selection to the insertion point.                                                                                                    |
|--------------------|----------------------------------------------------------------------------------------------------|
| primary pane       | CDE Style Guide: Common Dialogs: The part of an expandable<br>window that reveals the window's core functions and is displayed<br>by default. See expandable window and secondary pane.                                                                                                    |
| primary selection  | 1) A highlighted group for which primary transfer applies. See <i>select</i> and <i>primary transfer</i> .                                                                                                    |
|                    | 2) Motif Style Guide: A selection that is automatically deselected when a new primary selection is made elsewhere.                                                                                                    |
| primary transfer   | CDE Certification Checklist: A transfer technique that enables the<br>user to transfer a selection directly to its destination without<br>dragging it and without using a clipboard or similar intermediate<br>mechanism. A primary transfer is made by making a selection,<br>moving the cursor to the destination, and pasting or dropping the<br>selection. |
| primary window     | 1) A window in which the main interaction between you and an object or application takes place. Preferred term is <i>main window</i> .                                                                                                    |
|                    | 2) Application Builder: The main window from which objects are<br>dragged in building a user interface. The primary window contains<br>a menu bar, Build/Test radio buttons, an object information area,<br>and three types of object palettes: Windows, Panes, and Controls.                                                                                  |
| Print              | Menu item: Use to prepare and schedule an item to be printed.                                                                                                    |
| Print Current View | Calendar: File menu: Use to print the Calendar view displayed on your screen.                                                                                                    |
| Print dialog box   | Use to specify the print destination and various other print options.                                                                                                    |
| Print Manager      | The software application used to submit, view, and cancel print jobs.                                                                                                    |
| print server       | A host computer to which one or more printers are connected, or<br>the UNIX process that manages those printers.                                                                                                    |
| printer            | 1) An object that represents a physical printer.                                                                                                    |
|                    | 2) Calendar: File: Options: Category: Printer Settings field: Use to specify the printer on which to print a calendar or list.                                                                                                    |

| Printer control              | Front Panel: Use to start the Printer software application. Dropping<br>a file on the control displays a dialog box you can use to print the<br>file to the default printer.                                                                                                    |
|------------------------------|----------------------------------------------------------------------------------------------------|
| Printer Settings             | Calendar: File: Options: Category: Use to specify a printer name and<br>other settings for printing Calendar views, appointment lists, and To<br>Do lists.                                                                                                    |
| Printers                     | Print Manager: menu-bar: Use to perform global actions in the Print<br>Manager application such as finding printer queues and exiting the<br>application.                                                                                                    |
| Privacy                      | Calendar: setting: Use to determine how much of the calendar entry<br>is displayed to others<br>( <i>Others See Time Only, Others See Time and Text,</i> and<br><i>Others See Nothing.</i> )                                                                                                    |
| Problem Flag                 | Print Manager: View: Set Options: Use to specify whether a flag icon<br>is displayed for printer objects that are not currently operational.                                                                                                    |
| process                      | File Manager: Set 21, Message 26: A program running on the computer.<br>ToolTalk: One execution of an application, tool or program that uses                                                                                                    |
|                              | the ToolTalk service.                                                                                                    |
| process-oriented<br>messages | ToolTalk: Messages addressed to ToolTalk processes.                                                                                                    |
| procid                       | ToolTalk: The process identifier. The procid is a principal that can<br>send and receive ToolTalk messages. It is an identity, created and<br>passed by the ToolTalk service, that a process must assume to send<br>and receive messages. A single process can use multiple procids,<br>and a single procid can be used by a group of cooperating processes. |
| product family               | Help: A set of help volumes that are related to one another because<br>the applications they refer to are related. See also <i>help family</i> .                                                                                                    |
| program                      | Motif Style Guide: A sequence of instructions that a computer can interpret and execute. Contrast with <i>application</i> .                                                                                                    |
| project                      | Application Builder: The major user interface unit; one or more modules make up a project. See <i>module</i> .                                                                                                    |
| project file                 | Application Builder: The file created when you save a project; a project file has a .bip extension. See <i>BIP file</i> .                                                                                                    |

| prompt text     | Create Action: Help: Tasks: To Create an Action with Create Action:<br>Text used to prompt the user to supply an argument for a command.                                                                                                    |
|-----------------|----------------------------------------------------------------------------------------------------|
| Properties      | 1) Menu item: Use to set characteristics of an item, such as its date<br>or name, or display identifying characteristics of an item, such as<br>typefaces.                                                                                                    |
|                 | 2) CDE Certification Checklist: A key mapping that opens a dialog box for making object-specific settings.                                                                                                    |
| property        | Application Builder: One of the appearance or behavior attributes of<br>a particular user interface object. Properties include such things as<br>object type, object name, color, position, help text, and so on. Each<br>type of object has a unique set of properties, which are set in the<br>object's property editor. For Application Builder, see <i>resource</i> and<br><i>property editor</i> . |
| property dialog | Motif Style Guide: A dialog box through which the user can set the properties of a file or an object.                                                                                                    |
| property editor | Application Builder: A window where properties of Application Builder objects are set.                                                                                                    |
| ptid            | ToolTalk: The process type identifier.                                                                                                    |
| ptype           | ToolTalk: The process type.                                                                                                    |
| pull-down menu  | 1) A menu of related choices that extends from a cascading choice<br>on a menu bar or from the window menu graphic. Compare with<br>pop-up menu and submenu.                                                                                                    |
|                 | 2) CDE Certification Checklist: A menu that is pulled down from a menu bar.                                                                                                    |
|                 | 3) Motif Style Guide: A cascaded menu that is displayed from a menu cascade button or a menu bar.                                                                                                    |
| purity          | Style Manager: Help: Tasks: To Modify a Palette: The extent to which a color is a mixture containing white. See <i>saturation</i> .                                                                                                    |
| push button     | 1) A control that immediately starts an action by an application,<br>such as executing a command, displaying a window, or displaying a<br>menu.                                                                                                    |
|                 | 2) Motif Style Guide: A control resembling a button that displays text, graphics, or both, representing some action. When the user                                                                                                    |

|                                    | activates the push button, the action it represents is carried out immediately.                                                                                                    |
|------------------------------------|----------------------------------------------------------------------------------------------------|
| Put Back                           | Trash Can: File menu: Used to remove the selected objects from the Trash Can and return them to their previous locations.                                                               |
| Put in Trash                       | File Manager: Selected menu: Used to put a selected file or folder in the Trash Can.                                                                                                    |
| Put in Workspace                   | File Manager: Selected menu: Used to put an icon representing a selection of File Manager objects in the current workspace.                                                             |
| put on desktop                     | Prohibited term. Use "put in workspace" instead.                                                                                                    |
| question message                   | Motif Style Guide: A type of action message requesting information that does not require the user's immediate attention.                                                                |
| queue                              | Print Manager: An ordered list of jobs waiting to be performed.                                                                                                    |
| quick help window                  | Help: A streamlined help window that has a topic display area and<br>one or more push buttons. See also <i>general help window</i> , which offers<br>additional capabilities.           |
| quick transfer                     | Motif Style Guide: A data transfer technique used to copy, move, or<br>link data to the insertion point of the control that has interacted<br>emphasis.                                 |
| radio box                          | Motif Style Guide: A tab group containing a set of mutually exclusive radio buttons.                                                                                                    |
| radio button                       | 1) An exclusive control whose setting is indicated by the presence or<br>absence of a graphical indicator, usually part of a radio group. A<br>radio button has two states, on and off. |
|                                    | 2) Motif Style Guide: A control used to set values that are mutually exclusive.                                                                                                    |
| radio group, radio<br>button group | A box containing a set of radio buttons that may have a distinct<br>label. At most, one of the radio buttons may be activated at a time.                                                |
| Raise Window<br>When Made Active   | Style Manager: Window dialog box: Use to bring the window that has the input focus to the top of the stacking order.                                                                    |
| range click<br>technique           | Motif Style Guide: A range technique in which two separate mouse<br>or keyboard operations are used to indicate the endpoints of the<br>range.                                          |

| range selection          | A method by which you can select a range of data.                                                                                                    |
|--------------------------|----------------------------------------------------------------------------------------------------|
| range selection<br>model | Motif Style Guide: A selection model in which any number of<br>contiguous elements in a range can be selected and in which select<br>mode and normal mode are the default modes.                                                              |
| range swipe<br>technique | Motif Style Guide: A range technique in which the endpoints of the range are indicated by moving the mouse or cursor from one endpoint to the other.                                                                                          |
| range technique          | Motif Style Guide: A group selection technique in which the user selects elements within an area by indicating the opposite endpoints of a range (such as in a list or in text).                                                              |
| Read                     | 1) To access data on a storage medium.                                                                                                    |
|                          | 2) Permission to look at the data in a file.                                                                                                    |
|                          | 3) Permission to list the files and folders (directories) in a folder (directory).                                                                                                    |
| read only                | A permission type in which a user can view the contents of an object but cannot modify it.                                                                                                    |
| read-only text           | Motif Style Guide: Displayed text that a user can read but not directly select or change, such as the calculation of a total. Read-only text is displayed in a read-only text field. Contrast with <i>label</i> .                             |
| read-only text field     | Motif Style Guide: A control that displays text but does not allow the user to change or select it directly. Contrast with <i>text-display field</i> .                                                                                        |
| Reading                  | File Manager: Set 3: Accessing the contents of a directory.                                                                                                    |
| ready emphasis           | A visual cue for an element, used when the SELECT mouse button<br>is pressed, to show that the element is activated, or that its value or<br>selection state changes when the SELECT button is released.<br>Synonymous with "armed emphasis." |
| Rectangle tool           | Icon Editor: tool palette: Use to draw a rectangle.                                                                                                    |
| Redo                     | A menu command that reverses the effect of the most recently performed Undo operation.                                                                                                    |
| Reference                | Help menu: Displays the help viewer containing the reference<br>information about an application's menus, windows and dialog<br>boxes, error messages, resources, and glossary.                                                               |

| Refresh              | Menu item. Use to update a window or the entire screen to reflect<br>the current state of the underlying data.                                                                   |
|----------------------|----------------------------------------------------------------------------------------------------|
| Refresh Display      | Application Manager: Desktop_Tools folder: The Refresh Display (Xrefresh) action refreshes the entire screen using the xrefresh command.                                         |
| register             | Help: To declare a help volume to be accessible for browsing or cross-volume linking.                                                                                            |
| registration         | 1) The process of integrating a printer into the desktop. The process of integrating an application into the desktop.                                                            |
|                      | 2) Help: The process of declaring a help volume to be accessible for browsing or cross-volume linking.                                                                           |
| registration package | The desktop configuration files for an application, gathered under an application root directory.                                                                                |
| Regular Desktop      | Login screen: Options: Session: A Login choice that enables the user<br>to log in to a desktop session.                                                                          |
| regular expression   | File Manager: Help: Tasks: To Find a File by Contents: Character string patterns using special characters such as *, ?, [], and the like that specify a complex search argument. |
| reject a request     | ToolTalk: The receiving application is unable to perform the requested operation and the message should be given to another tool.                                                |
| relative path        | File Manager: Set 2: A path specification that begins with the current directory.                                                                                                |
| release              | To let go of a mouse button or keyboard key.                                                                                                    |
| Reload Actions       | Application Manager: Desktop_Tools folder: The Reload Actions action reloads the database of action, data-type, and front panel definitions.                                     |
| Reload Applications  | Application Manager: Desktop_Tools folder: The Reload<br>Applications action reloads the database of action, data-type, and<br>front panel definitions.                          |
| Reload Resources     | Application Manager: Desktop_Tools folder: The Reload Resources action reloads your X resources database with the desktop resources                                              |

|                | files, incorporating any changes that may have occurred to them since you logged in.                                                                                                    |
|----------------|----------------------------------------------------------------------------------------------------|
| Reminders      | Calendar: Use to trigger reminders (such as Beep, Flash, Pop-up, or Mail) to alert a user to an appointment.                                                                                                    |
| Remove         | Use to delete a split in a window that has previously been divided into multiple panes.                                                                                                    |
| Remove All     | Use to delete all the splits in a window that has previously been divided into multiple panes.                                                                                                    |
| Remove Name    | 1) Calendar: File: Options: Category: Access List and Permissions:<br>button: Use to remove a calendar name, after selecting it in the<br>Access list, from the list of calendars with access to your calendar.                                                                                                    |
|                | 2) Calendar: Browse: Menu Editor: button: Use to remove a calendar<br>name, after selecting it in the Browse Menu list, from the list of<br>calendars you frequently browse or compare.                                                                                                    |
| Rename         | File Manager: Selected menu: Use to change the name of an existing file, folder (directory), or workspace.                                                                                                    |
| Repeat         | Calendar: Appointment Editor and To Do Editor: Frequency: optional setting: Use to set the interval for a calendar appointment or To Do item to recur, for example, weekly, monthly, Mon-Wed-Fri, and so on. See <i>For</i> , <i>Frequency</i> .                                                                   |
| Reply          | Mailer: Compose: Reply [To]: To respond to an email message sent<br>to you. There are several types of replies you can choose such as<br>Reply to Sender; Reply to All; Reply to Sender, Include; Reply to<br>All, Include.                                                                                        |
| Representation | 1) File Manager: View: Set View Options; group title: Use to specify<br>how file and folder objects are displayed in the File Manager view<br>area.                                                                                                    |
|                | 2) Print Manager: View: Set Options: Use to specify how a printer object is displayed in the Print Manager view area.                                                                                                    |
| request        | ToolTalk: A call for an action. The results of the action are recorded<br>in the message, and the message is returned to the sender as a reply.<br>A request asks that an operation to be performed. It has a<br>distinguished recipient ( <i>handler</i> ) responsible for performing the<br>indicated operation. |

| reselect policy              | CDE Style Guide: Drag and Drop: A selection extension model in<br>which the extended range is determined by the anchor and the<br>current cursor position in exactly the same manner as when the<br>selection was initially made.             |
|------------------------------|----------------------------------------------------------------------------------------------------|
| Reset                        | Button or menu item: Use to return an item to the condition it was<br>in when it was last opened or to the condition it was in before the<br>most recent changes were applied to it, whichever is more recent.                                |
| Reset Login Screen           | Login dialog box: Options: Use to re-read the X-resources configuration file.                                                                                                    |
| resize corner                | CDE Certification Checklist: A window border control that enables<br>the user to alter the size of windows by dragging the border corner<br>graphic toward or away from the center of the window. Motif 1.2<br>term. See <i>size border</i> . |
| Resize Decoration            | CDE Style Guide: Window and Session Control: The graphic for the<br>window frame control that reduces a maximized window to the size<br>it was before it was maximized.                                                                       |
| resize handle                | A control used to change the size of a window or a pane in a window. "Resize corner" is the Motif 1.2 equivalent.                                                                                                    |
| Resize Icon                  | Icon Editor: Edit menu: Use to change the size (in number of pixels) of the grid matrix that defines the drawing area of an image. Compare with <i>Scale</i> and <i>Magnification</i> .                                                       |
| resize pointer               | The mouse pointer displayed when an element, such as a window, is being resized.                                                                                                    |
| resource                     | 1) Application Builder: An appearance or behavior attribute of a widget. For Application Builder use, resources are significant only when you use dtcodegen to generate code.                                                                 |
|                              | 2) X: A mechanism of the X Window System for specifying an attribute (appearance or behavior) of a window or application. Resources are usually named after the elements they control.                                                        |
| restart                      | To stop a process and start it again.                                                                                                    |
| Restart Workspace<br>Manager | Workspace menu: Use to re-initialize the Workspace Manager after making changes to resources or configuration files.                                                                                                    |

| Restore                                                | Menu item: Use to return a window to the size and position it occupied before you minimized or maximized it.                                                                                                    |
|--------------------------------------------------------|----------------------------------------------------------------------------------------------------|
| restore (session)                                      | Style Manager: Message 13: To re-create a desktop session as it was in a previous session or the home session.                                                                                                    |
| Restore Front Panel                                    | Application Manager: Desktop_Tools folder: The Restore Front<br>Panel action restores the Front Panel to its default state.                                                                                                    |
| Restricted File<br>Manager View                        | File Manager: Set 18, message 30: A File Manager view when in <i>restricted mode</i> .                                                                                                    |
| restricted mode                                        | File Manager: Set 2: A mode that prohibits you from navigating beyond a certain directory (folder).                                                                                                    |
| Resume                                                 | Menu item: Use to continue a paused process.                                                                                                    |
| Retry                                                  | Menu item: Use to attempt to complete an interrupted process.                                                                                                    |
| Reverse End-of-line<br>Wrapping                        | Terminal: Options: Terminal Options dialog box: Use to wrap the cursor up to the previous line if the cursor is located at the left margin when backspace is pressed.                                                                                                    |
| revolving property                                     | Application Builder: See property editor.                                                                                                    |
|                                                        | Application bunder. See property cutor.                                                                                                    |
| editor<br>RFC822                                       | Standard for sending internet mail messages.                                                                                                    |
| editor                                                 |                                                                                                    |
| editor<br>RFC822                                       | Standard for sending internet mail messages.<br>CDE Style Guide: Visual Design: Red, green, blue. RGB values refer<br>to the amount of red, green and blue in a color mixture. The                                                                                                    |
| editor<br>RFC822<br>RGB                                | Standard for sending internet mail messages.<br>CDE Style Guide: Visual Design: Red, green, blue. RGB values refer<br>to the amount of red, green and blue in a color mixture. The<br>acronym should be spelled out in most uses.<br>Text Editor: Format: Settings dialog box: Use to position selected                                                                                                    |
| editor<br>RFC822<br>RGB<br>Right Align                 | Standard for sending internet mail messages.<br>CDE Style Guide: Visual Design: Red, green, blue. RGB values refer<br>to the amount of red, green and blue in a color mixture. The<br>acronym should be spelled out in most uses.<br>Text Editor: Format: Settings dialog box: Use to position selected<br>text to line up with the right margin.                                                                                                    |
| editor<br>RFC822<br>RGB<br>Right Align<br>Right Margin | <ul> <li>Standard for sending internet mail messages.</li> <li>CDE Style Guide: Visual Design: Red, green, blue. RGB values refer to the amount of red, green and blue in a color mixture. The acronym should be spelled out in most uses.</li> <li>Text Editor: Format: Settings dialog box: Use to position selected text to line up with the right margin.</li> <li>Text Editor: Format: Settings dialog box: Use to set the right margin.</li> <li>File Manager: Help: Concepts: The Hierarchical File System: In a hierarchical file system, the directory that contains all other</li> </ul> |

| rpc.cmsd                   | Calendar: The Calendar service daemon, a small database manager for appointment and resource-scheduling data. See <i>callog file</i> .                                                           |
|----------------------------|----------------------------------------------------------------------------------------------------|
| rpc.ttdbserverd            | ToolTalk: The database server process.                                                                                                    |
| run                        | To start an application or action. Preferred term in place of "launch," "invoke," and "execute."                                                                                                 |
|                            | Create Actions: Help: Reference: Limitations of Create Action: To start an action.                                                                                                    |
| run-time help files        | Help: The files generated by the dthelptag command. These are<br>the files distributed to users who will use the help system.                                                                    |
| running                    | Style Manager: DtMessage 15, an error message: Executing, as in "the program is running."                                                                                                    |
| sash                       | A box on a separator or split bar that enables you to increase or decrease the size of a window pane. You can navigate to the sash using the keyboard.                                           |
|                            | Motif Style Guide: A box on a split bar through which users can directly manipulate the split bar to change the sizes of associated panes.                                                       |
| saturation                 | Style Manager: Help: Reference: Style Manager Modify Color Dialog<br>Box: The purity of a color. The saturation of a color is that quality of<br>a color that changes as it is mixed with white. |
| Save                       | Menu item: Use to store an item onto a storage device, such as a disk or diskette.                                                                                                    |
|                            | Style Manager: dtstyle.msg:DtMessage set 10, an error message: To store or preserve for later use.                                                                                               |
| Save As                    | Menu item: Use to create a new item from an existing item and leave the existing item as it was.                                                                                                 |
| Save As Defaults<br>Option | File Manager: Application Manager View menu: Use to save the current filter and view settings.                                                                                                   |
| Save As dialog box         | A common variation of the standard file selection dialog box. The<br>Save As dialog box is a file selection dialog box used to save and<br>name (or rename) a file.                              |

| saveback           | The ability of drag and drop to write modified data back to the originating file.                                                                                                    |
|--------------------|----------------------------------------------------------------------------------------------------|
| Saver              | Style Manager: Screen Saver dialog box: An instance of a screen saver.                                                                                                    |
| scalable typeface  | A mathematical outline for a typeface used by a scalable type<br>renderer to create a bitmapped font for a particular size and display<br>resolution when needed by a program. Sometimes called "outline<br>font" or "scalable font." |
| scale              | CDE Certification Checklist: See slider.                                                                                                    |
|                    | Icon Editor: Edit menu: Use to create a copy of a selected region, changing the size and shape (determined by the aspect ratio of a range selection). Compare with <i>Magnification</i> .                                             |
| Schedule           | Calendar: Browse: Compare Calendars: button: Displays the Group Appointment Editor.                                                                                                    |
| scope              | ToolTalk: The attribute of a message or pattern that determines how widely the ToolTalk service looks for matching messages or patterns.                                                                                              |
| scope of selection | Motif Style Guide: An area containing related elements that the user can select. Synonymous with "selection scope."                                                                                                    |
| Screen             | 1) Style Manager: Screen dialog box: Use to turn screen saver on/<br>off, set time-out, select which screen saver to use, enable/disable<br>screen lock.                                                                              |
|                    | 2) Motif Style Guide: The physical surface of a display device on which information is shown to users.                                                                                                    |
| Screen Blanker     | Style Manager: Screen dialog box: A control that turns automatic<br>screen blanking on and off. Used in systems that do not have the<br>screen lock extensions that enable the automatic starting of screen<br>savers.                |
| Screen Control     | Terminal: Options: Terminal Options dialog box: Use to control the behavior of the window and the cursor in the Terminal application.                                                                                                 |
| screen lock        | A function that locks the workstation screen, barring further input<br>until the valid user password is entered.                                                                                                    |

| Screen lock<br>extensions | Style Manager: Help: Reference: Style Manager Screen Dialog Box:<br>The capability of a system to lock the screen when the screen times<br>out.                                                                                                    |
|---------------------------|----------------------------------------------------------------------------------------------------|
| Screen Saver              | A choice that, after a specified time period, switches off the<br>workstation display or varies the images that are displayed, thereby<br>preventing raster burn of the screen.                                                                                              |
| scroll                    | 1) To move the cursor through data one increment at a time. While scrolling, data shifts within the window to indicate the current position of the cursor.                                                                                                    |
|                           | 2) Motif Style Guide: To incrementally shift the contents of the elements being viewed through a control or window.                                                                                                    |
| scroll bar                | 1) A control located at the right or bottom of a window that enables you to display window content not currently visible.                                                                                                    |
|                           | 2) Motif Style Guide: A user-interface element associated with an area that can be scrolled. The scroll bar indicates to a user that more information is available, or can be added in a horizontal or vertical direction, and can be scrolled into view.                    |
| Scroll Bar                | Terminal: Options menu: Use to enable or disable the scroll bar.                                                                                                    |
| Scroll Behavior           | Terminal: Options: Global Options dialog box: Use to control the scrolling behavior in the Terminal Emulator.                                                                                                    |
| scroll box                | The part of a scroll bar that shows the position of the visible<br>information relative to the total amount of information available in<br>a window. You click on a scroll box with a pointing device and<br>manipulate it to see information that is not currently visible. |
| scroll track              | Within a scroll bar, the rectangular region that contains the scroll box. You move the scroll box within the scroll track.                                                                                                    |
| Search                    | Menu item: Use to search data in an application.                                                                                                    |
| search data               | File Manager: Set 15, message 27: A search string used for searching on file contents.                                                                                                    |
| Search Folder             | 1) Menu item: Use to search data in an application.                                                                                                    |
|                           | 2) File Manager: File: Find: Use this field to specify a search path.                                                                                                    |
|                           | 3) File Manager: Set 15, message 23. Also Find Files or Directories dialog box: A search path.                                                                                                    |

| Search path                           | Icon Editor: Help: Concepts: How Image Files are Found: A list of directories used to order and define searches for files or folders.                                                                                                    |
|---------------------------------------|----------------------------------------------------------------------------------------------------|
| Search Text                           | Application Manager: Desktop_Tools folder: The Search Text (Grep) action searches for all occurrences of a string within a set of files using the grep command.                                                                                                    |
| Search Volume<br>Selection dialog box | Help: A dialog box that lists the help volumes available on a user's system. When a user chooses Selected from the Index Search dialog box, this dialog box lists help volumes that the user can select. One or more volume names can be selected and the corresponding index information is reported in the Index Search dialog box.        |
| secondary key<br>mapping              | CDE Certification Checklist: A key assignment to a function made<br>in addition to the standard Motif/CDE functional key assignment.<br>For example, Control-z is mapped to the Undo function in Motif/<br>CDE. An optional secondary key mapping of Alt-Backspace may be<br>assigned to the Undo function to assist users of other systems. |
| secondary pane                        | CDE Style Guide: Common Dialogs: The part of an expandable<br>window that reveals additional function. See expandable window<br>and primary pane.                                                                                                    |
| secondary window                      | 1) A window that is displayed when you make a choice in the main<br>window that display another window. If you close the main window,<br>the secondary window is also closed. Called a "dialog box" in CDE.                                                                                                    |
|                                       | 2) Motif Style Guide: A window dependent on another window, either primary or secondary, that is used to supplement the interaction in that window.                                                                                                    |
| select                                | 1) To add highlighting or some other visual cue to an item or<br>element so that it can be operated or enabled. Selection does not<br>imply the initiation of an action but rather a change of state, such as<br>highlighting an item in a list, or toggling a check box on.                                                                 |
|                                       | 2) Motif Style Guide: To explicitly identify one or more elements with which to interact.                                                                                                    |
| Select (color)                        | Icon Editor: button label: The color in a color set that is used to<br>indicate the selection of certain controls and the trough of sliders.<br>Icon Editor provides the select color in its palette or drawing colors.                                                                                                    |
| Select All                            | Menu item: Use to select all of the items or data in a window.                                                                                                    |

| SELECT button        | 1) A mouse button that is used to select elements, activate elements, and move the pointer. By default, the SELECT button functions are applied to mouse button 1.                                                                                                    |
|----------------------|----------------------------------------------------------------------------------------------------|
|                      | 2) Motif Style Guide: The button on a pointing device that the user presses to make a selection. On a mouse, it is always bound to mouse button 1.                                                                                                    |
| Select tool          | Icon Editor: tool palette: Use to select an area of an icon image for further manipulation.                                                                                                    |
| Selected             | Menu-bar item: Use to access choices that apply to the selected objects in the current view.                                                                                                    |
| selected emphasis    | 1) A visual cue that shows that an object or data is selected.<br>Referred to as "highlight" on other desktop GUIs.                                                                                                    |
|                      | 2) Motif Style Guide: A visible cue that indicates that an element is selected.                                                                                                    |
| selection            | A selected object or group of objects.                                                                                                    |
| selection box        | Motif Style Guide: A combination text-list control in which both the text field and the list box are visible at all times, along with a group of related push buttons.                                                                                                    |
| SELECTION button     | Preferred term is SELECT button.                                                                                                    |
| selection dialog box | Motif Style Guide: A dialog box containing a selection box, possibly with other controls added to it.                                                                                                    |
| selection model      | Motif Style Guide: A description of how selection works in a selection scope, including the selection techniques available in the scope, the available and default selection modes, and the selection policies used in the scope. Motif 1.2 term. See <i>selection technique</i> . |
| selection modes      | Motif Style Guide: Modes that determine whether selection techniques select or toggle the selection state of identified elements.                                                                                                    |
| selection policies   | Motif Style Guide: Characterizations or constraints on selections in a scope, for example, whether more than one element at a time can be selected. Motif 1.2 term. See <i>selection technique</i> .                                                                               |
| selection technique  | Motif Style Guide: The method by which users identify elements to<br>be selected or deselected. (Motif 2.0 term. "Selection model" and<br>"selection policies" are Motif 1.2 equivalents.)                                                                                         |

| semi-automatic help | Help: A style of online help in which the user requests help and the system decides, based on the current circumstances, which help information to display. "Context-sensitive" help (pressing the F1 key) is an example of semi-automatic help. See also <i>automatic help</i> and <i>manual help</i> .                                                                                             |
|---------------------|----------------------------------------------------------------------------------------------------|
| Send                | Mailer: Compose window: button: Use to deliver an electronic mail message.                                                                                                    |
| separator           | A boundary, such as blank space, a line, or color change, that provides a visual distinction between two adjacent areas.                                                                                                    |
| server              | A system that supplies services to a client.                                                                                                    |
| sessid              | ToolTalk: Identifies the ToolTalk session.                                                                                                    |
| session             | 1) A particular configuration of workspaces that includes Style<br>Manager settings, open applications, and the size and position of<br>objects.                                                                                                    |
|                     | 2) The elapsed time between user <i>login</i> and <i>logout</i> .                                                                                                    |
|                     | 3) Login screen: Options menu: Use to choose the type of session to log in to.                                                                                                    |
|                     | 4) ToolTalk: A group of processes that are related either by the same desktop or the same process tree.                                                                                                    |
| session language    | Login Manager: Help: The national language used for user interface, messages, and help text in a desktop session.                                                                                                    |
| Session Manager     | A desktop software application that controls saving sessions, restoring sessions, screen locking and unlocking, and the use of screen savers. When a session is saved, the state of the desktop environment (location of icons, size and location of open windows, open/closed status of applications, current color palette, and so on) are preserved so that it can be restored at the next login. |
| session server      | A system that provides networked sessions. Session files reside on<br>the session server and are used whenever you log in to a system on<br>the network.                                                                                                    |
| Set Filter Options  | File Manager: View menu: In File Manager and Application<br>Manager, a control through which the user can select attributes of<br>icons to use in excluding those icons from a view.                                                                                                    |

| Set Home Session         | Style Manager: Startup dialog box: Use to save current home session settings.                                                                                                    |
|--------------------------|----------------------------------------------------------------------------------------------------|
| Set Options              | Print Manager: View menu: Use to define the properties of the Print<br>Manager view area, such as the method of representing printer and<br>job objects.                                                                                                    |
| Set View Options         | File Manager: View menu: Use to change appearance and behavior of the File Manager window.                                                                                                    |
| Settings                 | 1) Mailer: Compose window: Format menu: Settings: Display a dialog box for setting margins and paragraph alignment, and applying format settings to a single message.                                                                                                    |
|                          | 2) Text Editor: Format menu: Use to format text in different ways.                                                                                                    |
| SGML                     | See Standard Generalized Markup Language.                                                                                                    |
| Short (Contents<br>type) | Create Action: Advanced Functions: Add Data Type: Edit:<br>Identifying Characteristics dialog box: Use to identify a contents<br>pattern in a Create Action data-type definition as a short decimal<br>value.                                                                   |
| short form markup        | Help: An abbreviated way of marking an element where the end tag<br>is marked with a single vertical bar and the last character of the<br>begin tag is also a vertical bar. For example, the short form of the<br><book> element is:<br/><book  text <="" th=""></book ></book> |
|                          |                                                                                                    |
| shortcut                 | General term for a mouse gesture that simplifies filling out a dialog<br>box. For example: As a shortcut, double-click an item in the<br>Filename list box to select it and choose OK in one action.                                                                            |
| shortcut key             | 1) A keyboard key sequence used to activate a menu item. This can<br>be a key sequence that uses a special accelerator key, or an<br>underlined letter sequence. For example: Press Alt+F4 or Alt+F+P to<br>choose Print from the File menu.                                    |
|                          | 2) Motif Style Guide: A key or combination of keys assigned to a menu item that activates that choice, even if the associated menu is not currently displayed, such as Alt+F4 for Close. Synonymous with <i>accelerator</i> .                                                   |
| shorthand markup         | Help: An abbreviated way of marking an element where the begin<br>and end tags are replaced with a special two-character sequence.                                                                                                    |

For example, the shorthand form of the <computer> element is two opening single quotation marks followed by two closing single quotation marks like this:

``text''

Not recommended. For maximum portability, use canonical *SGML* markup.

| Show                         | Button or menu item: Use to display information.                                                                                                    |
|------------------------------|----------------------------------------------------------------------------------------------------|
| Show Appointment             | Calendar: Find dialog box. Use to display information about the calendar appointment highlighted in the scrolling list.                                                                                                    |
| Show Contents<br>During Move | Style Manager: Window dialog box: Use to move both the window<br>and its contents instead of moving just the outline of the window.                                                                                                    |
| Show Hidden<br>Objects       | File Manager: View menu: Use to alternately hide and expose files<br>and folders in the File Manager view that are filtered.                                                                                                    |
| Show Icon                    | File Manager: File: New File dialog box: Use to display the data type of a selected file or directory.                                                                                                    |
| Show Other<br>Calendar       | Calendar: Browse menu: Use to browse the calendar of another user<br>that you infrequently browse and that you do not want to add to<br>the list of users whose calendar you frequently browse.                                                                                                    |
| Shred                        | Trash Can: File menu: Use to delete the selected objects in the Trash Can.                                                                                                    |
| Shred File                   | Application Manager: Desktop_Tools folder: The Shred File (Rm) action uses the rm -i command to remove files without placing them in the Trash Can. It prompts you with the name of each file and enables you to indicate whether the file should be removed. Files that have been shredded cannot be recovered. |
| Shuffle Down                 | Workspace menu: Moves the window that is on top of the window stack to the bottom of the window stack.                                                                                                    |
| Shuffle Up                   | Workspace menu: Moves the window that is on the bottom of the window stack to the top of the window stack.                                                                                                    |
| signatures                   | ToolTalk: A pattern in a ptype or otype. A signature can contain values for disposition and operation numbers.                                                                                                    |
|                              | <ul> <li>Ptype signatures ("psignatures") describe the procedural<br/>messages that the program is expecting.</li> </ul>                                                                                                    |

|                           | <ul> <li>Otype signatures ("osignatures") define the messages that can be<br/>addressed to objects of the type.</li> </ul>                                                                      |
|---------------------------|----------------------------------------------------------------------------------------------------|
| single selection<br>model | Motif Style Guide: A selection model in which at most one element<br>can be selected, using a point technique.                                                                                  |
| Size                      | Menu item: Use to change the size of a window.                                                                                                    |
| size border               | A window border whose corners and edges can be used to size the window. (Motif 2.0 term. "Resize corner" is the Motif 1.2 equivalent.)                                                          |
| slide-up                  | Do not use; use <i>subpanel</i> to refer to the element in the Front Panel.                                                                                                    |
| slider                    | 1) A control that uses a track and arm to set a value from among<br>the available values. The position of the arm (or a separate<br>indicator) gives the currently set value.                   |
|                           | 2) Motif Style Guide: A control that represents a value. When a slider is used to display a particular value amid a range of possible values, it typically shows a scale marked in equal units. |
| slider arm                | 1) The part of a slider that shows the current value of the slider and<br>enables you to change the value.                                                                                      |
|                           | 2) Motif Style Guide: The part of a slider that shows the current value of the slider and enables the user to change the value.                                                                 |
| slider track              | The part of the slider that contains the slider arm.                                                                                                    |
| Smooth Scrolling          | Terminal: Options: Global Options dialog box: Use to enable or disable smooth scrolling, which scrolls a single line at a time. Contrast with jump scroll.                                      |
| snap back                 | CDE Style Guide: Drag and Drop: An animation effect in which an<br>object appears to be pulled back to its original location. Used to<br>signal a failed drop action.                           |
| Soft Reset                | Terminal Emulator: Options: Reset menu: Use to send the control sequence to force a reload of the default behavior.                                                                             |
| software application      | A computer program that provides you with tools to do work. Style<br>Manager, Text Editor, and File Manager are examples of software<br>applications.                                           |
| solids                    | Icon Editor: Fill Solids radio button: Closed Icon Editor figures such as rectangles, circles, ellipses, triangles, and polygons.                                                               |

| Sort             | Menu item: Use to arrange icons in a view into a specified order.                                                                                                    |
|------------------|----------------------------------------------------------------------------------------------------|
| source           | 1) CDE Style Guide: Drag and Drop: 1) noun: The object that is selected, dragged, and dropped in a drag-and-drop action. 2) verb: To initiate a drag-and-drop operation with a particular object or location. Do not use as a verb. Use <i>initiate</i> or <i>start</i> .                                                                                                    |
|                  | 2) CDE Certification Checklist: The object that is selected, dragged, and dropped in a drag-and-drop action. The object that is selected and moved, copied, cut, pasted, or linked in a data transfer or file manipulation operation.                                                                                                    |
| source element   | Motif Style Guide: An element that is the source of a data transfer operation.                                                                                                    |
| source emphasis  | A visual cue that shows the object from which you made a request<br>or initiated a direct manipulate operation.                                                                                                    |
|                  | Motif Style Guide: A visible cue that indicates the element from<br>which a user made a request or initiated a transfer operation.                                                                                                    |
| source indicator | 1) Drag and Drop: The part of a drag icon that represents the thing being dragged.                                                                                                    |
|                  | 2) Motif Style Guide: The part of the pointer displayed during drag and drop that describes the source.                                                                                                    |
| spatial view     | Motif Style Guide: A view of a container in which the user can<br>place an object at an x,y location subject to layout constraints.                                                                                                    |
| spec             | ToolTalk: See object specification.                                                                                                    |
| spin box         | 1) CDE Certification Checklist: Controls, Groups, and Models: A window element with a text box and two arrow buttons that displays a set of related but mutually exclusive choices, such as days of the week.                                                                                                    |
|                  | 2) Motif Style Guide: A control used to display a sequenced ring of related but mutually exclusive choices, such as days of the week. The accepted value is displayed in a text element; optionally this is an editable text field into which the user can type a valid choice. A spin box may have multiple text elements; if so, the element of field affected by the user's action in the spin box is the element or field that displays the active cursor. |
| split bar        | Motif Style Guide: A control that separates panes in a window or<br>paned box and enables the user to change the size of the panes.                                                                                                    |

| split window                                         | Motif Style Guide: A window that is split into multiple panes by<br>one or more split bars and that allows an application to display<br>views in each pane.                                                                                                    |
|------------------------------------------------------|----------------------------------------------------------------------------------------------------|
| spring-loaded                                        | CDE Certification Checklist: A state of a menu where it remains<br>only as long as a mouse button is being held down. Compare with<br>posted.                                                                                                    |
| spring-loaded<br>control                             | Motif Style Guide: A kind of cascaded or pop-up control that is<br>removed when the user makes a choice within the control.                                                                                                    |
| spring-loaded menu                                   | Motif Style Guide: A menu that is a spring-loaded control. It is<br>either a cascaded menu or a pop-up menu (that is, not a tear-off<br>menu or a menu bar).                                                                                                    |
| spring-sensitive                                     | Motif Style Guide: A mode of a displayed control in which moving<br>the pointer within the control over a cascading choice displays its<br>associated cascaded control.                                                                                                    |
| stacking order                                       | 1) The order that determines the parts of windows that are visible when overlapping windows are displayed simultaneously.                                                                                                    |
|                                                      | 2) Motif Style Guide: The order in which windows of an interface or elements within a window or control are stacked one on top of the other. See also <i>automatic stacking order</i> and <i>manual stacking order</i> .                                                                                                    |
| standalone help                                      | Help information intended to be used independently of application<br>software. For example, online help that explains the basics of<br>computer programming may not be associated with a particular<br>application. A standalone help volume can be displayed using the<br>dthelpview command.                                                                                                    |
| standard application<br>font names                   | A set of generic X Window System font names, provided in all X servers that can run the CDE desktop, consisting of the designs, styles, and point sizes most commonly used in applications. These standard names enable application developers to provide a single app-defaults file to specify an application's default fonts so that the application can find its default fonts on all CDE platforms. |
| standard font name                                   | A font name from one of the two sets of CDE standard font names, the CDE <i>standard application font names</i> and the CDE <i>standard interface font names</i> .                                                                                                    |
| Standard<br>Generalized<br>Markup Language<br>(SGML) | Help: An international standard [ISO 8879: 1986] that establishes a method for information interchange. SGML prescribes constructs for marking the structure of information separate from its intended                                                                                                    |

|                                  | presentation or format. The HelpTag markup language conforms to this SGML standard.                                                                                                    |
|----------------------------------|----------------------------------------------------------------------------------------------------|
| standard interface<br>font names | A set of X Window System generic font names, provided in all X servers that can run the CDE desktop, consisting of a few typefaces needed for the elements of the CDE Desktop graphical user interface (such as buttons, labels, text fields). These standard names enable the CDE desktop to work across all CDE platforms using a single app-defaults file. They enable CDE vendors to provide their best user interface fonts on their own platform, and use a standard name. |
| standard normal<br>mode          | Motif Style Guide: The normal mode used in conjunction with<br>selection scopes that use an element cursor (and optionally a text<br>cursor) in which navigation deselects all elements except the<br>element (if any) to which the cursor moves.                                                                                                    |
| Start                            | 1) Calendar: Appointment Editor: field: Use to set the time a calendar appointment starts. See <i>End</i> .                                                                                                    |
|                                  | 2) File Manager: File menu: Find dialog box: push button: Use to begin a process which could take a long time to complete. See <i>Stop</i> .                                                                                                    |
| Start Blanker                    | Style Manager: Screen dialog box: A control that enables you to set<br>the time that must elapse before the screen may be blacked out.<br>Used in systems that do not have the screen lock extensions that<br>enable automatic starting of screen savers.                                                                                                    |
| Start Byte                       | Create Action: Advanced Functions: Add Data Type: Edit:<br>Identifying Characteristics dialog box: The byte position within a<br>file that is examined to find a contents pattern in a Create Action<br>data-type definition.                                                                                                    |
| Start Over                       | Login screen: A push button that clears any data entered in the<br>Login text entry box and the password text entry box so that a user<br>can retry the login sequence.                                                                                                    |
| Start Saver                      | Style Manager: Screen dialog box: A control that enables you to set<br>the time that must elapse before a screen saver is displayed. Used in<br>systems that have screen lock extensions.                                                                                                    |
| Startup                          | Style Manager: Startup dialog box: Use to specify logout confirmation information and set the home session.                                                                                                    |
| startup script                   | Style Manager: DtMessage 13: an error message: A shell script that is used to start the desktop.                                                                                                    |

| state indicator            | 1) Drag and Drop: The part of a drag icon that is used as a pointer<br>for positioning combined with feedback that shows whether a drop<br>zone is valid or invalid.                                  |
|----------------------------|----------------------------------------------------------------------------------------------------|
|                            | 2) Motif Style Guide: The part of the pointer displayed during drag<br>and drop that indicates whether the pointer is at a place where a<br>drop is likely to result in a successful operation.       |
| static color               | Icon Editor: A color that is not modifiable by the Style Manager<br>Color dialog box settings. Icon Editor includes a palette of static<br>colors.                                                    |
| static gray                | Icon Editor: A gray tone that is not modifiable by the Style Manager<br>Color dialog box settings. Icon Editor includes a palette of static<br>grays.                                                 |
| static message<br>patterns | ToolTalk: Provides an easy way to specify the ToolTalk message<br>pattern information if you want to receive a defined set of messages.                                                               |
| status area                | 1) A part of a window where information is displayed that shows<br>the state of an object or the state of a particular view of an object.                                                             |
|                            | 2) Motif Style Guide: A specific part of a window used to display information about the state of the current application task.                                                                        |
| stderr                     | CDE Style Guide: Application Error Messages: In UNIX, the default destination for error messages.                                                                                                    |
| stdout                     | CDE Style Guide: Application Error Messages: In UNIX, the default destination for output.                                                                                                    |
| Stop                       | 1) Menu item: Use to end a process and remove a window.                                                                                                    |
|                            | 2) File Manager: File: Find dialog box: push button: Use to terminate a lengthy process. See <i>Start</i> .                                                                                           |
| string                     | File Manager: Help: Tasks: To Find a File by Contents: A series of contiguous characters, possibly including the "blank" character.                                                                   |
| String (contents<br>type)  | Create Action: Advanced Functions: Add Data Type: Edit:<br>Identifying Characteristics dialog box: Use to identify a contents<br>pattern in a Create Action data-type definition as a literal string. |
| Style Manager              | The software application used to customize some of the visual elements and system device behaviors of the workspace                                                                                   |

|                           | environment, including colors and fonts, and keyboard, mouse, window, and session start-up behaviors.                                                                                                    |
|---------------------------|----------------------------------------------------------------------------------------------------|
| subdirectory              | A directory contained within another directory (sometimes called<br>the <i>parent directory</i> ). Use only in reference to a parent directory. See<br><i>subfolder</i> .                                                                                                    |
| subfolder                 | A folder contained within another folder (sometimes called the <i>parent folder</i> ). Use only in reference to a parent folder. See <i>subdirectory</i> .                                                                                                    |
| Subject                   | Mailer: Compose window: text field: Use to describe the subject matter of the email message.                                                                                                    |
| submenu                   | A menu displayed by choosing an item from a menu.                                                                                                    |
|                           | CDE Style Guide: Application Design Principles: A menu that cascades from a higher-level menu.                                                                                                    |
| subpanel                  | Front Panel: An extension of the Front Panel that slides up<br>providing access to additional components. Subpanels usually<br>contain groups of related components. Do not use the term slide-up<br>to refer to the subpanel.                                                                                           |
| subpanel posting<br>arrow | Front Panel control: Use to display and remove a subpanel.                                                                                                    |
| suffix                    | Icon Editor: Help: Concepts: How Image Files Are Found: A part of<br>a file name, added at the end, separated from other suffixes or the<br>base file name by some punctuation, such as a period (.). Often used<br>in file typing or to categorize files for the user.                                                  |
| Suffix                    | The extension that optionally follows the base portion of a file name.                                                                                                    |
| superuser                 | A login identity that enables special permissions for modifying<br>system files that most users do not have permission to modify.<br>Superuser is also called "the root user" or "root" because the user<br>ID for superuser is root. On most computer systems, only a few<br>users have permission to become superuser. |
| Suspend Desktop           | Login: Message set 1: Message 18: To temporarily exit the desktop.                                                                                                    |
| switch area               | Front Panel: The rectangular area in the center of the Front Panel<br>that contains the workspace switches, the Lock control, the Exit<br>button, and the Busy Light.                                                                                                    |

| switch to                   | File Manager: Set 2: To move the current view to or bring into a File Manager window. As in the UNIX command, cd.                                                                                                    |
|-----------------------------|----------------------------------------------------------------------------------------------------|
| symbolic link               | A type of link that is capable of pointing to a file or directory that<br>resides on another physical storage device or partition.                                                                                                    |
| Symbols List                | Application Manager: Desktop_Tools folder: The Symbols List (Nm) action lists the symbol table of an object file or library file. This action uses the nm command.                                                                                                    |
| synopsis                    | ToolTalk: A representation of the message in a syntax similar to that<br>understood by the ToolTalk type compiler tt_type_comp. The<br>format is essentially<br>[fileAttrib] opName( requiredArgs, [optionalArgs] );                                                                 |
| synthetic data<br>attribute | A data type added to the DATA_CRITERIA/DATA_ATTRIBUTES<br>entries that is created when an action is loaded. It has no<br>representation in the *.dt files except as an action entry. Note that<br>this attribute should not be set in the *.dt files and is only used<br>internally. |
| system                      | 1) The computer, any peripheral devices, the operating system, and applications.                                                                                                    |
|                             | 2) The operating system.                                                                                                    |
| System_Admin                | Application Manager: A default application group that contains system administration tools and utilities.                                                                                                    |
| system beep                 | Style Manager: Help: Reference: Style Manager Beep Dialog Box: A sound generated by the system to alert the user to messages or that an error has occurred.                                                                                                    |
| system default<br>session   | Style Manager: Startup dialog box: The contents and arrangements<br>of workspaces in the desktop as it comes up the first time it is<br>started.                                                                                                    |
| System Load                 | Application Manager: System_Admin folder: The System Load (Xload) action displays a graphical view of the system load. This action uses the xload command.                                                                                                    |
| system modal                | CDE Style Guide: Application Design Principles: A state of a window that prevents user interaction with any other control outside of that window. Contrast with <i>application modal</i> .                                                                                           |

| system-wide icons                  | Icon Editor: Help: Concepts: Icon File-Name Conventions: Storing<br>Icon Files: Icons that can be accessed by all users.                                                                                                    |
|------------------------------------|----------------------------------------------------------------------------------------------------|
| tab group                          | A group of user interface controls, such as a group of radio buttons,<br>that you can navigate to using the Tab key.                                                                                                    |
| tab group<br>navigation            | Motif Style Guide: Navigation among tab groups within a window.                                                                                                    |
| Table of Contents                  | Help menu: Use to display the online Table of Contents topic.                                                                                                    |
| tag                                | Help: A text string that marks the beginning or end of an element.<br>A start tag consists of a left angle bracket (<) followed by a special<br>character string (consisting of only letters), optional parameters and<br>values, and terminated by a right angle bracket (>). An end tag<br>consists of a left angle bracket (<), a backslash ([backslash]), the<br>same special character string, and a right angle bracket (>). |
| Tagged Image File<br>Format (TIFF) | Help: A standard graphics file format. The Help system dialog boxes support TIFF 5.0 images. TIFF images are identified by the .tif file-name suffix.                                                                                                    |
| target element                     | Motif Style Guide: The element that is the target of a data transfer operation.                                                                                                    |
| target emphasis                    | A visual cue that shows the object that receives the results of a direct manipulation operation.                                                                                                    |
| target well                        | Motif Style Guide: A control used as the destination of a transfer<br>operation in order to transfer elements into an associated selection<br>scope.                                                                                                    |
| Tasks                              | Help menu: Displays the help viewer containing task-oriented steps for using the application.                                                                                                    |
| tear-off choice                    | Motif Style Guide: A tear-off choice is a kind of action choice used to tear off a control.                                                                                                    |
| tear-off menu                      | Motif Style Guide: A menu that is torn off from a spring-loaded<br>menu using the tear-off choice within the original menu and that is<br>placed within a secondary window.                                                                                                    |
| technique initiation<br>policy     | Motif Style Guide: In a selection scope that supports both touch and area techniques, specifies which technique is initiated in which circumstances.                                                                                                    |

| Templates          | Mailer: Compose window: Format menu: ASCII files you create for<br>purposes of convenience such as your own email address or some<br>personalized items at the bottom of the message. Use the Templates<br>menu item to insert a pre-constructed template into your email<br>message. |
|--------------------|----------------------------------------------------------------------------------------------------|
| term pane          | Application Builder: One of the objects on the Panes palette of the<br>primary window. A term pane is a terminal emulation object which<br>accepts user input and echoes standard output.                                                                                             |
| Terminal           | Front Panel: Personal Applications subpanel: Use to open a terminal emulator window.                                                                                                    |
| Terminal (window)  | Create Action: option button: A type of window associated with an action when the action requires a terminal emulator window to run.                                                                                                    |
| Terminal Console   | Application Manager: Desktop_Apps folder: The Terminal Console action starts a dtterm terminal emulator as the user's console.                                                                                                    |
| terminal emulator  | A window that emulates a particular type of terminal for running<br>nonwindow programs. Terminal emulator windows are most<br>commonly used for typing commands to interact with the<br>computer's operating system.                                                                  |
| Terminal Remote    | Application Manager: Desktop_Tools folder: The Terminal Remote action prompts the user for the name of a system and starts a dtterm terminal emulator on that system. The system must be properly configured for remote execution.                                                    |
| Terminal Rlogin    | Application Manager: Desktop_Tools folder: The Terminal Rlogin action prompts the user for the name of a system, opens a dtterm terminal emulator window, and then performs an rlogin to that system.                                                                                 |
| test mode          | Application Builder: The mode used to test connections, help, and other functions in a user interface. See <i>build mode</i> .                                                                                                    |
| text cursor        | 1) A cursor that shows the insertion point for textual input. Usually takes the form of an I-beam. Contrast with <i>location cursor</i> and <i>pointer</i> .                                                                                                    |
|                    | 2) Motif Style Guide: A cursor that identifies a point between adjacent characters in text within a selection scope.                                                                                                    |
| text-display field | Motif Style Guide: A control in which non-editable alphanumeric text can be displayed and selected.                                                                                                    |

| Text Editor            | The software application used to create and edit documents.                                                                                                    |
|------------------------|----------------------------------------------------------------------------------------------------|
| Text Editor control    | Front Panel: Use to start the Text Editor software application.<br>Dropping a file on this control loads the file into the Text Editor<br>application.                                                              |
| Text Editor (Vi)       | Application Manager: Desktop_Tools folder: The Text Editor (Vi) action runs the vi command in a terminal emulator window and loads a data file if you supply one.                                                   |
| text-entry field       | See <i>text field</i> , which is the preferred CDE term.                                                                                                    |
| text field             | A rectangular area in a window where information is typed. Text<br>fields with keyboard focus have a blinking text insertion cursor.                                                                                |
| text normal mode       | Motif Style Guide: A normal mode that can be used in conjunction<br>with selection scopes that use text cursors, in which navigation<br>deselects all elements but that also supports the range click<br>technique. |
| text pane              | Application Builder: One of the objects on the panes palette of the primary window. A text pane consists of a text area and vertical scroll bars.                                                                   |
| Text Path              | File Manager: View: Set View Options dialog box: Headers. Use to show the full path name of the current folder below the menu bar.                                                                                  |
| text path header       | File Manager: Help: Reference: File Manager Window: An optionally displayed area of the File Manager window that presents the current path in a specialized type of text field.                                     |
| Threshold              | Style Manager: Mouse dialog box: The speed at which the mouse must be moved before the pointer moves at an accelerated speed. This accelerated speed is set by the <i>Acceleration</i> control.                     |
| tile                   | A rectangular area used to cover a surface with a pattern or visual texture. Workspace Manager backdrops are constructed by tiling pixmaps or bitmaps.                                                              |
| Time                   | Calendar: Appointment Editor and Group Appointment Editor: A label for the appointment list that identifies the start time of an appointment.                                                                       |
| Time Per<br>Background | Style Manager: Screen dialog box: A slider control that sets the duration of the presentation of lock backgrounds when multiple                                                                                     |

|                | lock backgrounds are selected. Used in systems that do not have the screen lock extensions that enable the automatic starting of screen savers.                                                                                                    |
|----------------|----------------------------------------------------------------------------------------------------|
| Time Per Saver | Style Manager: Screen dialog box: A slider control that sets the<br>duration of the presentation of screen savers when multiple screen<br>savers are selected. Used in systems with screen lock extensions that<br>enable the automatic starting of screen savers. |
| Time Zone      | Calendar: View menu: Use to temporarily change time zones when you browse a calendar in a different time zone.                                                                                                    |
| timeout        | Style Manager: Help: References: Style Manager Screen Dialog Box:<br>A software timer that measures the elapsed time with no keyboard<br>or mouse activity, used to trigger a screen lock.                                                                         |
| title bar      | 1) The topmost area of a window containing the window title.                                                                                                    |
|                | 2) Motif Style Guide: The area at the top of each window that contains the Window menu button, a window title, and the maximize and minimize buttons. See also <i>window title</i> .                                                                               |
| То             | Mailer: Compose window: text field: Use to specify email addresses of the people to receive the mail message.                                                                                                    |
| То Do          | Calendar: Edit menu: Displays the To Do Editor, which you can use to create, edit, or delete a To Do item on your calendar.                                                                                                    |
| To Do Editor   | Calendar: Edit: To Do: Use to create, edit, or delete a To Do item.                                                                                                    |
| To Do List     | Calendar: View menu: Provides a chronological list of To Do items<br>by day, week, month, or year, depending on the Calendar view<br>displayed. You can use this list to check off completed items.                                                                |
| Today          | Calendar: tool bar: Use to change the calendar display to the current day.                                                                                                    |
| toggle         | 1) To change the state of a two-state control, such as a radio button<br>or check box, using either the mouse or keyboard.                                                                                                    |
|                | 2) Motif Style Guide: a) To interact with the representation of a choice in order to set or unset it. b) To switch the selection state of an element or group of elements.                                                                                         |

Common Desktop Environment: Product Glossary 101

| toggle removal<br>policy   | Motif Style Guide: A selection policy that determines the selection<br>state of elements removed from the current selection region during<br>adjusted toggling.                                               |
|----------------------------|----------------------------------------------------------------------------------------------------|
| toggling policy            | Motif Style Guide: A selection policy that determines exactly how<br>the selection states of elements identified by a selection technique<br>are toggled when they are not all either selected or deselected. |
| Tone                       | Style Manager: Beep dialog box: The frequency or pitch of a sound.<br>Use to modify the frequency of the system beep.                                                                                         |
| tool                       | 1) A method to do a specific task, for example, check spelling, or a small application such as Clock. Synonym for "utility."                                                                                  |
|                            | 2) Icon Editor: Help: Concepts: Getting Started with Icon Editor: A specialized pointer, selected from a palette that enables the user to perform various operations.                                         |
|                            | 3) Create Action: message set 5: message 65: A utility application.                                                                                                    |
|                            | 4) Create Action: Help: Software utility, application.                                                                                                    |
| tool bar                   | Motif Style Guide: A commonly used name for the palette at the top of the window below the menu bar.                                                                                                    |
| tool manager               | ToolTalk: A program used to coordinate the development tools in the environment.                                                                                                    |
| ToolBox                    | Motif 1.2 term. Preferred term is application group.                                                                                                    |
| ToolTalk                   | A message service that facilitates information exchange between<br>applications from different developers and enables application<br>interoperability.                                                        |
| ToolTalk Types<br>Database | ToolTalk: The database that stores ToolTalk type information.                                                                                                    |
| Top Level button           | Help: Help Viewer window: Use to display the list of help families available on the desktop.                                                                                                    |
| topic                      | Help: Information about a specific subject. Usually, this is<br>approximately one screenful of information. Online help topics are<br>linked to one another through hyperlinks.                               |
| topic hierarchy            | Help: A help volume's branching structure in which the home topic branches out (via hyperlinks) to progressively more detailed topics. See also <i>home topic</i> .                                           |

| Topic Tree               | Help: In a general help window, a scrollable list of topics that can be selected to display help information.                                                                                                    |
|--------------------------|----------------------------------------------------------------------------------------------------|
| TopShadow                | Icon Editor: button: The color in a color set that is used for the top<br>and left-side beveled edges of raised elements such as buttons or<br>the bottom and right-side beveled edges of recessed elements. Icon<br>Editor provides the TopShadow color in a palette of drawing colors. |
| touch swipe<br>technique | Motif Style Guide: A touch technique in which an element is added<br>to the current selection by moving the pointer over it.                                                                                                    |
| touch technique          | Motif Style Guide: A selection technique in which "touched" elements are added one at a time to the current selection.                                                                                                    |
| Transfer                 | Style Manager: Mouse dialog box: A setting of the MANIPULATION button (mouse button 2) that assigns the functions of moving and pasting text                                                                                                    |
| TRANSFER button          | 1) Mouse button 2, as used in CDE is referred to as the duplicate button in the CDE User's Guide because it makes copies of the selected text.                                                                                                    |
|                          | 2) Sometimes used to refer to the MANIPULATION button when in Transfer mode. Use the term "duplicate button" instead.                                                                                                    |
|                          | 3) Motif Style Guide: The button (or virtual button) on a pointing<br>device that is used for data transfer operations. On a three-button<br>mouse it is bound by default to mouse button 2, but may also be<br>integrated with selection and bound to mouse button 1.                   |
| transfer icon            | CDE Style Guide: Drag and Drop: A pointer icon that is used to represent the object or data transferred in a move, copy, or link operation.                                                                                                    |
| transfer model           | Motif 1.2 term. See <i>transfer technique</i> , clipboard transfer, primary transfer, quick transfer, and drag and drop.                                                                                                    |
| transfer operation       | CDE Style Guide: Drag and Drop: A move, copy, or link operation.                                                                                                    |
| transfer technique       | CDE Certification Checklist: A technique for performing data<br>transfer operations such as moving, copying, or linking. See<br>clipboard transfer, primary transfer, quick transfer, and drag and<br>drop. (Motif 2.0 term. "Transfer model" is the Motif 1.2 equivalent.)              |

| Transparent       | Icon Editor: Dynamic Colors button: A "color" that allows the color<br>of the background area to show through. Icon Editor provides the<br>transparent color in a palette of drawing colors.                                                                                                    |
|-------------------|----------------------------------------------------------------------------------------------------|
| Transparent Lock  | Style Manager: Screen dialog box: A setting choice that specifies that<br>the screen contents remain visible when the Front Panel Lock is<br>activated.                                                                                                    |
| Trash Can         | 1) File Manager: A container for deleted files.                                                                                                    |
|                   | 2) Motif Style Guide: An object to which the user drags and drops<br>another object in order to delete the object. The object to be deleted<br>stays in the Trash Can until the user deletes the object or until<br>removed automatically as specified by the operating environment.                                         |
| tree view         | File Manager: A view of a folder or files that includes all lower-level folders in the search path.                                                                                                    |
| tt_type_comp      | The ToolTalk type compiler.                                                                                                    |
| ttdbck            | ToolTalk: Check and repair tool for the ToolTalk database.                                                                                                    |
| ttsession         | The ToolTalk communication process.                                                                                                    |
| type              | 1) To enter text through the keyboard. For example: Type the file<br>name into the Filename text box.                                                                                                    |
|                   | 2) ToolTalk: A programmer-defined string that describes what kind<br>of data a message argument contains. The ToolTalk service only uses<br>vtypes to match sent message instances with registered message<br>patterns.                                                                                                    |
| Type File         | Application Manager: Desktop_Tools folder: The Type File (File) action determines the type of a file using the file command. This type is not the same as the desktop data type for the file. To determine the desktop data type of a file, select the file and choose Properties from the File menu of a File Manager view. |
| Types and Actions | Application Manager: Desktop_Tools folder: The Types and Actions (Dttypes) action runs the dttypes utility, which provides troubleshooting information for the actions and data types database.                                                                                                    |
| unavailable       | A window element that cannot be selected in the current context.<br>For example: The OK button is unavailable until you select an item<br>in the list.                                                                                                    |

| unavailable choice          | Motif Style Guide: A choice that is not available.                                                                                                    |
|-----------------------------|----------------------------------------------------------------------------------------------------|
| unavailable<br>emphasis     | Motif Style Guide: A visible cue that indicates that a choice or control is not available. Compare to <i>insensitive</i> .                                                                                                    |
| Uncompress File             | Application Manager: Desktop_Tools folder: The Uncompress File action accepts one or more files that have been compressed using the compress command and uncompresses them. This action uses the uncompress command.                                                     |
| Undelete From List          | Mailer: Message menu: Use to choose a message to "bring back" from a list of messages you've recently removed (deleted).                                                                                                    |
| Undelete Last               | Mailer: Message menu: Use to "bring back" the message you last removed (deleted) from the list.                                                                                                    |
| Undo                        | Menu item: Use to reverse the effect of the most recently performed operation.                                                                                                    |
| Units                       | Calendar: File: Options: Category: Printer Settings: field: Use to specify the number of consecutive Calendar views to print. For example, with Month view displayed, choosing 2 units will print the month displayed plus the next month. Contrast with <i>Copies</i> . |
| unlock                      | Session Manager: Message set 18: Message 1T: To enable screen input by entering a password when the screen is locked.                                                                                                    |
| Unoccupy<br>Workspace       | Window menu: Use to remove a window from the current<br>workspace. This choice is available only if the window is in more<br>than one workspace.                                                                                                    |
| Update                      | File Manager: View menu: Use to change the state of a dialog box or window so that it reflects the most recent modifications to the data or view of that data. See also <i>Refresh</i> .                                                                                 |
| Use Backgrounds<br>for Lock | Style Manager: Screen dialog box: A setting choice specifying that a Lock Background covers the screen contents when the Front Panel Lock is activated.                                                                                                    |
| User Calendar<br>Location   | Calendar: File: Options: Category: Display Settings: label: The name<br>of the system containing a user's calendar. It could be the user's<br>own system or a server. Calendar reads the initial value for this<br>field at startup.                                     |

| user code          | Application Builder: The code added to the code generated by dtcodegen to complete the functionality of an application.                                                                                                    |
|--------------------|----------------------------------------------------------------------------------------------------|
| User Function Keys | Terminal: Options: Terminal Options dialog box: Use to control<br>whether the user can map function keys to escape sequences. This<br>setting can be locked or unlocked.                                                                                                    |
| user interface     | Application Builder: See interface.                                                                                                    |
| user model         | CDE Style Guide: Drag and Drop: A user interface technique.                                                                                                    |
| User Name          | 1) Calendar: File: Options: Category: Access List and Permissions: field: Use to add a calendar name to the Access List.                                                                                                    |
|                    | 2) Calendar: File: Options: Category: Access List and Permissions:<br>label: The list of calendars to which you've specifically given access<br>to your calendar.                                                                                                    |
|                    | 3) Calendar: Browse: Menu Editor: field: Enter a calendar to add to the Browse menu list.                                                                                                    |
|                    | 4) Calendar: Browse: Show Other Calendar: field: Enter the name of a calendar that you want to browse once.                                                                                                    |
|                    | 5) Login screen: An identifier for making a user known to the<br>system. Sometimes called a login name. For example, a user whose<br>name is John Doe might have the user name jdoe. Login prompts<br>the user for his or her user name.                                                                                                    |
| Using Help         | Help information about how to use help dialog boxes. You get this information by pressing F1 while using a help dialog box, or by choosing Using Help from the Help menu.                                                                                                    |
| utility            | Preferred term is tool.                                                                                                    |
| Vacation           | Mailer: Mailbox: Mail Options: Category: Vacation: Use to send an<br>automatic response to a mail message received by your machine.<br>The user-customizable vacation message indicates that you are on a<br>vacation or away from your machine for awhile. In a vacation<br>message you may want to indicate whom to contact if there is an<br>emergency. |
| value              | Style Manager: Help: Reference: Style Manager Modify Color Dialog<br>Box: The brightness of a color. In the Style Manager Color dialog<br>box, the value or brightness of a color is that quality of a color that<br>changes as it is mixed with black.                                                                                                    |

| value choice    | Motif Style Guide: A type of choice that allows the user to indicate<br>whether a value is set or unset (or in some circumstances,<br>indeterminate). Value choices can be presented, for example, in list<br>boxes, radio buttons, and check boxes.               |
|-----------------|----------------------------------------------------------------------------------------------------|
| value set       | Motif Style Guide: A control that contains a mutually exclusive set<br>of choices, each of which is usually labeled graphically.                                                                                                    |
| Version         | Do not use. Use About instead.                                                                                                    |
| View            | 1) Menu item: Use to access other menu items that enable you to choose how an item is presented, how much information is presented, and in what order it is presented, among others.                                                                               |
|                 | 2) Motif Style Guide: A presentation of (a) information by an application in the viewing area of a window, or of (b) the representation of an object within a window.                                                                                              |
| view area       | File Manager: Help: Reference: File Manager Window: An area in a window used to display objects or contents.                                                                                                    |
| viewing area    | Motif Style Guide: One or more controls that together present a coherent view of data or information in the window.                                                                                                    |
| virtual button  | CDE Certification Checklist: A model used by the CDE and Motif<br>Style Guides and Checklists that defines mouse button functions<br>independent of the actual number of buttons on the mouse. The<br>virtual buttons are: BSelect, BTransfer, BAdjust, and BMenu. |
| Visible Grid    | Icon Editor: Options menu: Use to show the grid that defines pixel locations in the Icon Editor drawing area.                                                                                                    |
| Volume          | Style Manager: Beep dialog box: The loudness or intensity of a sound. The Style Manager Beep dialog box provides a control for adjusting the volume of the system beep.                                                                                            |
| warning         | Information that warns the user about possible injury or unrecoverable loss of data. See also <i>caution</i> and <i>note</i> .                                                                                                    |
| warning message | Motif Style Guide: A kind of action message that indicates that<br>although an undesirable condition might occur, the user can allow<br>the process to continue.                                                                                                   |
| warning signal  | Motif Style Guide: A cue generated by the operating environment to draw the user's attention to, or produce feedback about, an event or                                                                                                    |

|                  | the state of the user's task or of the environment A warning signal<br>is presented using an audible cue, a visible cue, or both.                                                                                                    |
|------------------|----------------------------------------------------------------------------------------------------|
| warp the pointer | CDE Certification Checklist: An action taken by an application in<br>which the pointer is moved independently of pointing device<br>movements made by the user.                                                                                                    |
| Watch Errors     | Application Manager: System_Admin folder: The Watch Errors<br>action opens a terminal emulator window that continuously<br>displays the contents of the error log file<br><i>HomeDirectory</i> /.dt/errorlog file. If the window is minimized, it<br>automatically normalizes when an error is received.                                                                                                    |
| Week             | Calendar: View menu: Changes the Calendar to display the selected week.                                                                                                    |
| Week view        | Calendar: Displays a calendar week (Mon-Sun). Week view also<br>displays a grid of days and hours. Shaded areas show busy times<br>and unshaded areas show available times. Each day label in Week<br>view (for example, Tue 22) is a button that, when clicked, displays<br>that day. The calendar display can also be changed with the<br>Previous view (left) or Next View (right) navigation arrows or by<br>choosing Day, Month, or Year view. |
| What             | 1) Calendar: Appointment Editor and Group Appointment Editor:<br>field: Add text in the What field to describe a calendar appointment,<br>such as a description of the appointment or its location.                                                                                                    |
|                  | 2) Calendar: To Do Editor: What field: Add text in the What field to describe a calendar To Do item.                                                                                                    |
|                  | 3) Calendar: label: A list of appointments or To Do items.                                                                                                    |
| widget           | 1) The fundamental building block of graphical user interfaces. The Motif widget set provides a variety of widgets suitable for constructing an application user interface.                                                                                                    |
|                  | 2) Application Builder: A Motif term for an object used to hold data<br>and present an interface. This is only significant if you are using<br>dtcodegen to generate code. Application Builder objects are<br>composed of one or more widgets.                                                                                                    |
| Width            | Calendar: File: Options: Category: Printer Settings: field: Use to specify the horizontal size of the printed image, in inches.                                                                                                    |

| <ul> <li>the primary window—main window, custom dialog, or file select dialog—used as the basic building blocks of a user interface.</li> <li>3) Style Manager: An area with visible boundaries that can be defined so you can view an object or conduct a dialog with a program. Windows are managed by the Window Manager.</li> <li>4) Motif Style Guide: An area with visible boundaries that can be defined so that the user can view and interact with an application of the user can view and interact with an application.</li> <li>Window</li> <li>Window</li> <li>Terminal: Options: Global Options dialog box: Use to toggle between normal and inverse mode for the window background.</li> <li>Window Behavior</li> <li>Style Manager: Window dialog box: A group of settings that defined so windows become active and inactive, their raising and lowering behavior, and their appearance during drag operations</li> <li>window cluster</li> <li>Motif Style Guide: The outer area of the window frame. It is call size border if it supports sizing the window.</li> <li>window decorations</li> <li>CDE Certification Checklist: Standard elements in the window frame. The window decorations are: the window border, the resis border, the title region, the Window menu button, the minimize button, the resize button, and the maximize button. Motif 1.2 term window frame. The vindow cluster " window family</li> <li>Motif Style Guide: A primary window and all secondary window that are directly or indirectly dependent on the primary window (Motif 2.0 term. "Window cluster" is the Motif 1.2 equivalent.)</li> <li>window frame</li> <li>Motif Style Guide: The outer area of a window, which supports window management functions. The window frame includes the</li> </ul>                                                                                                    | ndow             | 1) End User: A rectangular area on the display. Software applications typically have one main window from which secondary windows, called dialog boxes, can be opened.                              |
|----------------------------------------------------------------------------------------------------|------------------|----------------------------------------------------------------------------------------------------|
| defined so you can view an object or conduct a dialog with a<br>program. Windows are managed by the Window Manager.4) Motif Style Guide: An area with visible boundaries that can b<br>defined so that the user can view and interact with an applicationWindow<br>BackgroundTerminal: Options: Global Options dialog box: Use to toggle<br>between normal and inverse mode for the window background.Window BehaviorStyle Manager: Window dialog box: A group of settings that defined windows become active and inactive, their raising and<br>lowering behavior, and their appearance during drag operationswindow borderMotif Style Guide: The outer area of the window frame. It is call<br>size border if it supports sizing the window.window decorationsCDE Certification Checklist: Standard elements in the window<br>frame. The window decorations are: the window border, the resize<br>border, the title region, the Window menu button, the minimize<br>button, the resize button, and the maximize button. Motif 1.2 termwindow familyMotif Style Guide: A primary window and all secondary window<br>(Motif 2.0 term. "Window cluster" is the Motif 1.2 equivalent.)window frameMotif Style Guide: The outer area of a window, which supports<br>window management functions. The window frame includes the<br>title bar, minimize button, maximize button, Window menu button                                                                                                    |                  | 2) Application Builder: One of the objects on the Windows palette of the primary window—main window, custom dialog, or file selection dialog—used as the basic building blocks of a user interface. |
| <ul> <li>defined so that the user can view and interact with an application</li> <li>Window</li> <li>Background</li> <li>Window Behavior</li> <li>Style Manager: Window dialog box: A group of settings that defined now windows become active and inactive, their raising and lowering behavior, and their appearance during drag operations</li> <li>window border</li> <li>Motif Style Guide: The outer area of the window frame. It is call size border if it supports sizing the window.</li> <li>window decorations</li> <li>CDE Certification Checklist: Standard elements in the window frame. The window decorations are: the window border, the resize border, the title region, the Window menu button, the minimize button, the resize button, and the maximize button. Motif 1.2 term</li> <li>window family</li> <li>Motif Style Guide: A primary window and all secondary window (Motif 2.0 term. "Window cluster" is the Motif 1.2 equivalent.)</li> <li>window frame</li> <li>Motif Style Guide: The outer area of a window, which supports window management functions. The window frame includes the title bar, minimize button, maximize button, Window menu button, window menu button frame</li> </ul>                                                                                                    |                  | defined so you can view an object or conduct a dialog with a                                                                                                    |
| Backgroundbetween normal and inverse mode for the window background.Window BehaviorStyle Manager: Window dialog box: A group of settings that def<br>how windows become active and inactive, their raising and<br>lowering behavior, and their appearance during drag operationswindow borderMotif Style Guide: The outer area of the window frame. It is call<br>size border if it supports sizing the window.window clusterMotif 1.2 term. See window family.window decorationsCDE Certification Checklist: Standard elements in the window<br>frame. The window decorations are: the window border, the resi<br>border, the title region, the Window menu button, the minimize<br>button, the resize button, and the maximize button. Motif 1.2 terwindow familyMotif Style Guide: A primary window and all secondary window<br>(Motif 2.0 term. "Window cluster" is the Motif 1.2 equivalent.)window frameMotif Style Guide: The outer area of a window, which supports<br>window management functions. The window frame includes the<br>title bar, minimize button, maximize button, Window menu button, window menu button, the                                                                                                    |                  | 4) Motif Style Guide: An area with visible boundaries that can be defined so that the user can view and interact with an application.                                                               |
| <ul> <li>how windows become active and inactive, their raising and lowering behavior, and their appearance during drag operations</li> <li>window border</li> <li>Motif Style Guide: The outer area of the window frame. It is call size border if it supports sizing the window.</li> <li>window cluster</li> <li>Motif 1.2 term. See window family.</li> <li>window decorations</li> <li>CDE Certification Checklist: Standard elements in the window frame. The window decorations are: the window border, the resi border, the title region, the Window menu button, the minimize button, the resize button, and the maximize button. Motif 1.2 term</li> <li>window family</li> <li>Motif Style Guide: A primary window and all secondary window that are directly or indirectly dependent on the primary window (Motif 2.0 term. "Window cluster" is the Motif 1.2 equivalent.)</li> <li>window frame</li> <li>Motif Style Guide: The outer area of a window, which supports window management functions. The window frame includes the title bar, minimize button, maximize button, Window menu button, window menu button, window menu button, window menu button, window menu button, window menu button, window menu button, window menu button, window menu button, window menu button, window menu button, window menu button, window frame includes the title bar, minimize button, maximize button, Window menu button, window menu button, window menu button,</li></ul> |                  |                                                                                                    |
| size border if it supports sizing the window.window clusterMotif 1.2 term. See window family.window decorationsCDE Certification Checklist: Standard elements in the window<br>frame. The window decorations are: the window border, the resi<br>border, the title region, the Window menu button, the minimize<br>button, the resize button, and the maximize button. Motif 1.2 terwindow familyMotif Style Guide: A primary window and all secondary window<br>that are directly or indirectly dependent on the primary window<br>(Motif 2.0 term. "Window cluster" is the Motif 1.2 equivalent.)window frameMotif Style Guide: The outer area of a window, which supports<br>window management functions. The window frame includes the<br>title bar, minimize button, maximize button, Window menu button, window menu button                                                                                                    | indow Behavior   | Style Manager: Window dialog box: A group of settings that define<br>how windows become active and inactive, their raising and<br>lowering behavior, and their appearance during drag operations.   |
| <ul> <li>window decorations</li> <li>CDE Certification Checklist: Standard elements in the window frame. The window decorations are: the window border, the resi border, the title region, the Window menu button, the minimize button, the resize button, and the maximize button. Motif 1.2 ter</li> <li>window family</li> <li>Motif Style Guide: A primary window and all secondary window that are directly or indirectly dependent on the primary window (Motif 2.0 term. "Window cluster" is the Motif 1.2 equivalent.)</li> <li>window frame</li> <li>Motif Style Guide: The outer area of a window, which supports window management functions. The window frame includes the title bar, minimize button, maximize button, Window menu buttor</li> </ul>                                                                                                    | ndow border      | Motif Style Guide: The outer area of the window frame. It is called a <i>size border</i> if it supports sizing the window.                                                                          |
| <ul> <li>frame. The window decorations are: the window border, the resis border, the title region, the Window menu button, the minimize button, the resize button, and the maximize button. Motif 1.2 ter</li> <li>window family</li> <li>Motif Style Guide: A primary window and all secondary window that are directly or indirectly dependent on the primary window (Motif 2.0 term. "Window cluster" is the Motif 1.2 equivalent.)</li> <li>window frame</li> <li>Motif Style Guide: The outer area of a window, which supports window management functions. The window frame includes the title bar, minimize button, maximize button, Window menu buttom</li> </ul>                                                                                                    | ndow cluster     | Motif 1.2 term. See window family.                                                                                                    |
| <ul><li>that are directly or indirectly dependent on the primary window (Motif 2.0 term. "Window cluster" is the Motif 1.2 equivalent.)</li><li>window frame</li><li>Motif Style Guide: The outer area of a window, which supports window management functions. The window frame includes the title bar, minimize button, maximize button, Window menu buttom</li></ul>                                                                                                    | ndow decorations | frame. The window decorations are: the window border, the resize                                                                                                    |
| window management functions. The window frame includes the title bar, minimize button, maximize button, Window menu butt                                                                                                    | ndow family      | Motif Style Guide: A primary window and all secondary windows that are directly or indirectly dependent on the primary window. (Motif 2.0 term. "Window cluster" is the Motif 1.2 equivalent.)      |
|                                                                                                    | ndow frame       | window management functions. The window frame includes the title bar, minimize button, maximize button, Window menu button,                                                                         |
| window icon 1) A minimized window.                                                                                                    | ndow icon        | 1) A minimized window.                                                                                                    |
| 2) Motif Style Guide: A icon that represents a window.                                                                                                    |                  | 2) Motif Style Guide: A icon that represents a window.                                                                                                    |
| window icon box Motif Style Guide: A window that contains window icons.                                                                                                    | ndow icon box    | Motif Style Guide: A window that contains window icons.                                                                                                    |

| Window<br>Information | Application Manager: Desktop_Controls folder: The Window<br>Information (Xwininfo) action displays information about a window.<br>When you run List Window Information, the cursor changes to a<br>cross, and you then click the window for which you want the<br>information. This action uses the xwininfo command. |
|-----------------------|----------------------------------------------------------------------------------------------------|
| Window list           | An action that presents a list of all the open windows associated<br>with the window from which the action was selected.                                                                                                    |
| Window Manager        | Motif Style Guide: A program that provides users with the capability to manipulate windows on the workspace; for example, opening, resizing, moving, and closing windows.                                                                                                    |
| Window menu           | 1) The menu displayed by choosing the Window menu button. The<br>menu provides choices that manipulate the location or size of the<br>window, such as Move, Size, Minimize, and Maximize.                                                                                                    |
|                       | 2) Motif Style Guide: A menu displayed from a window menu<br>button consisting of choices that affect the window.                                                                                                    |
| Window menu<br>button | 1) The control at the upper left corner of a window next to the title<br>bar. Choosing it displays the Window menu.                                                                                                    |
|                       | 2) Motif Style Guide: The leftmost button on a title bar. When the user activates this button, the window menu appears.                                                                                                    |
| Window Properties     | Application Manager: Desktop_Controls folder: The Window<br>Properties (Xprop) action displays the properties stored on a<br>window. When you run Window Properties, the cursor changes to a<br>cross, and you then click the window for which you want the<br>information. This action uses the xprop command.       |
| Window Size           | Terminal: Options menu: Use to set the size of the current Terminal Emulator window.                                                                                                    |
| window title          | Motif Style Guide: The area on a title bar that contains a short<br>description of the contents of the window or the name of the object<br>being viewed in the window.                                                                                                    |
| Window Type           | Create Action: option button label: A choice of windows that an action will run in.                                                                                                    |
| windows palette       | Application Builder: The primary window palette that contains window objects—main window, custom dialog, or file selection dialog. See <i>palette</i> .                                                                                                    |

| Word Wrap                 | Mailer: Compose window: Format menu: Use to cause the text that<br>you type in the Compose window to automatically move to the next<br>line without pressing Return.                                                                                                    |
|---------------------------|----------------------------------------------------------------------------------------------------|
| work area                 | The part of a window where controls and text appear.                                                                                                    |
| workspace                 | 1) The current screen display, the icons and windows it contains,<br>and the unoccupied screen area where icons can be placed.                                                                                                    |
|                           | 2) Motif Style Guide: An area that holds elements that make up the user interface.                                                                                                    |
| workspace<br>background   | The portion of the display not covered by windows or icons.                                                                                                    |
| Workspace button          | Front Panel: Control in the Front Panel used to switch between workspaces.                                                                                                    |
| workspace icon            | An icon that has been copied from File Manager to the workspace.                                                                                                    |
| Workspace Manager         | The software application that controls the size, placement, and operation of windows within multiple workspaces.                                                                                                    |
| Workspace menu            | The menu displayed by pointing at an unoccupied area of the workspace and clicking mouse button 3.                                                                                                    |
| workspace object          | An object that resides in a workspace, rather than inside a viewer in<br>a windows. Workspace objects include windows, minimized<br>windows, and File Manager objects that have been moved out of<br>File Manager and into a workspace. When referring to File Manager<br>objects, use <i>file</i> , <i>folder</i> , or <i>icon</i> , wherever possible. Use the term<br>"object" only when the more specific term may be misleading. |
| workspace switch          | A control that enables you to select one workspace from among several workspaces.                                                                                                    |
| Wrap To Fit               | Text Editor: Options menu: A menu toggle that moves the text that<br>is typed to the next line when it approaches the edge of the window.                                                                                                    |
| Wrap To Fit toggle        | Text Editor: Edit menu: Use to turn on or off automatic word wrapping.                                                                                                    |
| wrapped shell<br>commands | ToolTalk: Enhanced shell commands. These commands safely perform common file operations on ToolTalk files.                                                                                                    |
| Write                     | Permission, as in Read, Write, Execute.                                                                                                    |

| WYSIWYG                 | CDE Style Guide: Application Design Principles: What You See Is<br>What You Get. A user interface style that presents data such as text<br>or graphics in the same manner that it is subsequently printed.                                                                        |
|-------------------------|----------------------------------------------------------------------------------------------------|
| X bitmap                | Icon Editor: Help: Concepts: Getting Started with Icon Editor:<br>Two-color images limited to a foreground and a background color.<br>Also known as XBM format.                                                                                                    |
| X pixmap                | Icon Editor: Help: Concepts: Getting Started with Icon Editor:<br>Multicolored images that include static and dynamic colors. Also<br>known as XPM format.                                                                                                    |
| X-server                | Login Help: A server that supplies the windowing environment.                                                                                                    |
| X Server<br>Information | Application Manager: System_Admin folder: The X Server<br>Information (Xdpyinfo) action displays information about your X<br>server and display system. This action uses the xdpyinfo<br>command.                                                                                 |
| X window dump           | 1) End User: An xwd graphic file.                                                                                                    |
|                         | 2) Help: An image captured from an X Window System display. The xwd utility is used to capture a window image. X window dump image files are identified by the .xwd file-name suffix.                                                                                             |
| X Window System         | A program that provides the building blocks for creating and<br>managing windows across displays. It allows applications to be<br>displayed locally even if the application is running remotely across<br>the network. The CDE window manager is built on the X Window<br>System. |
| XBM                     | Icon Editor: Options: Output Format: See X bitmap.                                                                                                    |
| xdr format tables       | ToolTalk: The types database that is read when ttsession is invoked.                                                                                                    |
| XIL                     | XIL is a user-level library that works in conjunction with the X window                                                                                                    |
|                         | system server to provide an API for imaging operations.                                                                                                    |
| ХРМ                     | Icon Editor: Options: Output Format: See X pixmap.                                                                                                    |
| Xterm                   | Application Manager: Desktop_Tools folder: The Xterm action starts an xterm terminal emulator.                                                                                                    |

| Xterm Remote | Application Manager: Desktop_Tools folder: The Xterm Remote<br>action prompts the user for the name of a system and starts an<br>xterm terminal emulator on that system. The system must be<br>properly configured for remote execution.                                                                                     |
|--------------|----------------------------------------------------------------------------------------------------|
| Xterm Rlogin | Application Manager: Desktop_Tools folder: The Xterm Rlogin action prompts the user for the name of a system, opens an xterm terminal emulator window, and then performs an rlogin to that system.                                                                                                    |
| Xwd Capture  | Application Manager: Desktop_Tools folder: The Xwd Capture (Xwd) action takes a snapshot of a window and stores it in an xwd graphics file. When you run the action the cursor changes to a cross, and you must then click on the window you want to capture. The action uses the xwd command. Xwd stands for X Window Dump. |
| Xwd Display  | Application Manager: Desktop_Tools folder: The Xwd Display<br>(Xwud) action displays an xwd file that was created using the Xwd<br>Capture (Xwd) action. This action uses the xwud command.                                                                                                    |
| Year         | Calendar: View menu: Changes the Calendar view to display the selected year.                                                                                                    |
| Year view    | Calendar: Displays a calendar year. The display can be changed<br>with the Previous view (left) or Next View (right) navigation arrows<br>or by choosing Day, Week, or Month view.                                                                                                    |